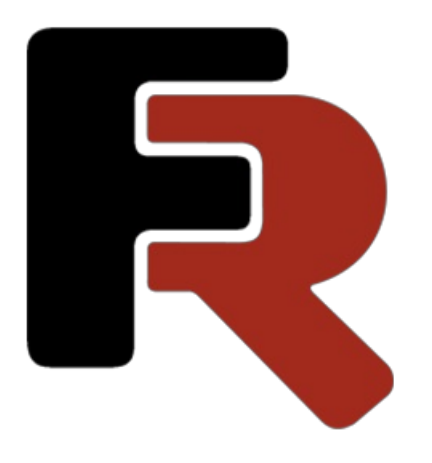

# FastReport Online Designer User Manual

Version 2024.1 © 2008-2024 Fast Reports Inc.

# Introduction

FastReport Online Designer is a web version of the desktop FastReport.Net designer. Onlinereport designer is a RIA (Rich Internet application) application that allows you to run it on any device that has a modern Internet browser. Online designer will work in recent versions of popular browsers (Chrome, Firefox, Opera, Safari, IE). But, despite all these cross-platform advantages, the online version is inferior to desktop version in terms of convenience and functionality.

Thus, FastReport Online Designer positioned as an editor of .Net reports that have already been created and placed on any UUID on the server. Online designer communicates with the server through a specified pre-API, which includes 3 requests:

- getReport is used for initialization. Gets thereport templateand sends it to the online designer that prepares a report for editing in the browser.
- previewReport (preview mode) edited report template is sent to the server, which builds the report and returns it in html format. The report runs on the server via FastReport.Net.
- $\bullet$  saveReport saves the report template to the server.

For each query you should pass the UUID of the report to the server using a parameter to identify the report on the server.

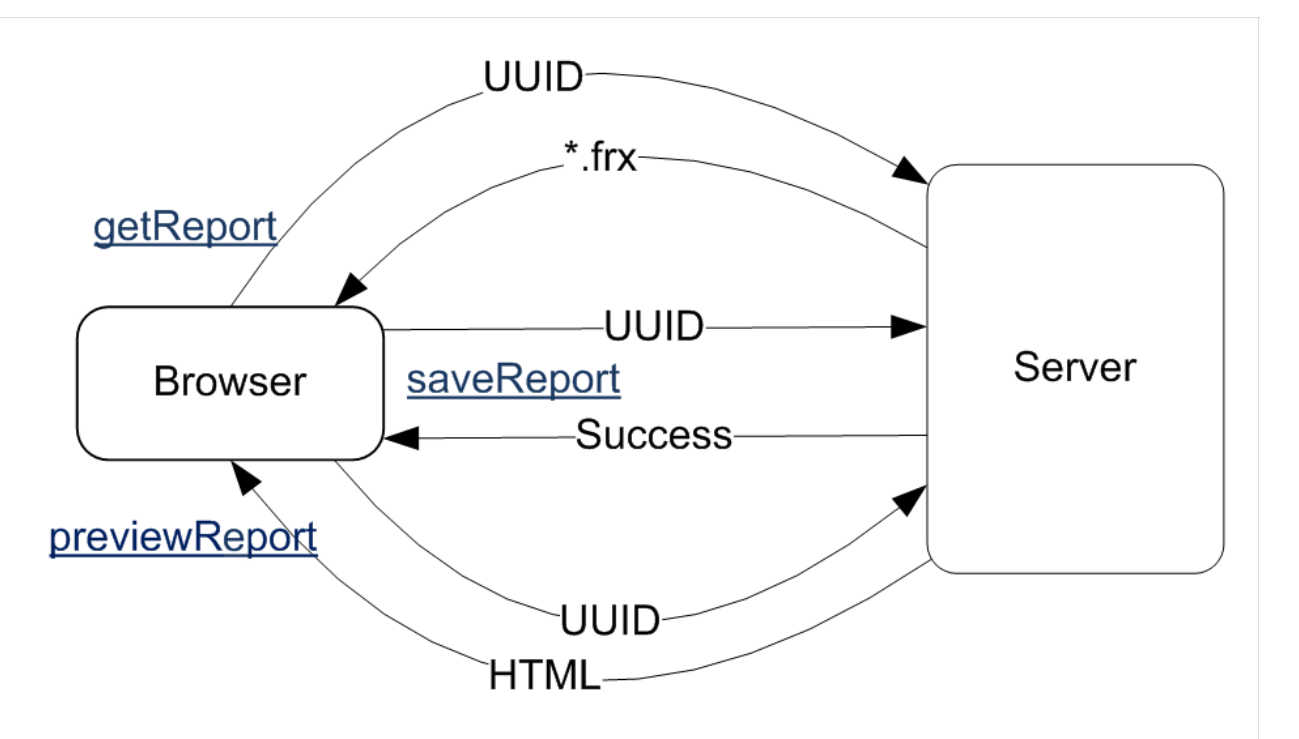

The product is developed with the latest capabilities of modern browsers. For example, thanks to HTML5, once downloading the online designer, you can use it when not connected to the network.

FastReport Designer Online has a monolithic kernel, enabling the connection of modules, which are components of/bands/dialog components and some other parts of thesystem.To identify these modules and their dependencies the technology RequireJS is used. Such modularity allows you to build a product for the needs of the client with the necessary components, which reduces the size of the project (since this is a web app, the size is very important and the smaller, the better). For individual assemblies the online designer provides the designer constructor.

It is worth mentioning other technologies used in FastReport Online Designer. Traditionally used jQuery, and the client's template engine uses jsrender and RequireJS. Script code editor uses CodeMirror, that can be embedded in the report.

The current version of FastReport Online Designer is missing a RFID Label component. Also not all components are available in dialogue forms. Only present: Button, CheckBox, CheckedListBox, ComboBox, DateTimePicker, Label, ListBox, MonthCalendar, RadioButton, TextObject.

# Working principle

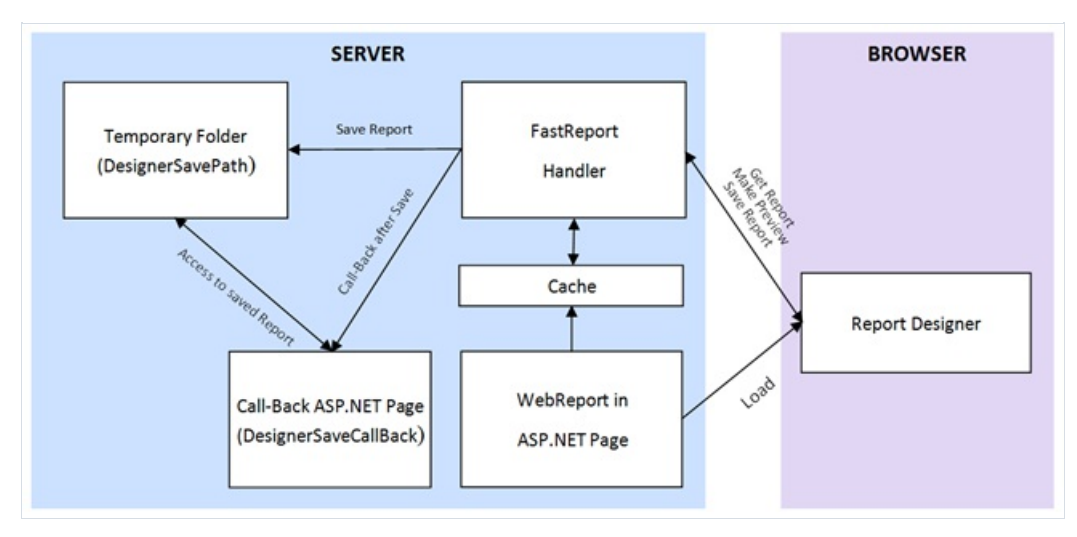

The Online Designer can be used together FastReport.Net WebReport objects in editions FastReport .Net Win+Web, Professional, Enterprise.

On-line Designer can change the script of the report and event handlers of the report, but by default for security reasons this option is disabled. This feature can be enabled in the properties of the object WebReport. When this option is disabled the script contents after design will be ignored and replaced with the original text. Also, for security purposes we do not send in Designer built-in connection strings.

- WebReport object loads in ASP.NET page.
- WebReport sends an AJAX request to the handler of FastReport to get of on-line Designers container in iframe context (The code of the Report Designer is placed in a separate folder on the application site).
- When On-line Designer is loaded in browser it sends AJAX query to the handler to get a report template (getReportByUUIDFrom).
- The server application prepares and sends a report template to the On-line Designer.
- The Designer can request a preview of the current report. It sends request to the handler in server (makePreviewByUUID). The server application runs a received report and sends back result in html. The Designer shows it in preview window.This preview can be printed or exported in several formats.
- The Designer can save a report in server through AJAX query (saveReportByUUIDTo) with report contents. The server application prepares received data and sends request to call-back page in application.

Object WebReport exists in the server cache for a limited time, and then deleted from memory. Time of keeping an object in memory is determined in minutes in property WebReport.CacheDelay (by default: 60).

## Setting up the designer

Step-by-step manual for set-up the Online Designer:

- 1. First let's copy a folder with Online Designer (by default:WebReportDesigner) from installation path to the web applications root.
- 2. Then check the file web.config for handler settings that needed for WebReport functionality:

for IIS6:

<system.web>

…

```
<addpath="FastReport.Export.axd" verb="*" type="FastReport.Web.Handlers.WebExport"/>
```
</system.web>

for IIS7:

<system.webServer>

```
<addname="FastReportHandler" path="FastReport.Export.axd" verb="*"
type="FastReport.Web.Handlers.WebExport"/>
```
</system.webServer>

#### 3. Then check the settings of the Report Designer in the file WebReportDesigner/scripts/config-data.js:

'getReportByUUIDFrom': '/FastReport.Export.axd?getReport=', 'saveReportByUUIDTo': '/FastReport.Export.axd?putReport=', 'makePreviewByUUID': '/FastReport.Export.axd?makePreview=',

These parameters should contain the path to the handler FastReport relative to the root of web site. If your path is different from what is written, it must be corrected, for example:

'getReportByUUIDFrom': '/oursite/FastReport.Export.axd?getReport=',

- 4. When WebReport is used in ASPX markup, you need drag-n-drop the object on a page and set the properties. For MVC you need write the code in the controller:
- 4.1. Enable editing of reports:

4.2. Set the unique object name for WebReport, necessary for further identification in the call-back page while maintaining the edited report:

webReport.ID = "MyDesignReport1";

4.3. Prohibit report's script editing in the On-line Designer (if you want to allow editing - set to true):

webReport.DesignScriptCode = false;

4.4. Specify the path to the main file of the report designer, the folder with the designer should be copied to the appropriate place of web-application:

webReport.DesignerPath = "~/WebReportDesigner/index.html";

4.5. Set the path to the call-back page on the site, the call to be executed after the report is saved to a temporary folder. Example for MVC path to View (you have to create new blank View specially for call-back in controller with same name):

webReport.DesignerSaveCallBack = "~/Home/SaveDesignedReport";

or, for ASPX:

webReport.DesignerSaveCallBack = "~/DesignerCallBack.aspx";

The following parameters sent in the GET request:

reportID="here is webReport.ID"&reportUUID="here is saved report file name"

In this context reportID corresponds to the object WebReport.ID, and reportUUID is the file name that is stored in a temporary folder. The developer shall perform further actions to save the report to the source file on the disk, database or cloud storage. Temporary file named reportUUID must be removed from the temporary folder after saving. You can use POST query for call-back transfer of report file, read more below in section 4.6. Sample code call-back pages will be shown below.

4.6. Set the path to the temporary folder in which to save the edited reports before calling the call-back. You have to set write permissions to this folder:

webReport.DesignerSavePath = "~/App\_Data/DesignedReports";

You can set the property webReport.DesignerSavePath to blank string to activate POST mode.

4.7.Set thelifetime of WebReport object in servers cachein minutes, the default is 60:

webReport.CacheDelay = 120;

5. Create a call-back page to save the edited reports.

5.1. If you are using ASPX layout, you need to add the following code in the Page Load event handler:

protected void Page\_Load(object sender, EventArgs e)

{

string reportID = Request.QueryString["reportID"];

string reportUUID = Request.QueryString["reportUUID"];

// 1. ReportID value identifies the object that caused the designer. The value corresponds to the property webReport.ID, which was filled by a call of the designer.

// 2. Combining the path that we have filled in the property webReport.DesignerSavePath, and the resulting reportUUID, we get the path to the temporary file with edited report.

// 3. This file can be opened and resaved in the appropriate place (another file, cloud, a database, etc).

// 4. The temporary file must be deleted after saving.

}

5.2. In MVC markup you need to create a method in the controller and an empty View. The code in the controller:

public ActionResult SaveDesignedReport(string reportID, string reportUUID)

{

// 1. ReportID value identifies the object that caused the designer. The value corresponds to the property webReport.ID, which was filled by a call of the designer.

// 2. Combining the path that we have filled in the property webReport.DesignerSavePath, and the resulting reportUUID, we get the path to the temporary file with edited report.

// 3. This file can be opened and resaved in the appropriate place (another file, cloud, a database, etc).

 $//$  4. The temporary file must be deleted after saving.

return View();

}

To work with POST transfer you need to add the following line before controller:

[HttpPost]

public ActionResult SaveDesignedReport(string reportID, string reportUUID)

5.3. You can use any localizations for Online Designer:

webReport.DesignerLocale = "en";

("en" can bechanged to any other supported language, full list of supported languages is similar to files in folder "locales" in the Designer distribution package).

When creating handlers in the Call-back page, pay an attention to filtering and checking of parameters in the

Get/POST requests. Be sure to check them for null values.

The best place for object with On-line Designer is at the bottom of the page. The recommended width is 100% or at least 930px. Recommended height of the object is at least 600px.

# **Designer**

Let's consider the structure of the interface of FastReport Online Designer. There are the following areas:

- menu;
- report page;
- "Properties" window;
- "Events" window;
- report tree;
- "Data" window;
- toolbar;
- pages tabs;
- report script.

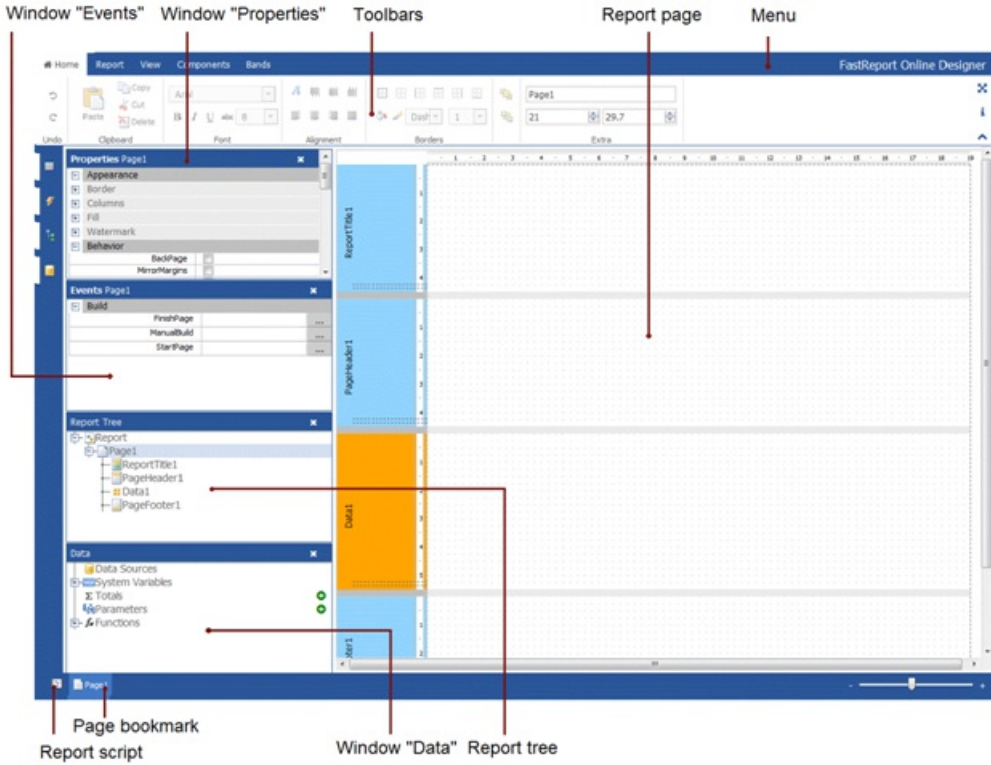

Let us examine each item.

Main menu is placed at the top of the report designer: Main, Report, View, Components, Bands. When we select the menu item, we open the tab with toolbars, similar to Microsoft Office 2007.

The toolbar of the Main tab is used to change the appearance of the report components.

On the "Report" tab you can save the report, add/delete page, add dialog, and run the report in preview mode.

On the tab "View", you can specify settings for the grid of a report page. The grid helps to position components in accordance with each other.

The "Components" tab contains the FastReport component palette. Components allow you to display different data in the bands. They are an integral part of the report template along with the bands.

The tab "Bands" contains a palette of bands that can be added to the report. The bands represent a container for

placing components. The type of band determines its location in the report.

Report page contains the bands and components that make up a report template.

The Properties window is hidden by default, like the other windows. It can be enabled by using the icon on the sidebar. So you can include the "opening Event", the tree report and the "Data" window. For convenience the open windows can be moved anywhere on the screen. To return the window to its original position click on the pin icon in the header.

The "Properties" window displays the properties of the selected report object (such as band, component, or a report page).

The "Events" shows the events available for the selected report object.

The report tree contains all report objects in a hierarchical list. By the right-click on items in the list you can call the context menu for the selected object.

At the bottom of the report designer you can see the tabs that represents report pages, as well as the icon of the report script. If you use the script, the code editor opens instead of the report page:

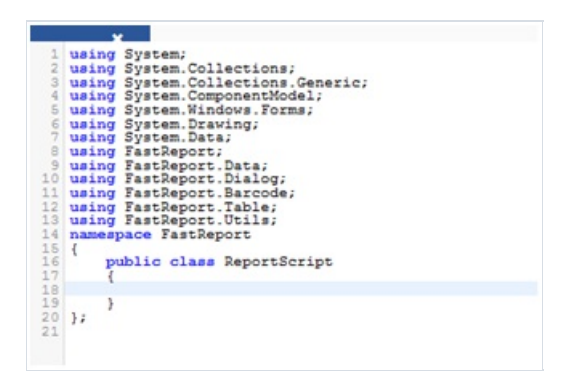

The report script allows the user to define the logic of the report.

## Report pages

Template consists of one (mostly) or several report pages. Report page, in turn, contains bands. Report objects like Text, Picture and others are placed on the band:

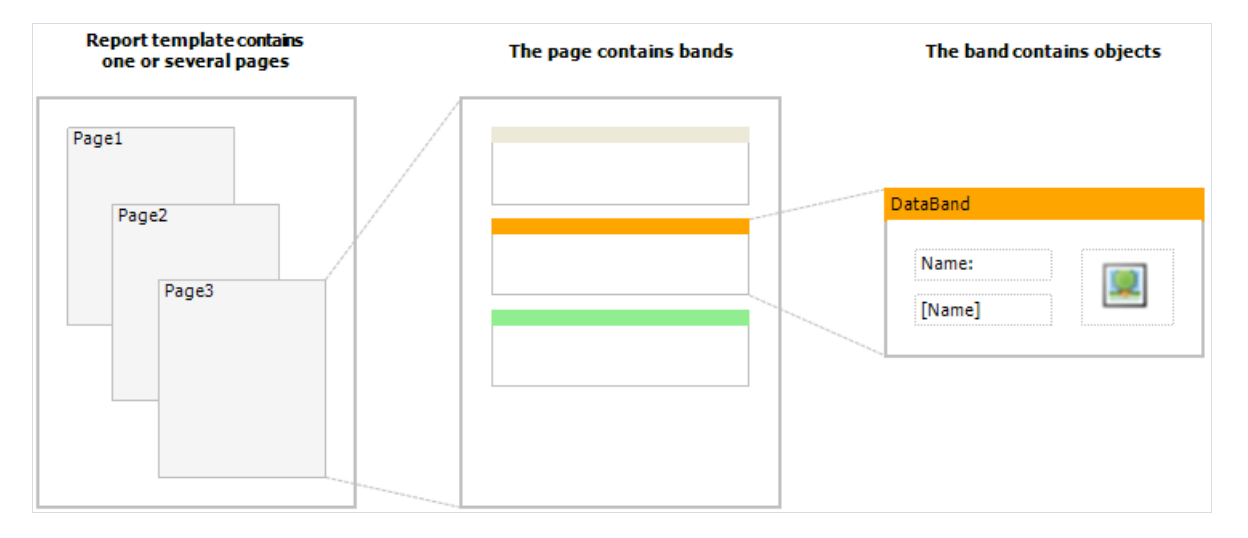

Report template can consist of several pages. For example, you can create a template containing title-page and a page with data. When creating such a report, the first page will be printed first, then the second page and so on. Every page of template can generate one or several pages of a prepared report – this depends on the data it contains:

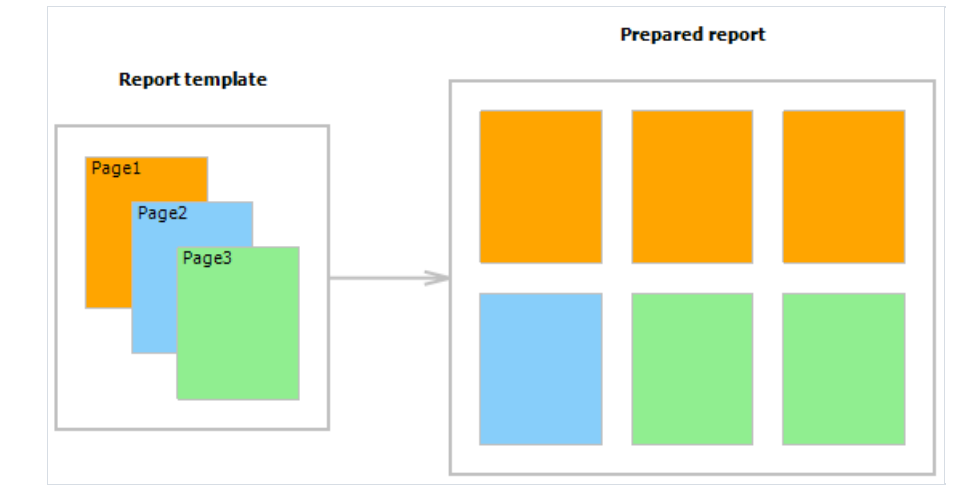

Report pages are also used when working with subreports. Contrary to other report generators, subreports in FastReport are saved in a separate template page, and not in a separate file.

A new report already contains one page, but if you want to add another one, go to the "Report" tab and click on "New Report Page" button.

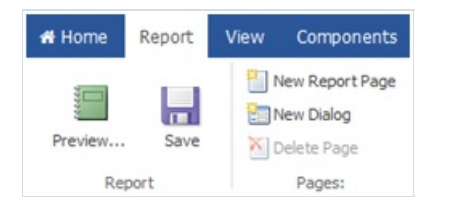

Also, here you can add a dialog form (New Dialog).

To delete a report page, you need to select the desired page and click on the "Delete page" button. If the report

consists of one page the delete button will be inactive. You can set the page size on the Home tab, in the section "Extra".

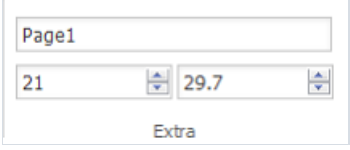

Other properties of the page can be seen in the window "Properties". You need to select the page using the tabs at the bottom of the designer window.

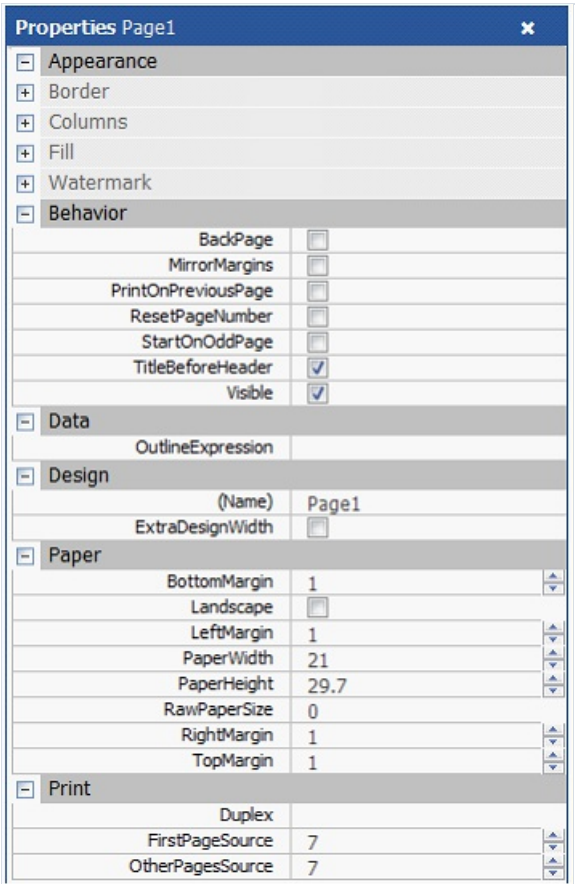

You can set the page size and margins in the "Paper" section. Section "Print" allows you to determine two-sided printing, the source of the first page and the source of other pages. In addition, you have access to the page appearance properties such as border, fill, etc.

### Bands

The band is an object which is located directly on the report page and is a container for other objects like "Text", "Picture" and others.

In all, in FastReport there are 13 types of bands. Depending on its type, the band is printed in a certain place in the report.

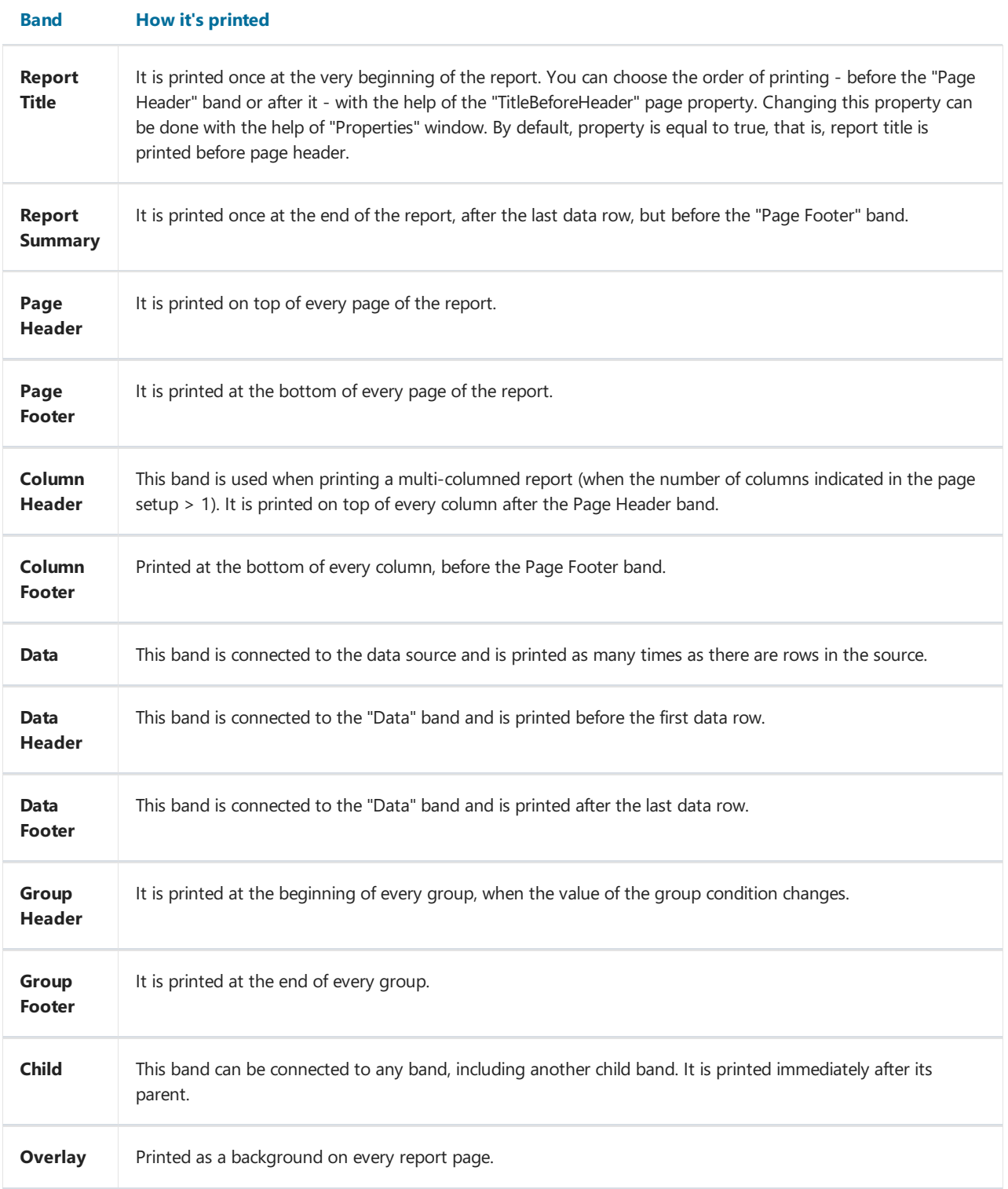

Consider the display of bands in the designer.

On the left side of the report page are the headers of the bands. By default, a new report contains 4 bands:

- ReportTitle;
- PageHeader;
- Data;
- PageFooter.

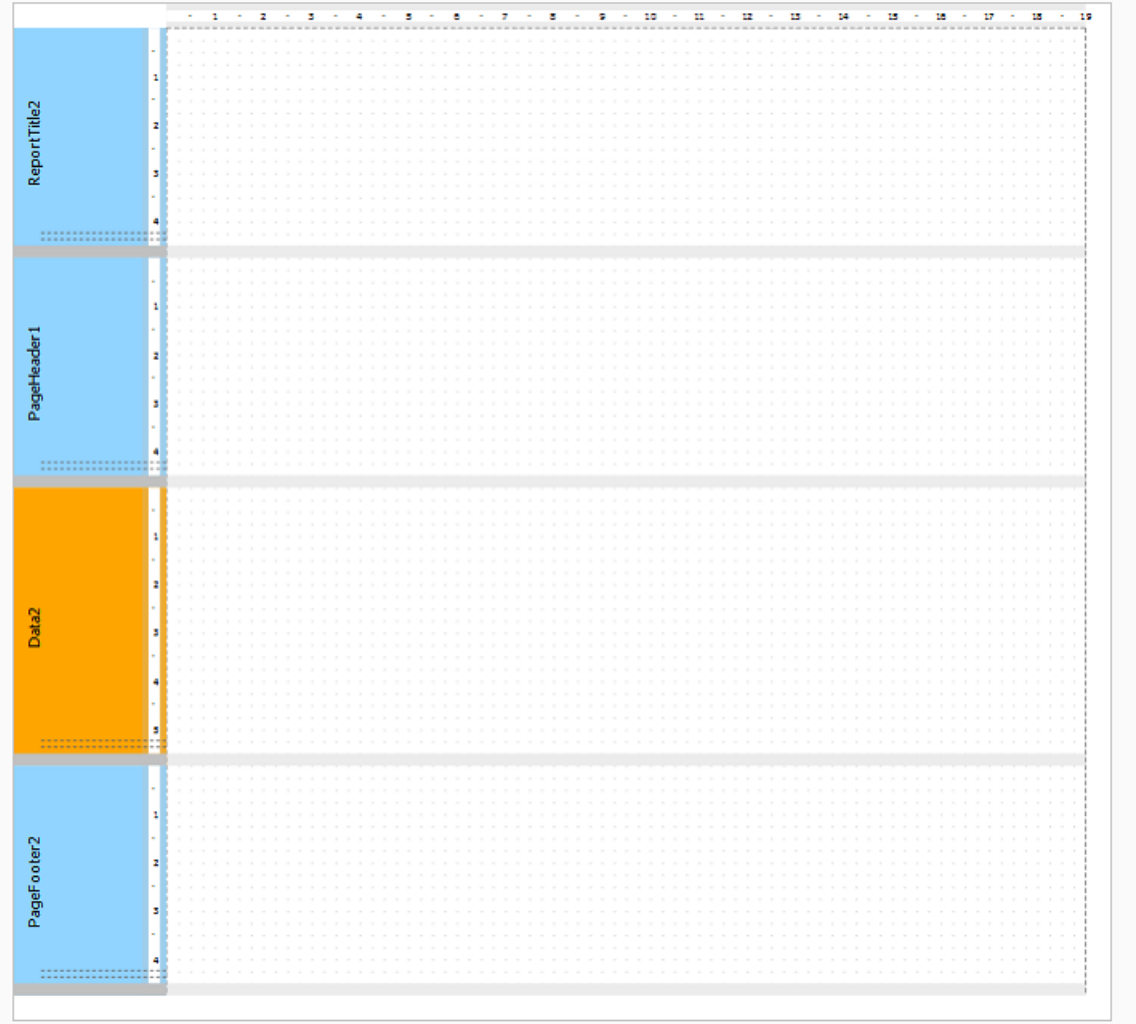

Bands can have a fill and border (disabled by default). Also, bands have a grid displayed in design-time for easy positioning of components. The grid can be set in "View" menu of the main menu.

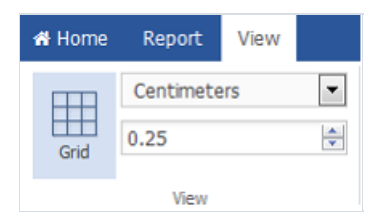

To change the size of the band you can use the mouse. Move the cursor to the bottom of the band. The cursor changes. Click the left mouse button and adjust the height of the band by moving the mouse up or down.

#### Band settings

To add a band to the report page, click the tab "Bands". Select the required band and click on it.

To add the"Data Header" or "Data Footer" you should pre-select the Data band on thereport page.

To add another band "Data" you can choose any of the bands on the report page except the already existing band "Data". Then add the band "Data" by using the icon on the toolbar. If you select Data band on the report page and add another Data band, the detailed "Data" band will be added. There is another way to add a detailed band "Data". Call the context menu for the "Data" band by the right mouse click. Then click the "Add Detail Data Band" menu item. In addition, from this menu you can add a child band.

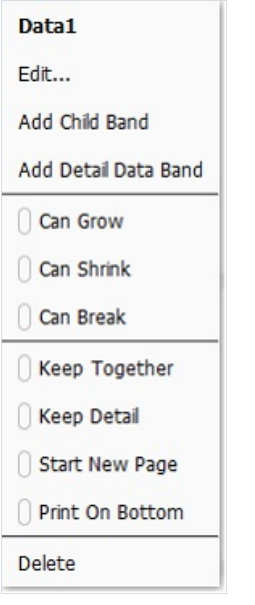

You can delete the selected band by using a context menu or pressing the Delete key. FastReport will limit your actions which could lead to the creation of an incorrect report template. For example, if you have a band "Group Header", you can't delete the "Data" band from this group. First you have to remove the group. Also, when you delete some of the bands, they will be deleted along with their associated bands. For example, if you delete the "Data" band its header, footer, child band and detail band will be removed too.

#### Print order

So, there are several bands on the page. Look at how FastReport will create a report:

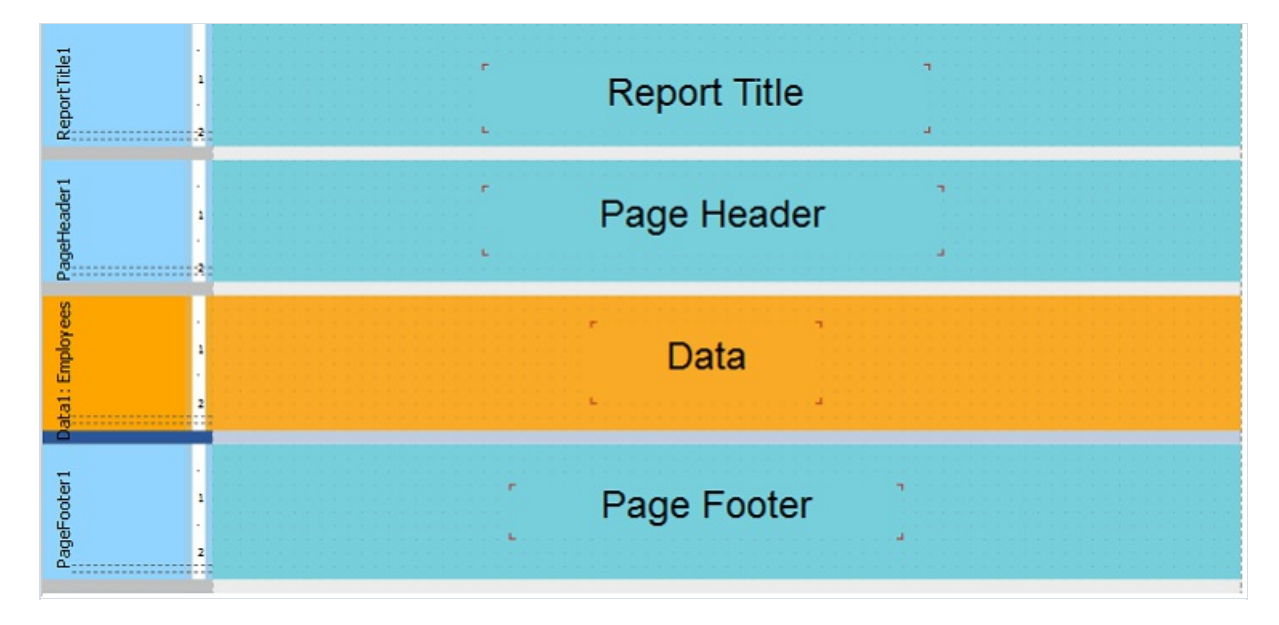

The order of the bands is as follows:

- report title;
- page header;
- data. Will be printed as many times as there are rows in the data source that is connected to the band;
- page footer.

The finished report will look like this:

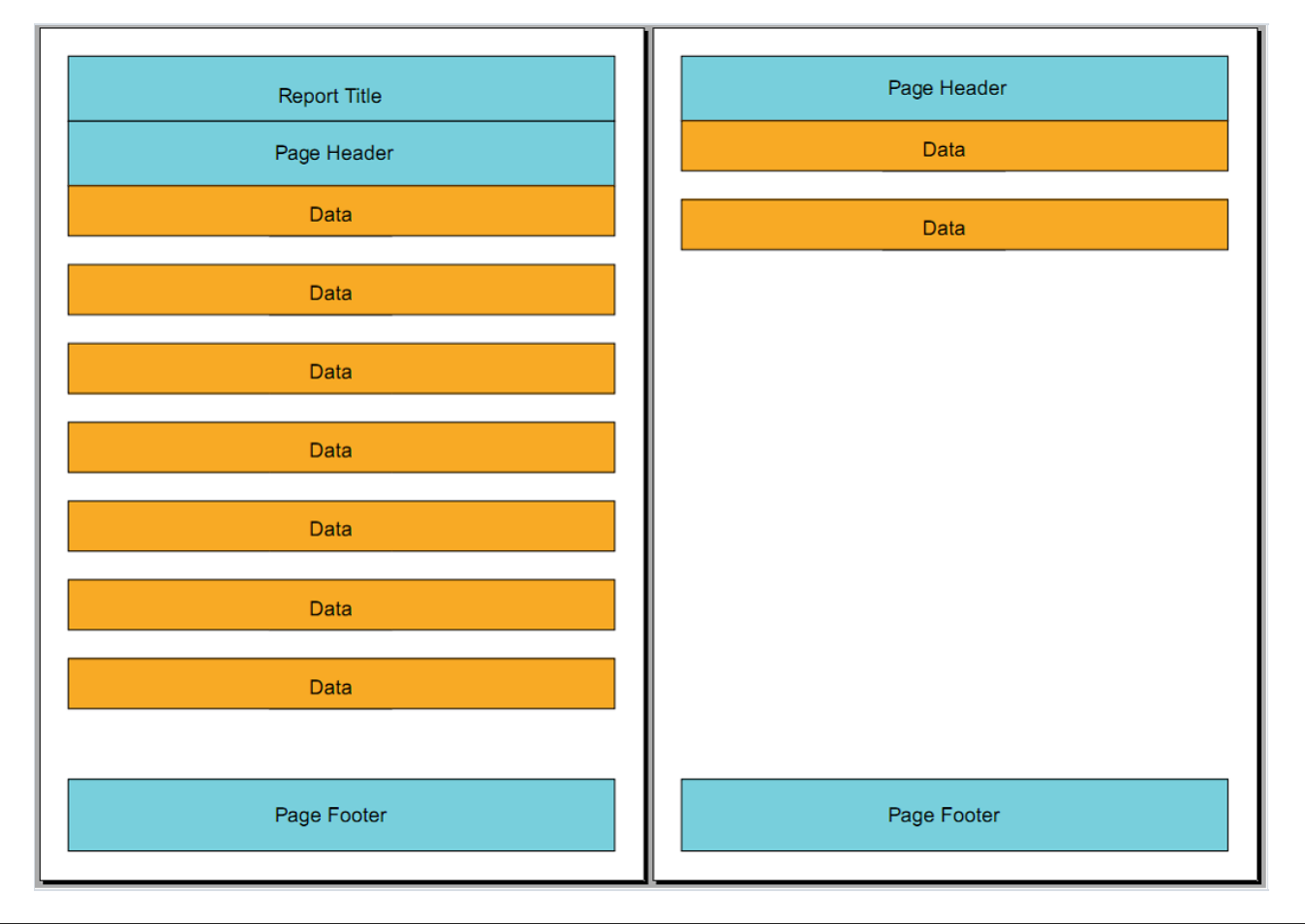

In the process of printing, FastReport checks if there is enough space on the current page of the prepared report, so that the band can be printed. If there isn't enough space, the following occurs:

- page footer is printed;
- a new page is added;
- page header is printed;
- continues to print the band which did not fit on the previous page.

#### Band properties

Every band has several useful properties, which affect the printing process.To view the properties of the band,you need to select it with the mouse on the report page, and open the Properties window with the icon non the side bar.

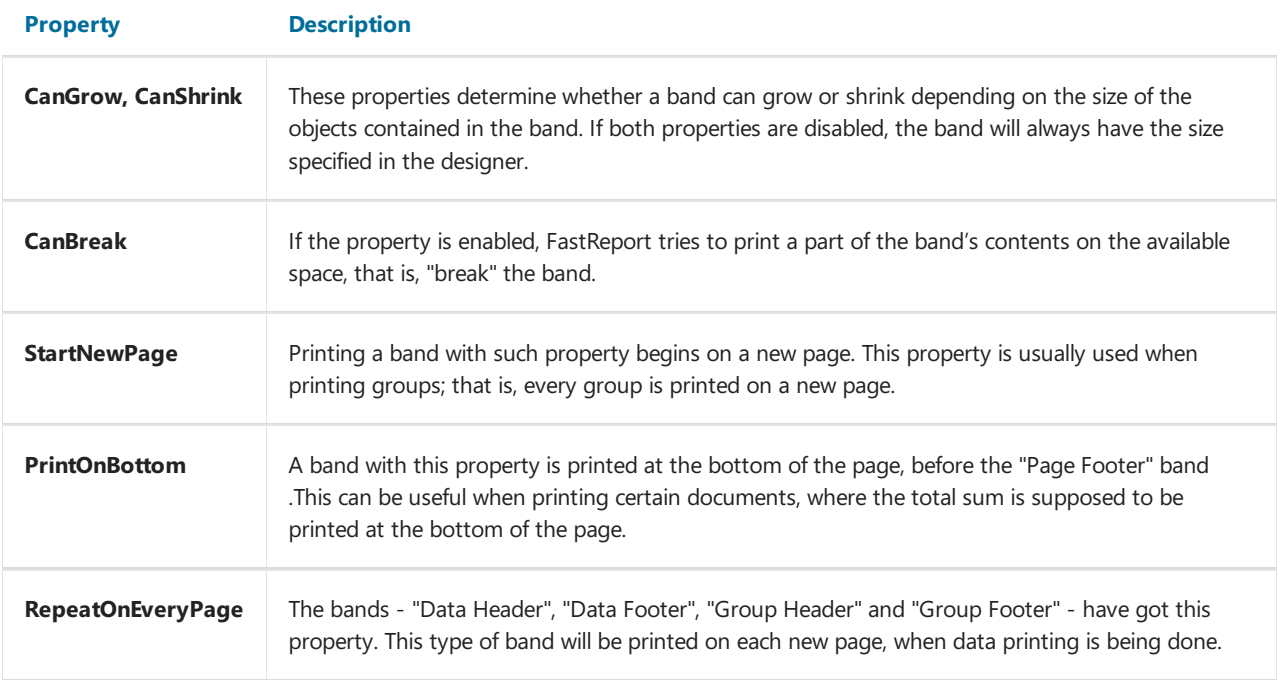

# Components

#### **Text**

The "Text" object is the basis of a data presentation in FastReport. In the components palette, it looks like:

 $\mathbf{A}$ Text

And on the report page:

Text oon,

Object "Text" allows to display the following text information:

- lines of text;
- expressions;
- report parameters;
- totals;
- fields from data sources;
- system variables.

Furthermore, you can combine these data in a text object.

To open the editor of the text object, you need to double-click on the object. This opens the "Expression editor":

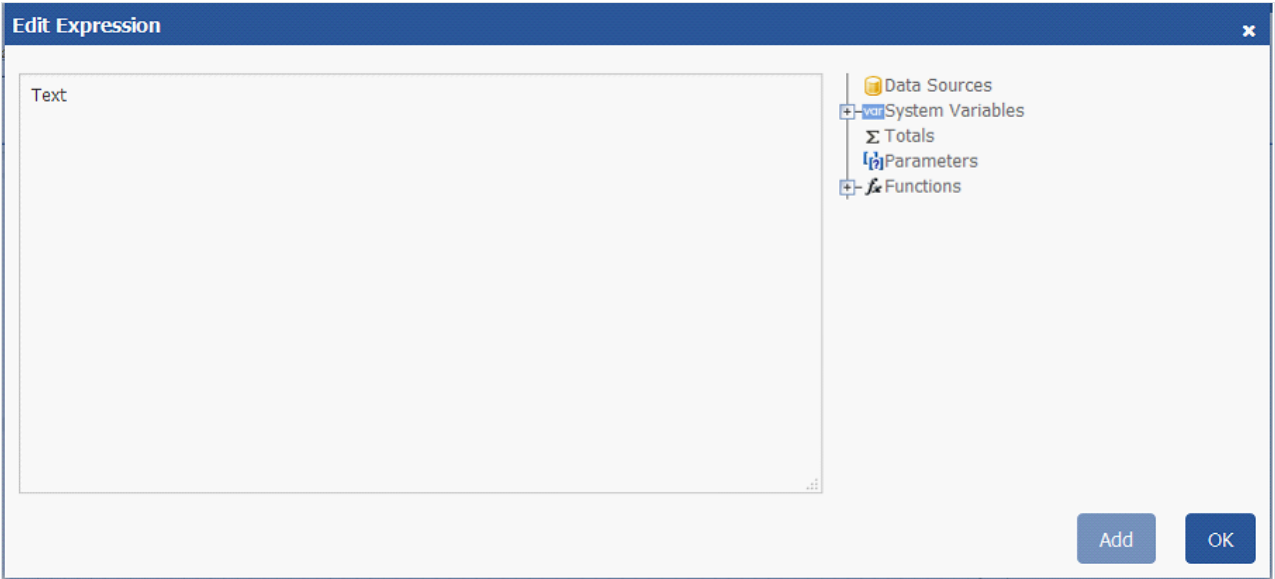

The "Text" object can contain a plain text mixed with expressions. For example:

Today is [Date]

When printing such an object, all expressions contained in the text will be calculated. So the result may look like this:

Today is 12.09.2010

As seen, expressions are identified by square brackets. This is set in the "Brackets" property, which by default contains the string "[,]".When needed, you can use a different set of symbols, for example "<,>", or "<!,!>". In the last case, an expression in the text will be like this:

Today is <!Date!>

Apart from this, it is possible to disable all expressions. To do this, set the AllowExpressions property to false. In this case the text will be shown "as is".

Inside the square brackets, you can use any valid expression. Read more about expressions in the "Expressions" chapter. For example, an object with the following text:

 $2 * 2 = [2 * 2]$ 

will be printed like this:

 $2 * 2 = 4$ 

Frequent mistake - attempt to write an expression outside the square brackets. Reminding, that it is considered an expression and gets executed only that, which is located inside square brackets. For example:

 $2 * 2 = [2] * [2]$ 

This text will be printed this way:

 $2 * 2 = 2 * 2$ 

There may be elements inside an expression that needs own square brackets. For example, it may be a reference to a system variable. Let's look at the following example:

```
The next page: [[Page] + 1]
```
The text contains an expression  $[Page] + 1$ . Page is a system variable which returns the number of the current report page. It is included in own brackets. These brackets must be square brackets, regardless of the "Text" object settings.

Strict speaking, we were supposed to use two pairs of square brackets when using the "Date" system variable in the examples above:

Today is [[Date]]

However FastReport allows to leave out unnecessary pair of brackets if there is only one member in an expression.

You can print the data column in the following way:

[Datasourcename.Column name]

As you can see, the square brackets are used here. The data source name and data column name are separated by the period. For example:

[Employees.FirstName]

Read more about using the data columns in the "Expressions" chapter.

There are several ways to insert a data column into the "Text" object.

- 1. In the "Text" object's editor we write the name of the data column manually. This method is the most inconvenient as it is easy to make a mistake.
- 2. In the object's editor we choose the needed data column and drag&drop it into the text:

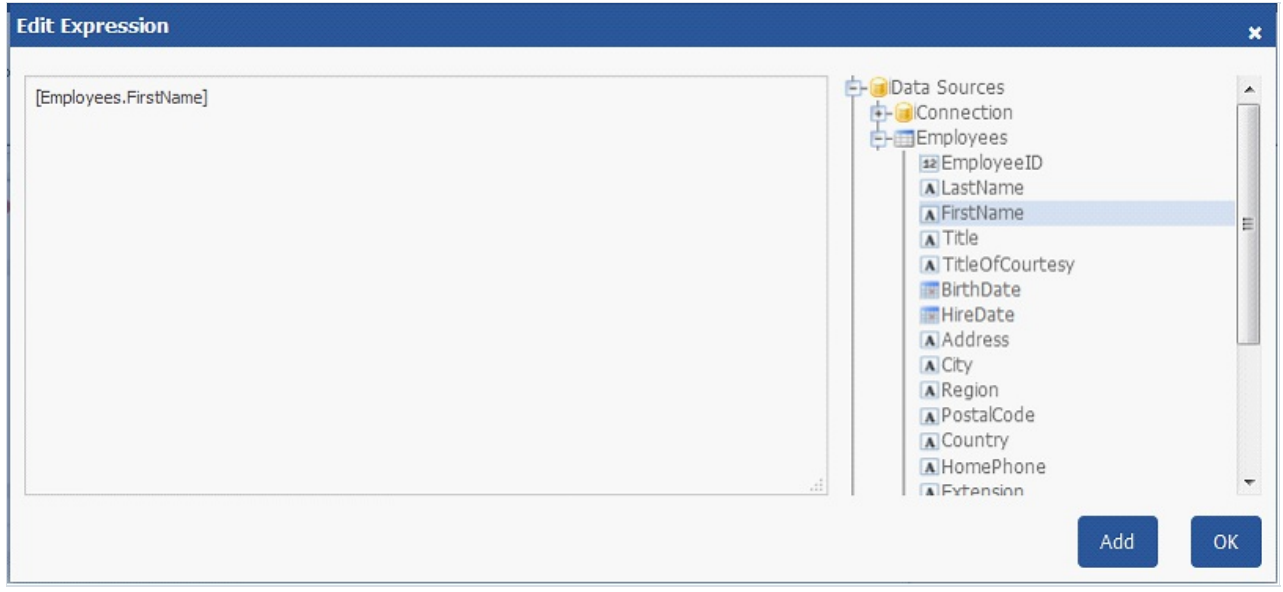

3. Drag&drop a data column from the "Data" window into the report page. In this case the "Text" object is created which contains a link to the column.

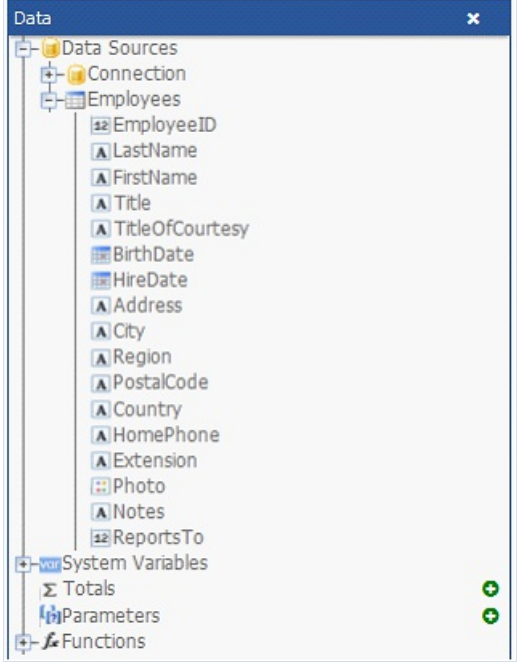

You may use some simple HTML tags in the "Text" object. By default, tags are disabled; to enable it, go "Properties" window and set the "HtmlTags" property to true. Here is a list of supported tags:

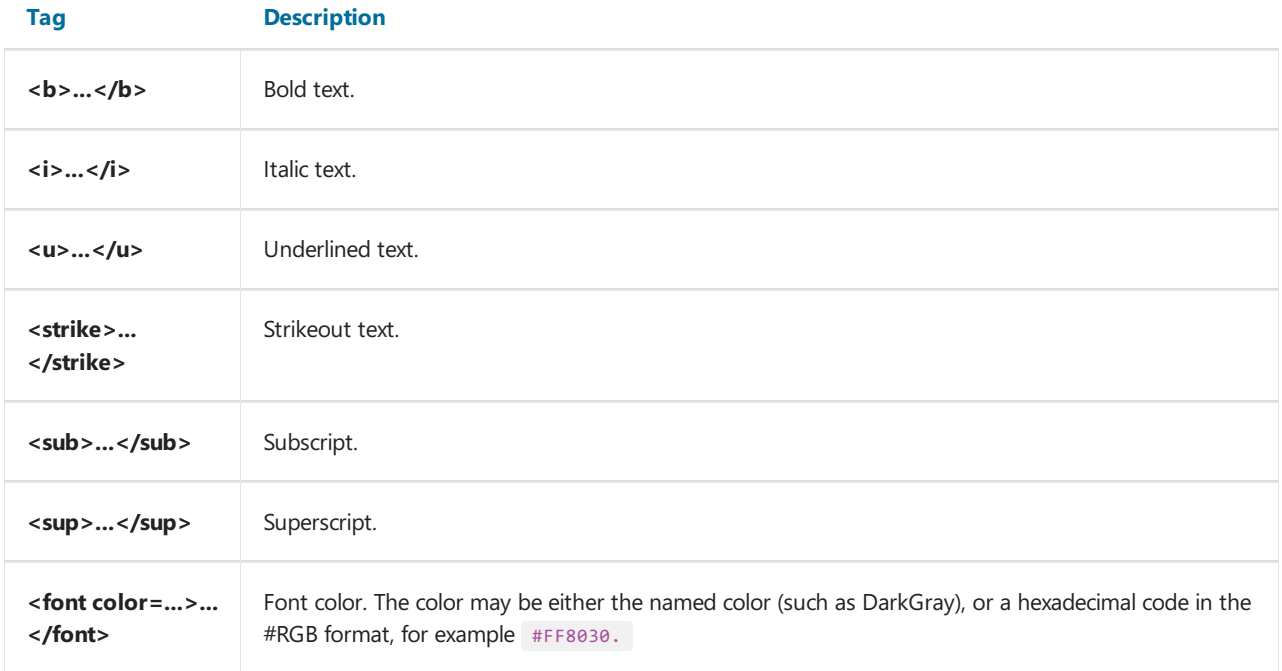

The following examples demonstrate how these tags can be used.

```
text cb>bold text</b> ci>text in italic</i> <br/>b>>>> cb>>>bold and in italic</b></i>
E = mc <sup>2</sup><sub>2</sub>A<sub>1</sub> = B<sup>2</sup>
this is regular text, <font color=red>and this is a red one</font>
this is regular text, <font color=#FF8030>and this is an orange one</font>
```
This text will be displayed in the following way:

The "Text" object has the following properties which can be set in the "Properties" window:

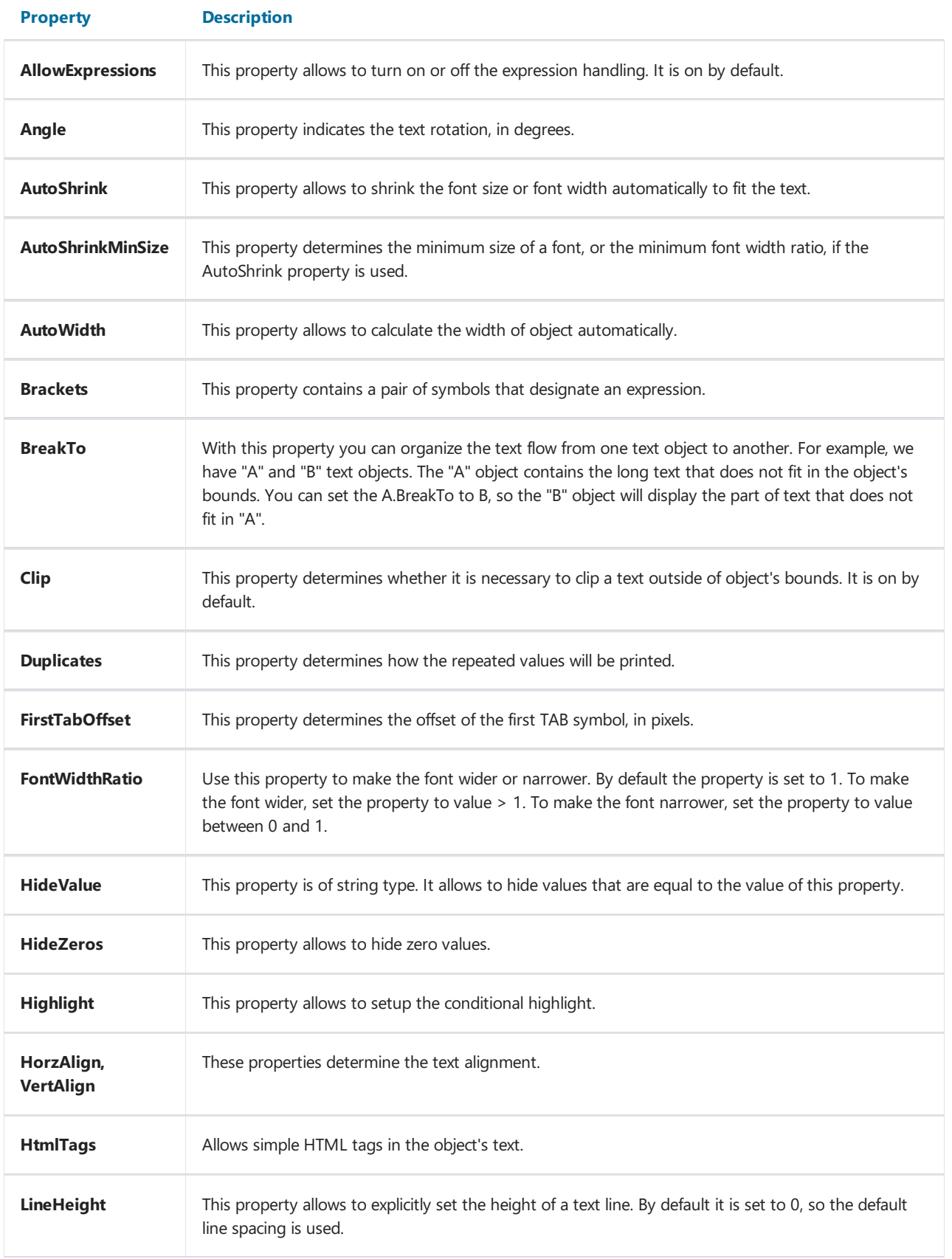

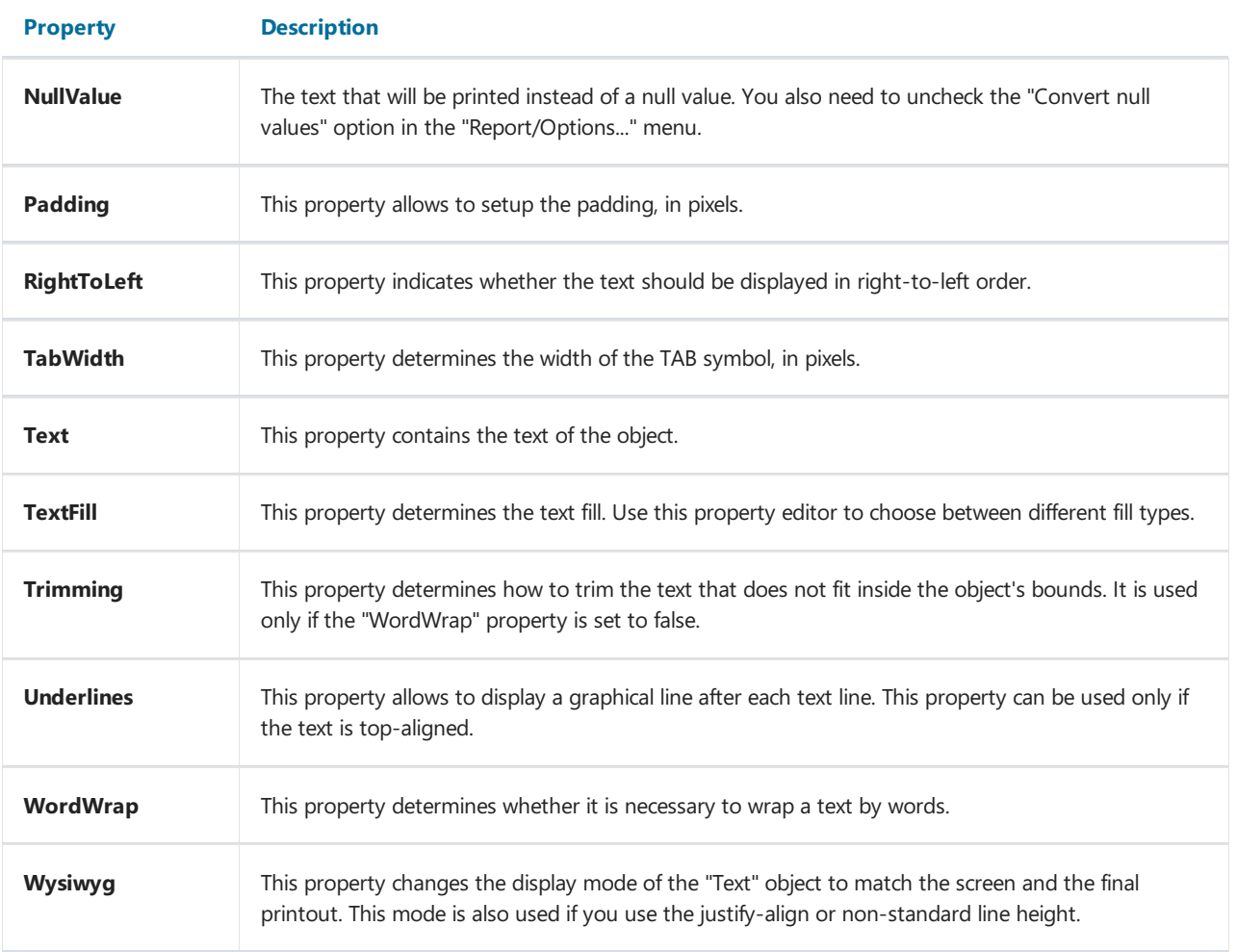

#### Rich text

The object "Rich text" allows you to display multiline text in RTF format preserving the layout and styles. On the toolbar it looks like this:

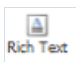

And on the report page, it looks like a simple component "Text":

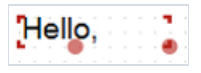

When possible, it is recommended to use regular "Text" object to display a text. When you export the report to some document formats, the "Rich Text" object will be exported as a picture.

"Formatted text" can display the data from the source as well as object "Text". To do this, either type the expression manually or connect components to the data field using the DataColumn property.

The object has the following properties:

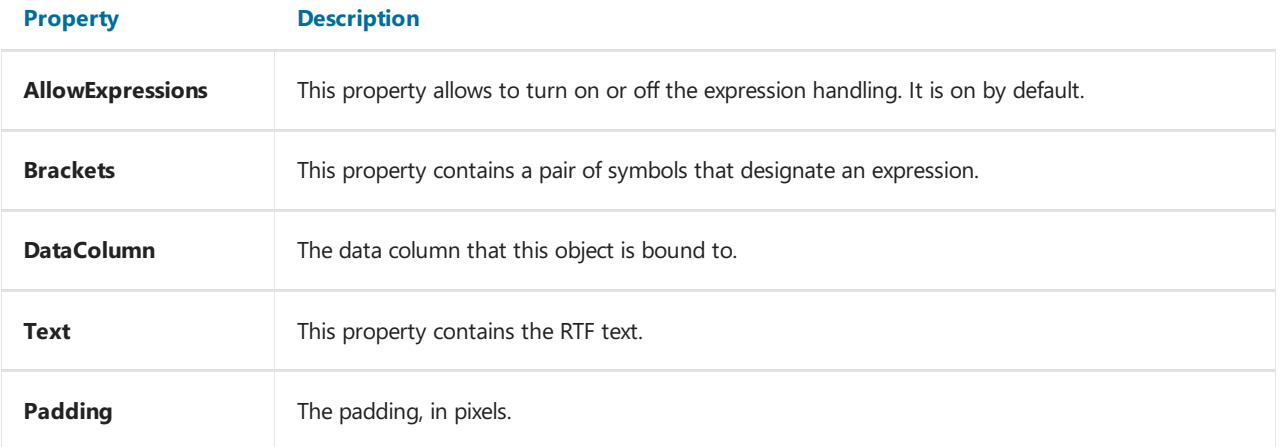

#### Picture

An object can display graphics in thefollowing formats: BMP, PNG, JPG, GIF,TIFF, ICO,EMF,WMF.With the help of the "Picture" object, you can print your company logo, a photo of employee or any graphical information. On the toolbar, it looks like this:

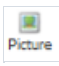

And on the report page, it looks like this:

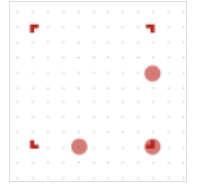

An object can show data from the following sources:

- Data column Picture from a data column. Name of the column is stored in the "DataColumn" property.
- File with a picture Picture is loaded from a file and is saved inside the report. Picture is stored in the "Image" property.
- Hyperlink Picture loaded via the link every time the report is built. Picture is not stored within the report. The address is stored in the property ImageLocation. This may be a URL or link to a local file. In the last case, you have to distribute the image file together with the report.

In order to call a picture editor, double click on the object. In the editor, you can choose the data source for the picture:

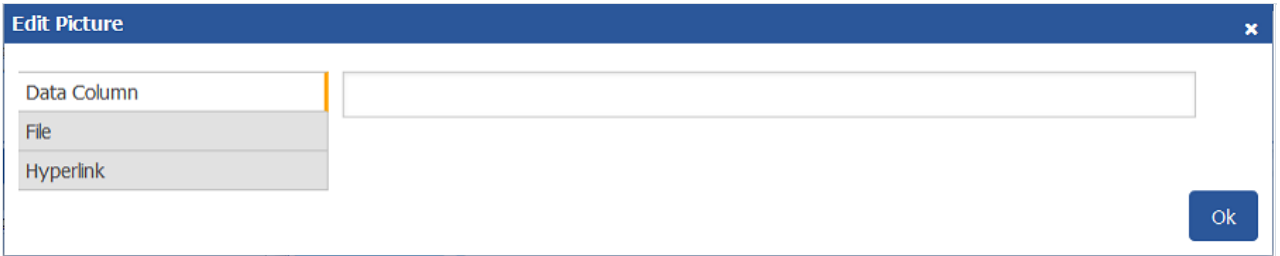

You can also set the image source in the object properties: DataColumn, Image, ImageLocation.

You also can drag&drop a data column from the "Data" window into the report page. In this case the "Picture" object is created which contains a link to the column. The column you drag should have the "byte[]" data type.

The "SizeMode" property determines how the picture is displayed:

- AutoSize. The object gets the size of the picture.
- CenterImage. The picture is centered inside the object.
- Normal. The picture is displayed in the left corner of the object.
- StretchImage. The picture is stretched to the size of the object.
- Zoom. The picture is stretched to the size of the object in accordance with the aspect ratio.

The difference between modes is shown in the following picture:

# **SIZE MODES** Normal Zoom Stretch Center

It is possible to rotate the image by using the Angle property. Results of the pictures rotation by a predetermined angle shown below:

## **ROTATION**

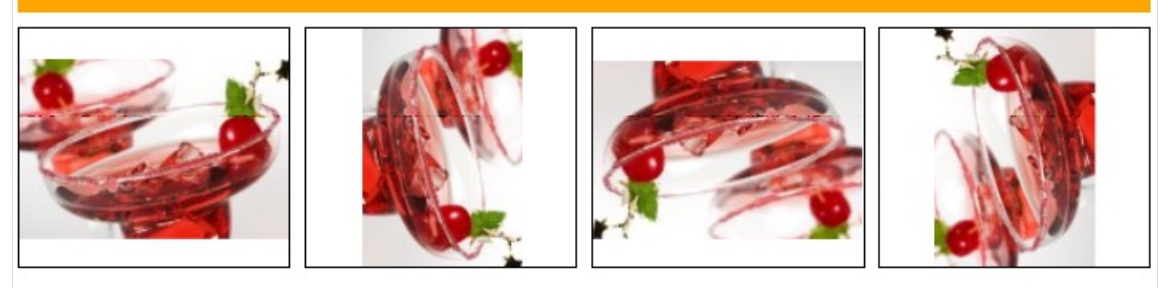

The "Picture" object has the following properties:

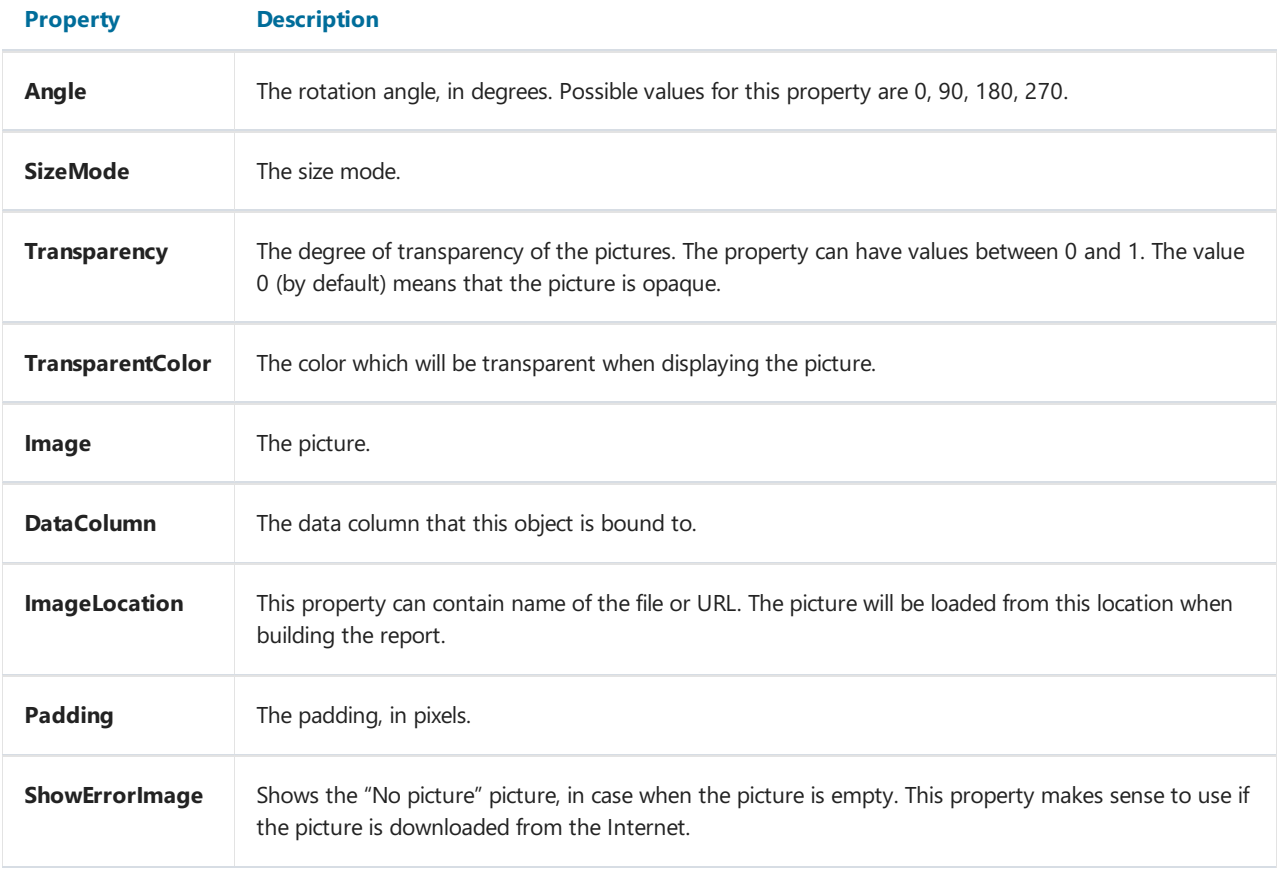

#### Line

The "Line" object can display horizontal, vertical or diagonal line. The object is as follows:

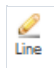

On the page, the object is as follows:

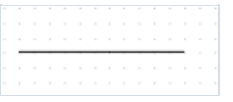

If possible, use the object's border instead of "Line" object. This will simplify the report and avoid possible problems with the export to different formats.

To add a line in the report, click the icon on the toolbar "Components", or drag the icon of the component to the desired location on the report page. To change the line type from horizontal to vertical or diagonal, set Diagonal property in the Properties window. An ordinary line differs from a diagonal line in that you can make it only vertical or horizontal.

Do not choose the "Double" line style for this object. This style applies only to the object's border.

The "Line" object has the following properties:

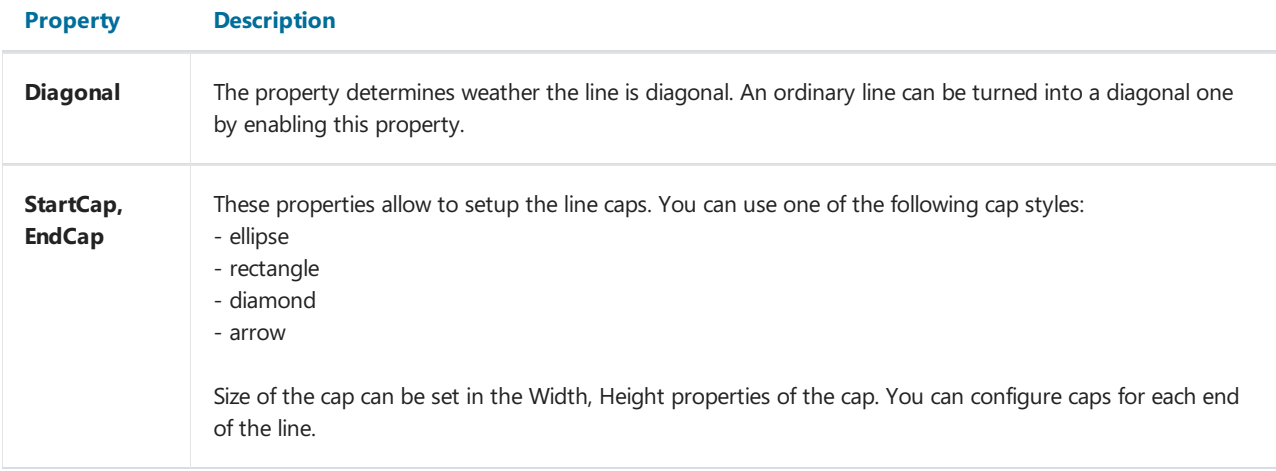

#### Shape

The "Shape" object displays one of the following shapes:

- rectangle;
- rounded rectangle;
- ellipse;
- $\bullet$  triangle;
- $\bullet$  diamond.

The object is as follows:

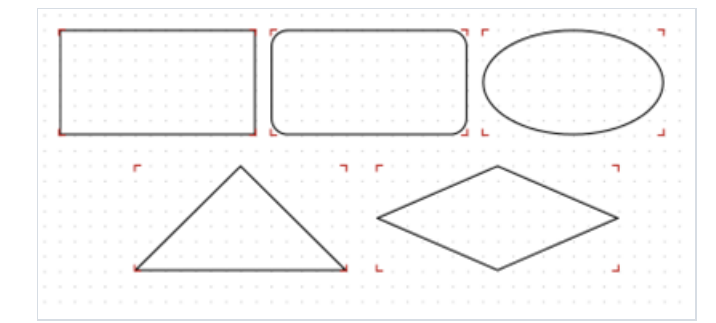

On the toolbar in looks like this:

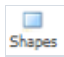

In order to insert a shape into the report, click the the icon in the Components toolbar. Then, select the desired shape type from the list in the Shape property of the Shape object.

The shape, like any other report object, has a fill and border. Contrary to the "Text" object, you cannot control each border line. Also, don't use the "Double" line style.

Instead of rectangular shape, use the object's borders if possible.

The "Shape" object has the following properties:

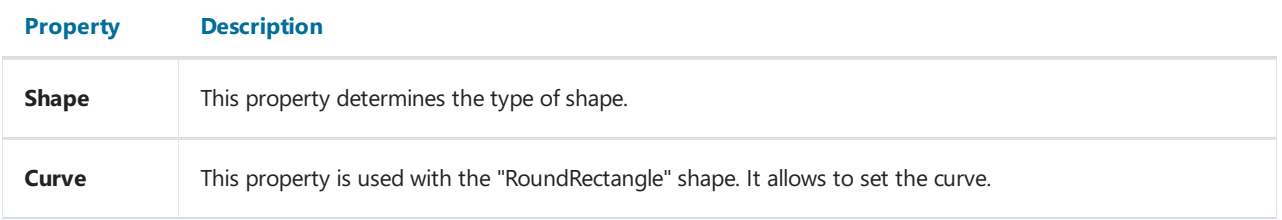

#### **CheckBox**

The object displays the checkbox in the report. On the toolbar, it looks as follows:

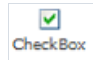

And on the report page  $-$  as follows:

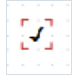

The object can display two states: "Checked" and "Unchecked". Use the following ways to handle the object's state:

- set the state in the "Checked" property;
- bind the object to a data column using the"DataColumn" property;
- $\bullet$  set the expression that returns the true or false in the "Expression" property.

The "CheckBox" object has the following properties:

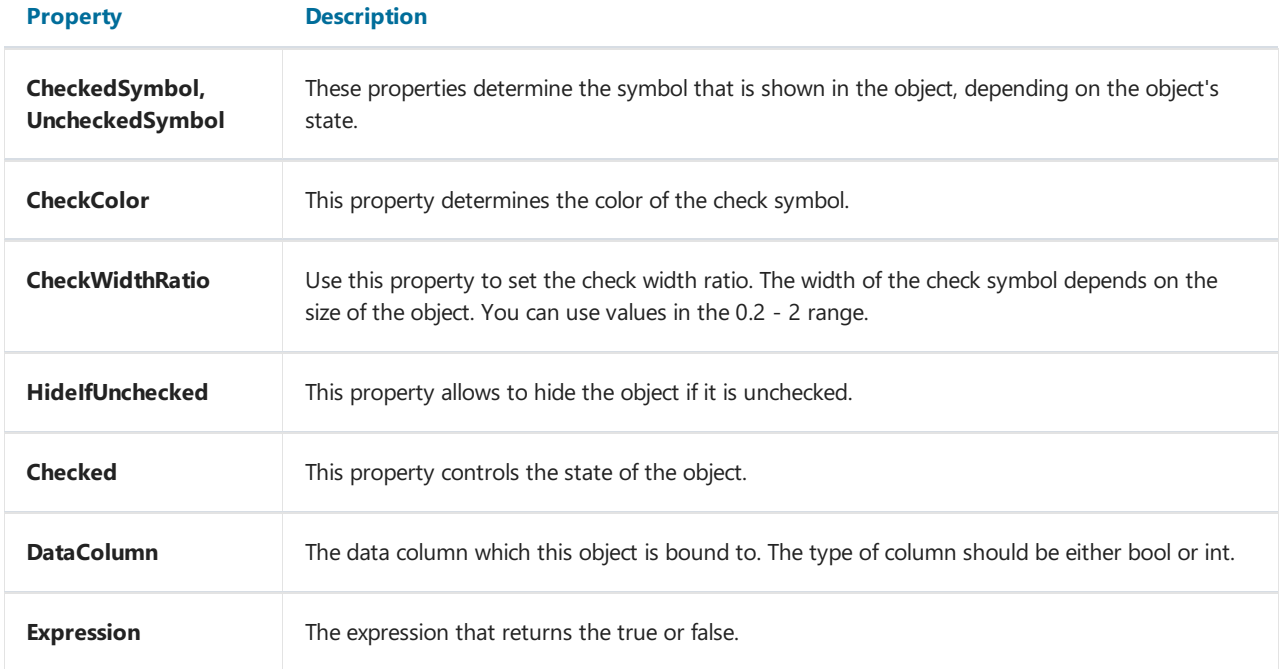

#### Table

The "Table" object is made up of rows, columns and cells. It is a simplified analog of Microsoft Excel table. It looks like this:

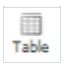

And on the report page  $-$  as follows:

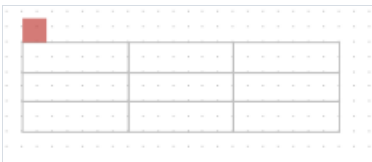

You can create a static table, filling cells by hand. And it is possible to create a dynamic table using the fields from the data source. An example of a dynamic table is shown below:

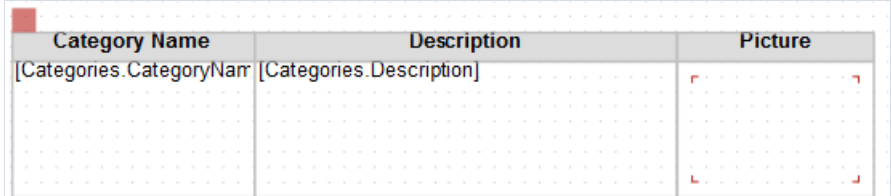

The "Table" object has the following properties:

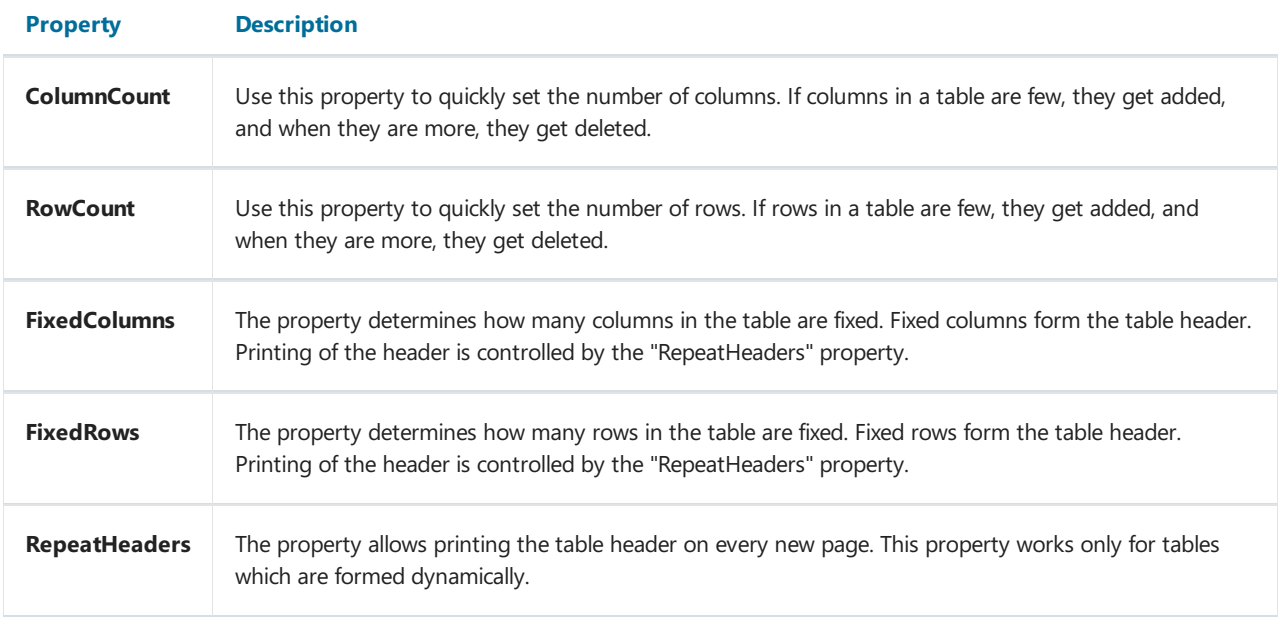

#### **Matrix**

The "Matrix" object is, like the "Table" object, made up of rows, columns and cells. At the same time, it is not known beforehand how many rows and columns will be in the matrix - this depends on the data to which it is connected. On the toolbar it looks like this:

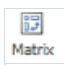

And on the page, it is as follows:

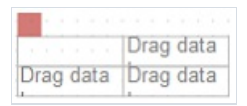

Object matrix can be filled with data manually. But you also can create a dynamic matrix with fields from data source:

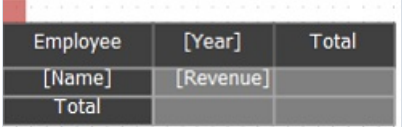

The "Matrix" object has the following properties:

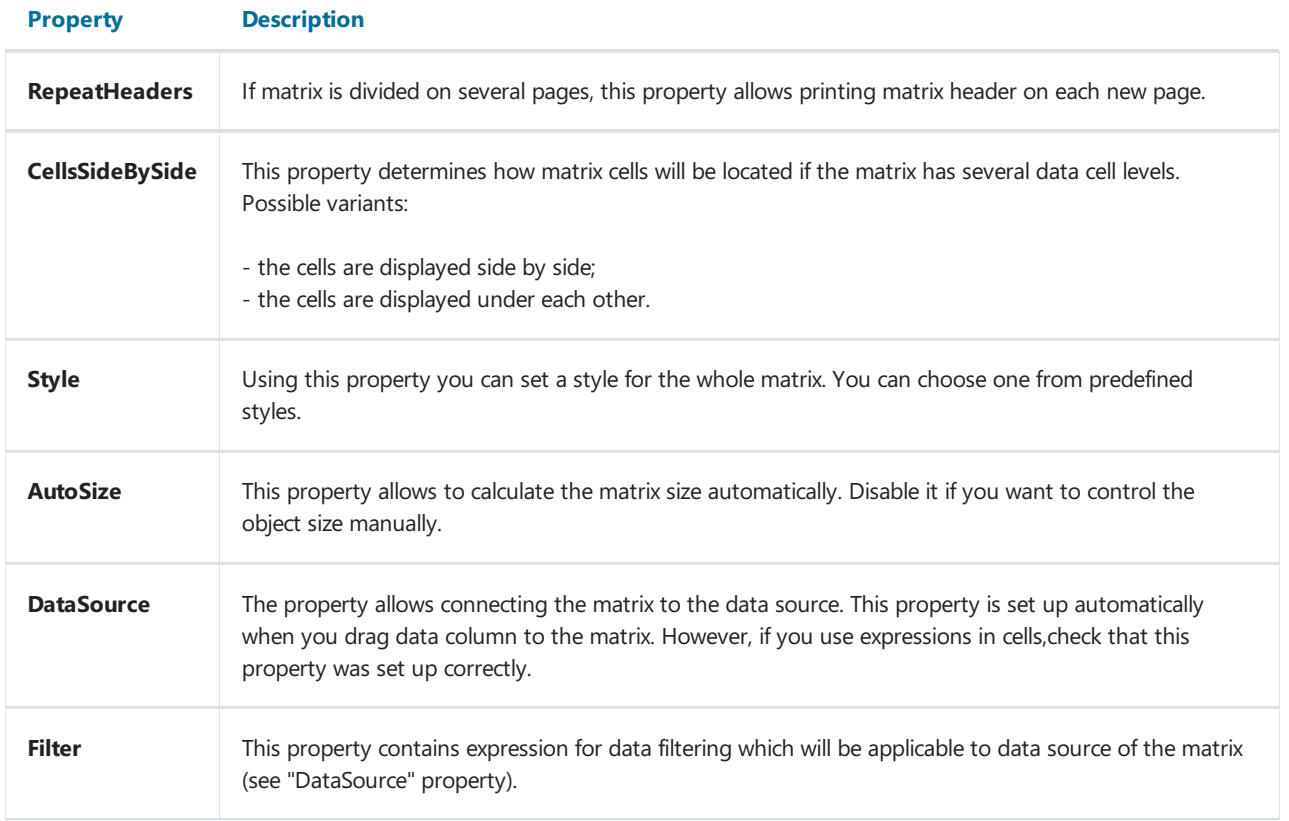

#### Barcode

The object displays barcodes in the report. It looks like this:

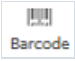

And on the report page, it is as follows:

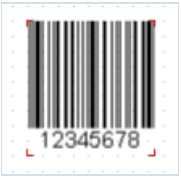

The object supports the following types of barcodes:

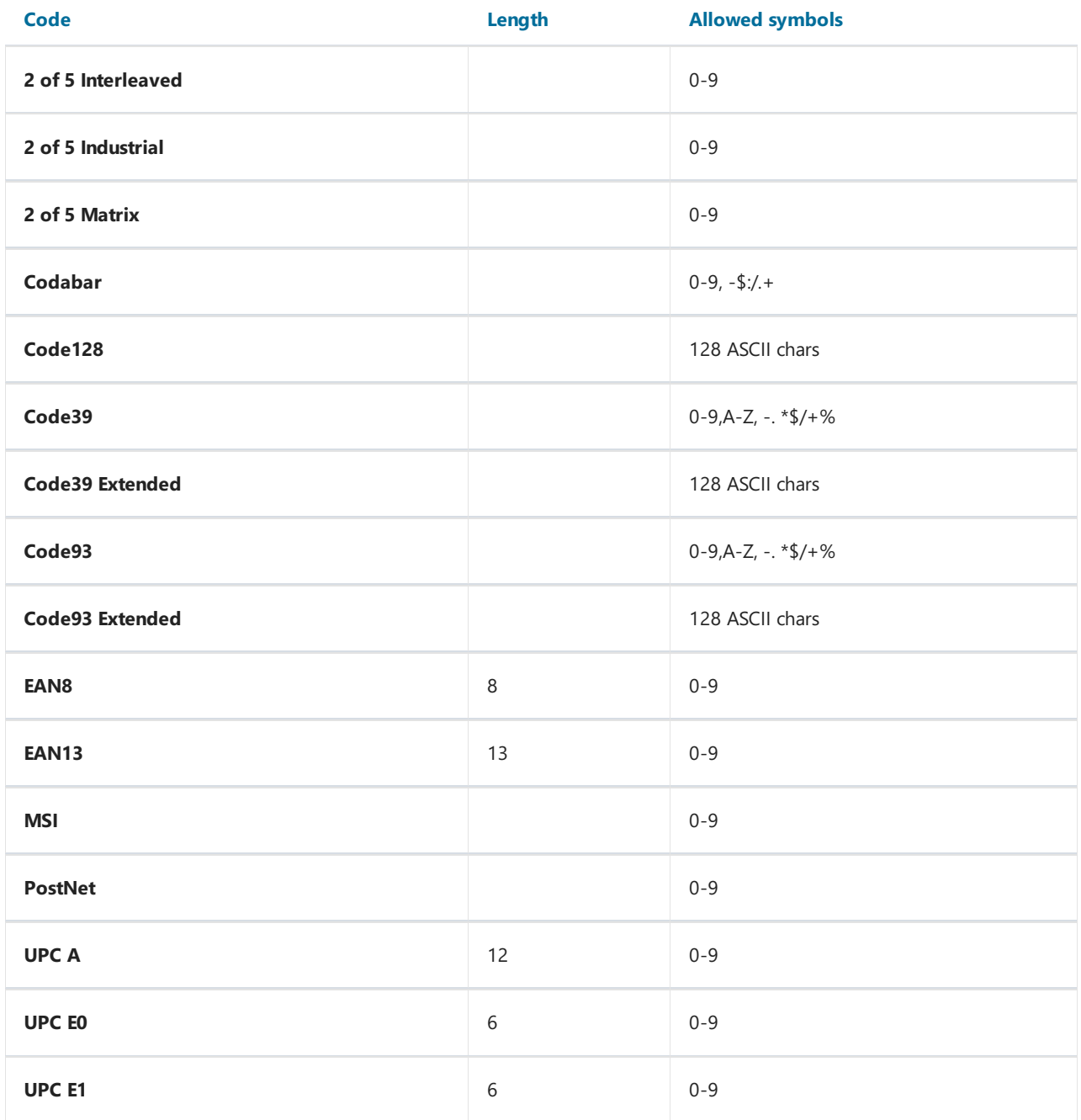

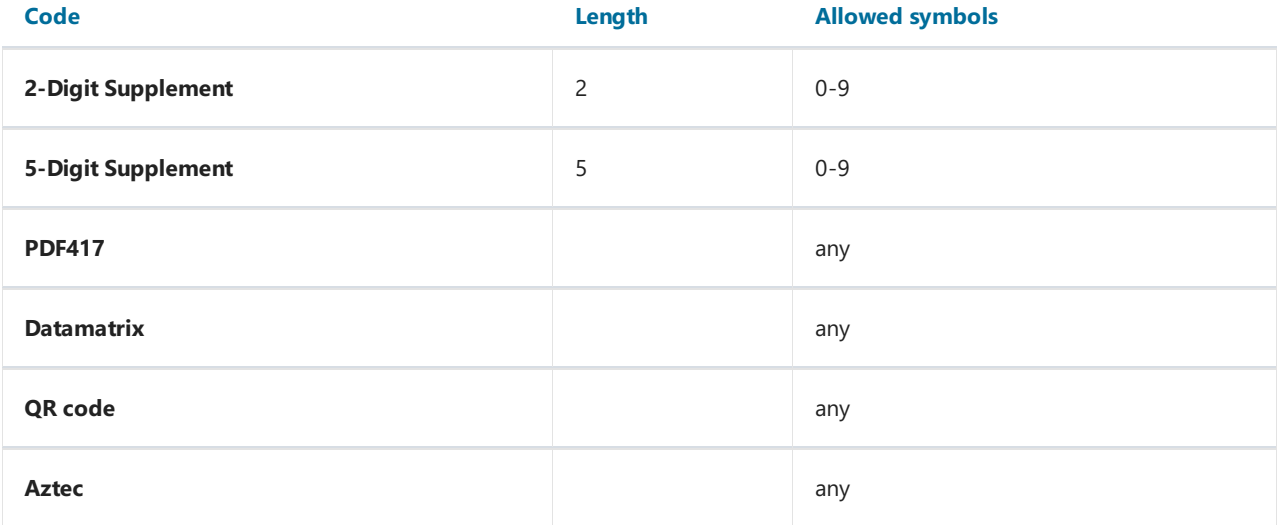

Barcode data in an object is of a string type. The string can contain any symbol, allowed for the chosen type of barcode. You can choose the type of barcode in the context menu of the "Barcode" object.

You can connect an object to data by using one of the following methods:

- set the barcode data in the "Text" property;
- bind the object to a data column using the"DataColumn" property;
- set the expression that returns the barcode data in the "Expression" property.

The "Barcode" object has the following properties:

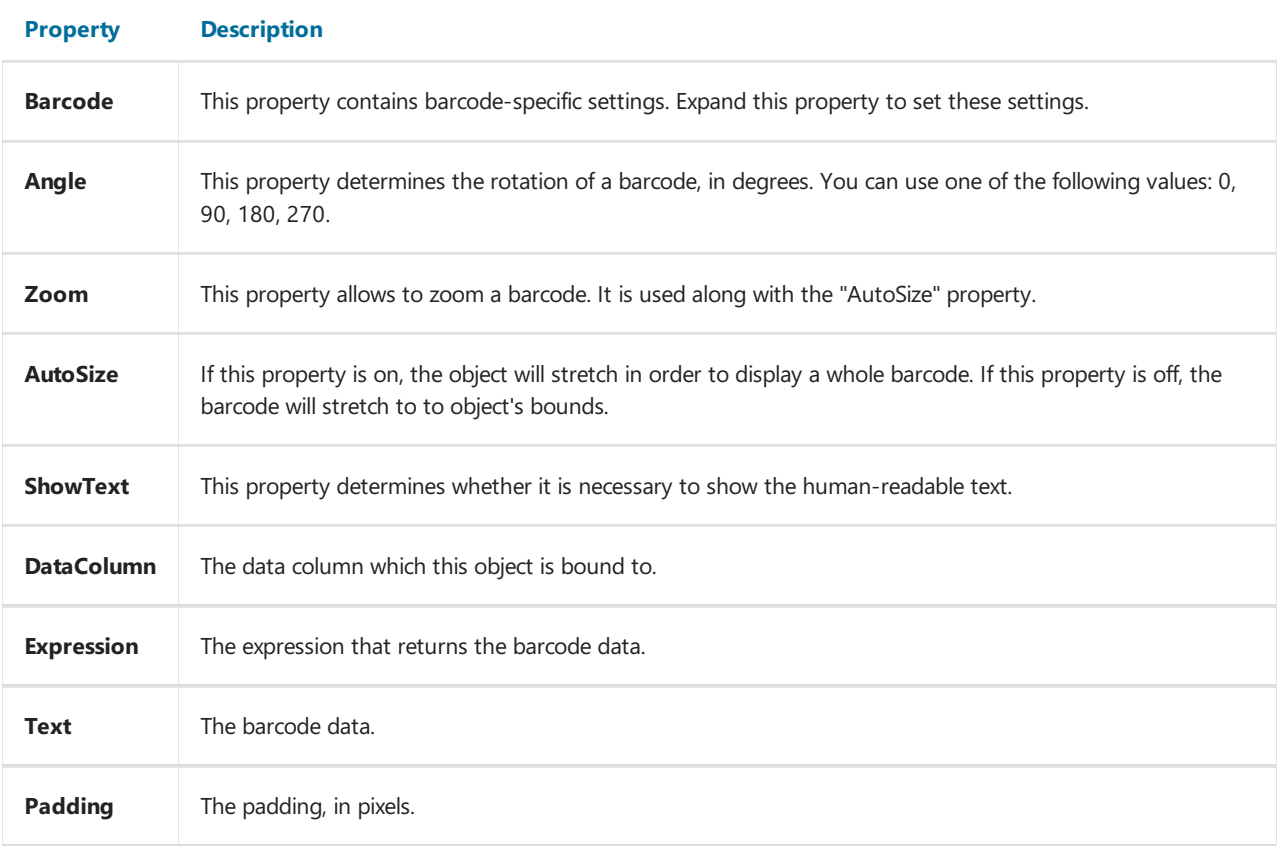

The following properties are specific to the barcode type. To change them, select the barcode, go "Properties" window and expand the"Barcode" property.

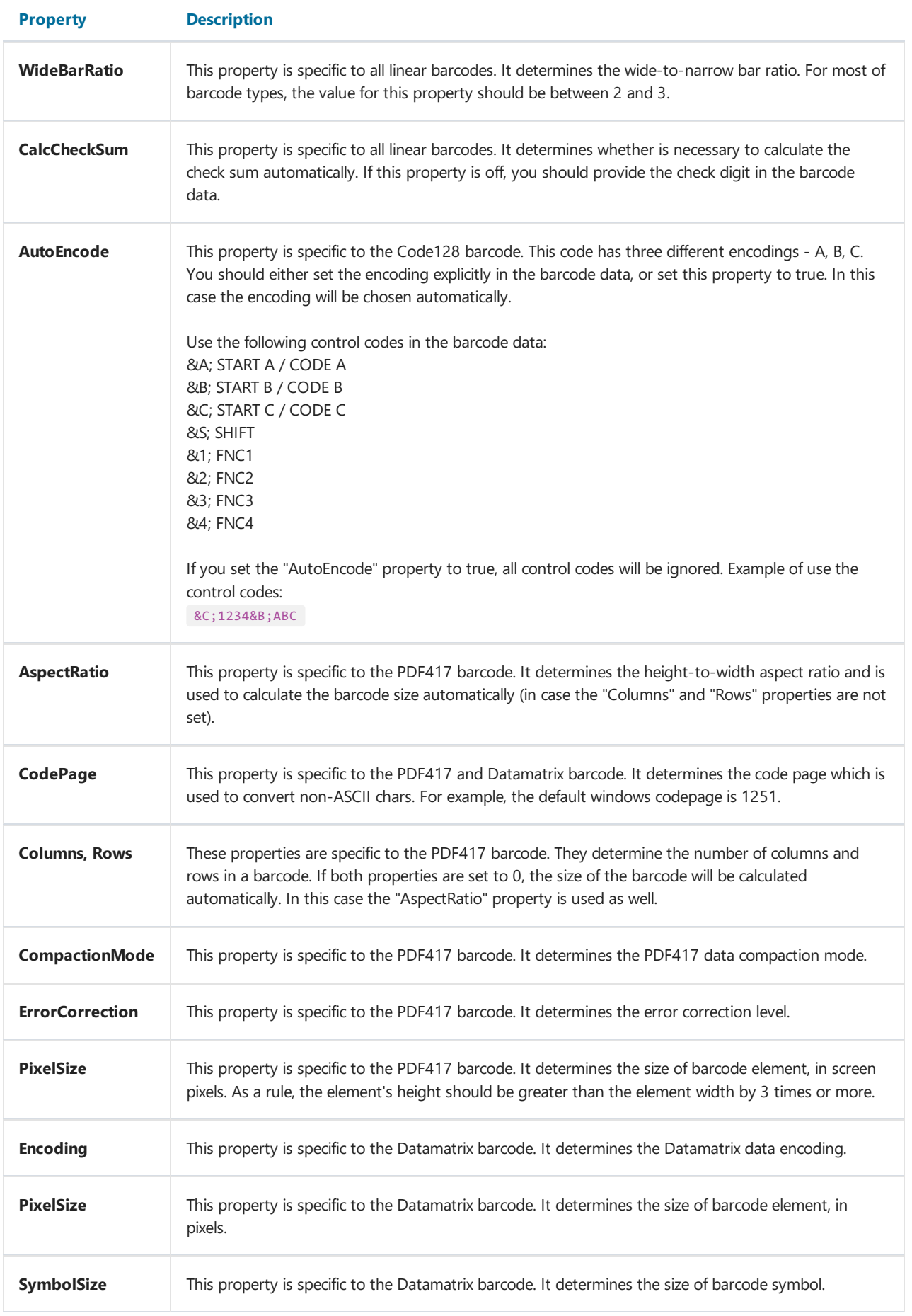

#### Cellular text

This object can display each character of a text in its individual cell. It is often used to print some forms in financial applications. On the toolbar it looks like this:

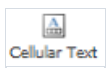

On the report page, the object is as follows:

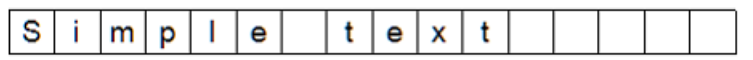

In fact, this object is directly inherited from the "Text" object. You may connect it to data in the same manner. For example, you may invoke the object's editor and type the following text:

[Employees.FirstName]

The "Cellular Text" object has the following properties:

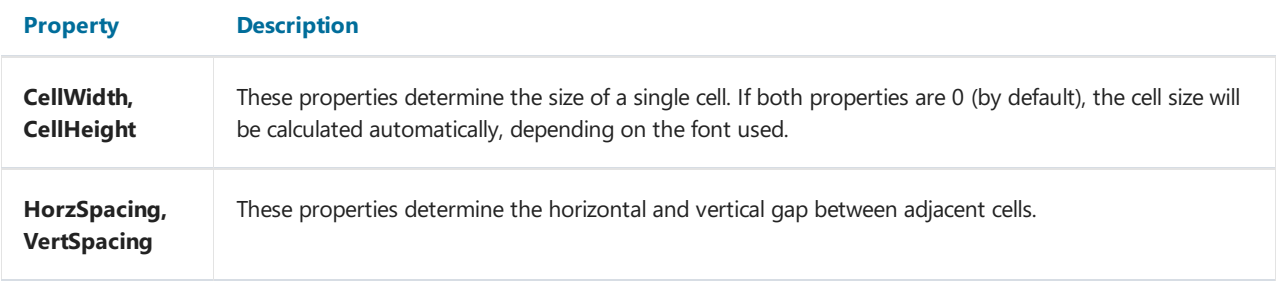
#### Linear scale, simple scale

Some reports may require displaying information, such as gauge, like on the dashboard of industrial facilities. In FastReport there are two components to display information in the form of linear and simple gauge. On the toolbar, they are depicted as follows:

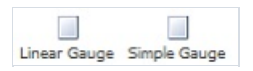

And on the report page  $-$  as follows:

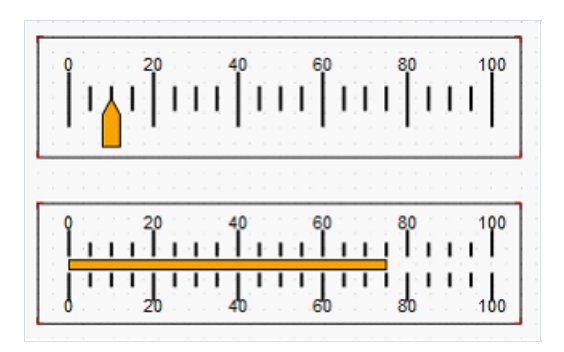

The appearance of the component can be set using the properties Pointer and Scale in the Properties window. You can set the color of scales and indicator, the text font and line width. To display the gauge value, set an expression in the Expression property. This expression can be a field from the data source.

# **Report creation**

In this chapter we will look at the methods of creating common types of reports. In order to create any report, as a rule, you need to do the following:

- 1. Choose or create data, which will be used in the report.
- 2. Create the report structure, by adding the needed bands into the report.
- 3. Connect the band to a data source.
- 4. Place the "Text" objects on the bands to print data.
- 5. Setup the appearance, formatting.

# Dynamic layout

It is necessary often to print a text whose size is not known when creating a report. For example, this can be a description of goods. In this case, the following tasks will need to be solved:

- $\bullet$  calculate the height of the object, such that it encloses the whole text;
- calculate the height of the band, such that it encloses the object with a variable amount of texts;
- move or change the height of other objects, which are contained on the band, such that, they do not disturb the general design of the report.

These tasks can be solved by using some object and band properties:

- "CanGrow" and "CanShrink" properties allow calculating the height of the object automatically;
- "ShiftMode" property allows moving objects that are located under the objects that expand;
- "GrowToBottom" property allows resizing an object to the bottom edge of the band;
- "Anchor"and "Dock" properties allow controlling thesize of objects depending on thesize of the band.

All these properties will be looked at below.

# CanGrow and CanShrink properties

Every band and report object has these properties. They determine whether an object can grow or shrink depending on the size of its contents. If both properties are disabled, the object always has the size specified in the designer.

These properties are very useful, if it is needed to print a text whose size is not known when designing. In order for an object to accommodate the entire text, it needs to have the "CanGrow" and "CanShrink" properties enabled:

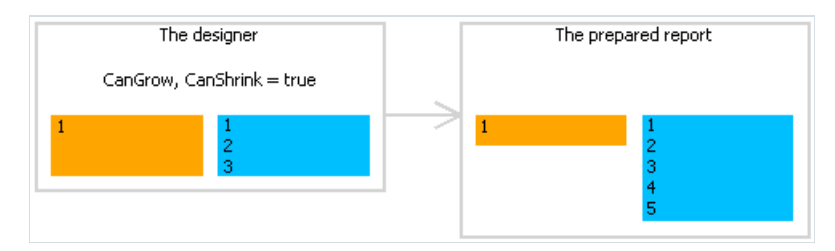

The following objects can affect the height of a band:

- "Text";
- "Rich Text";
- "Picture" (with "AutoSize" property enabled);
- "Table".

## ShiftMode property

Every report object has this property.This property is accessible only in the"Properties" window. An object, whose "ShiftMode" property is enabled, will be moving up and down, if the object above on can either grow or shrink.

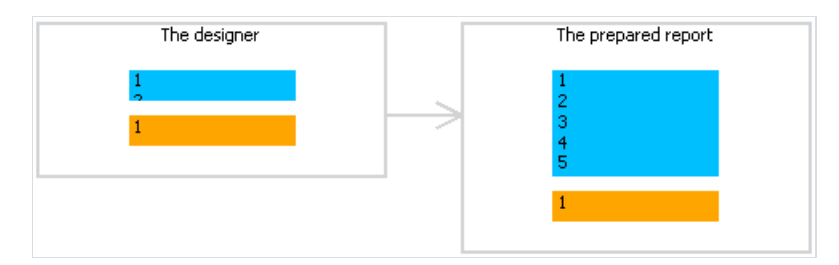

The "ShiftMode" property can have one of the following values:

- Always (by default). Meaning that the object needs to shift always.
- Never. Implies that the object does not need to shift.
- WhenOverlapped. Implies that the object needs to shift in that case, if the expanding object is located exactly over it (that is, both objects overlap horizontally).

This property is convenient to use when printing information in a table form, when several cells of the table are located on top of each other and can have a variable amount of text.

## GrowToBottom property

Every report object has this property.When printing an object with this property, it stretches up to the bottom edge of a band:

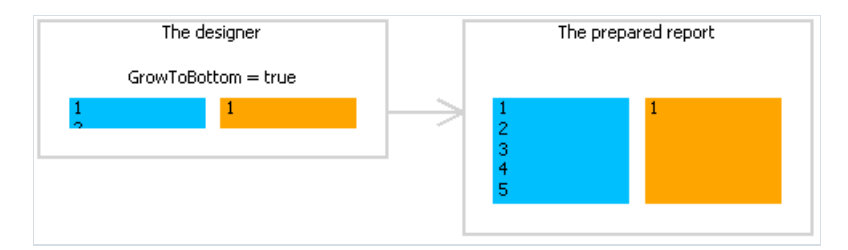

This is needed when printing information in a table form. In a table row there can be several objects which can stretch. This property makes it possible to set all objects' height to the maximum height of the band.

## Anchor property

Every report object has this property. It determines how the object will bechanging its position and/or its size when the container on which it is laying will be changing its size. By using Anchor, it can be done in such a way that, the object expands or moves synchronously with its container.

The container, being referred to, in many cases will be the band. But this is not a must - this can also be the "Table" or "Matrix" objects.

The "Anchor" property can have one of the following values, and also any combination of them:

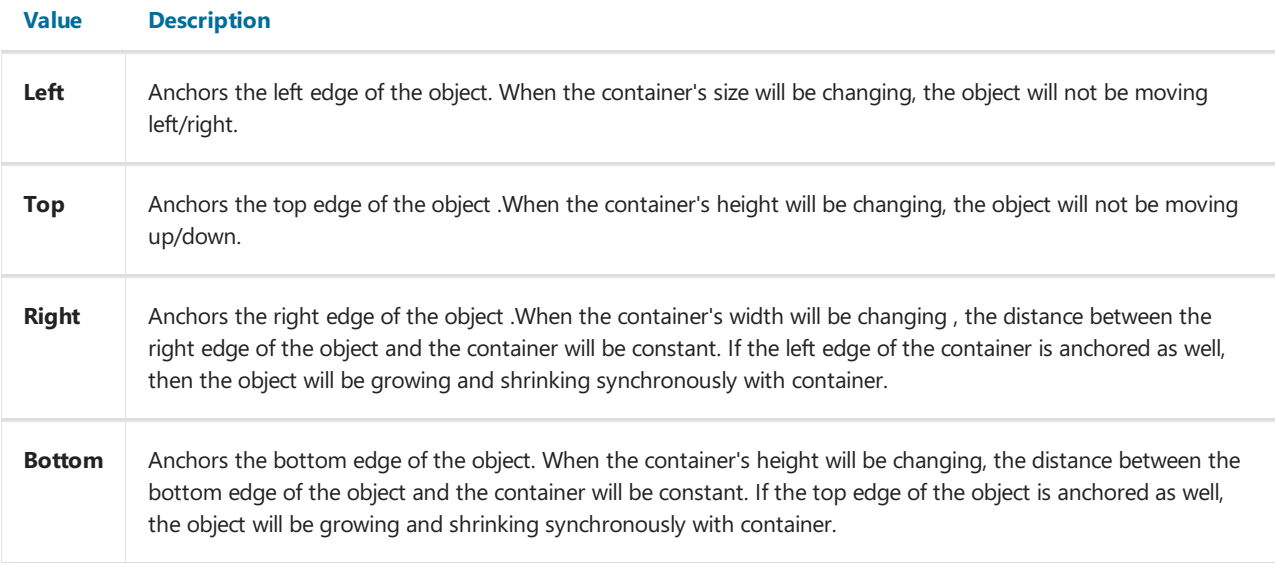

By default, the value of this property is Left, Top. This means that, when the container's size will be changing, the object will not be changing. In the table below, combinations of some frequent used values are given:

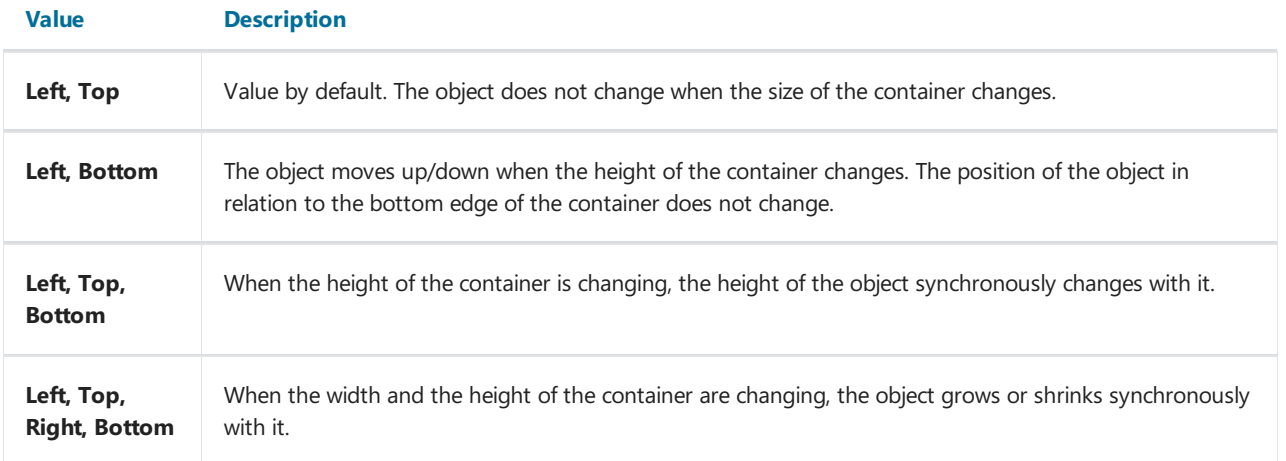

## Dock property

Every report object has this property. This property determines on which side of the container the object will be docked.

The "Dock" property can have one of the following values:

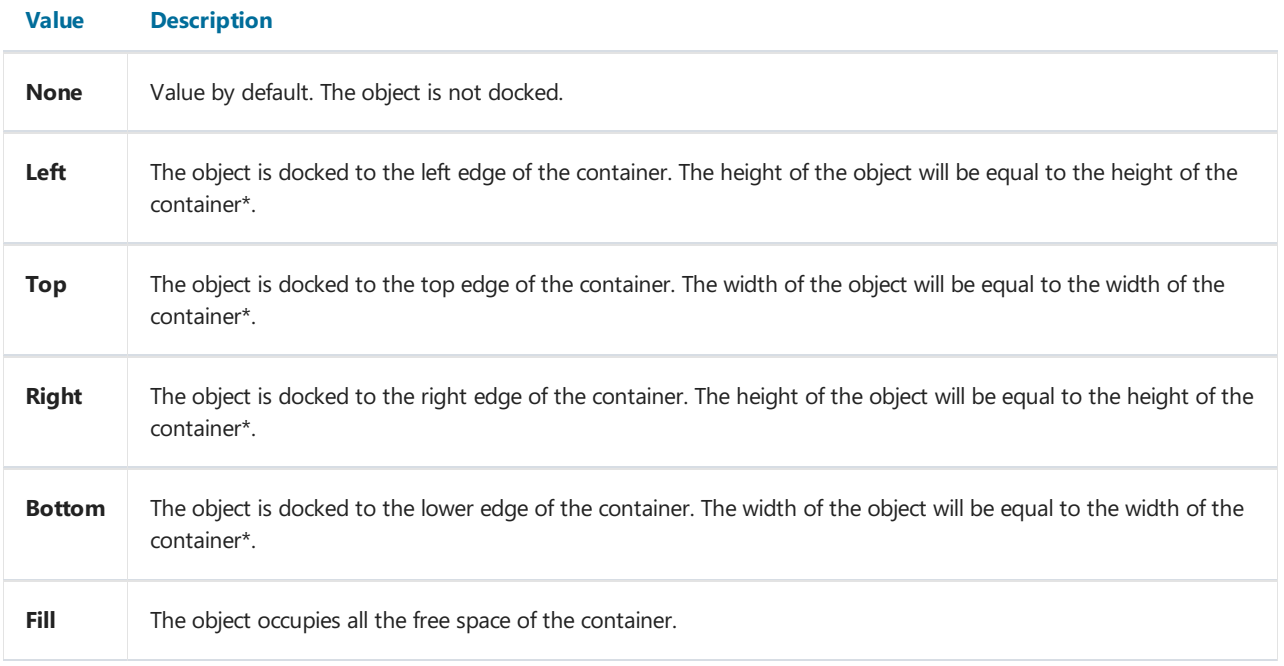

• This is not quite so, if several objects have been docked at the same time. The figure below shows two objects, the first one has been docked to the top edge of the container and the second - to the left:

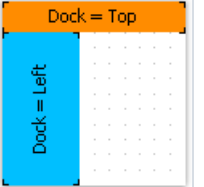

As seen, the height of the second object is equal to height of the free space, which remains after docking the first object.

The docking behavior depends on the object's creation order. You can change the order in the context menu of an object. To do this, select either the "Bring to front" or "Send to back" menu items.

# Formatting

# Border and fill

Almost all report objects have the border and fill. To work with these properties, use the "Borders" toolbar:

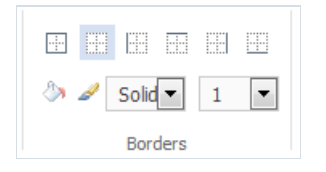

The object's border consists of four lines. Each line can have different width, color and style. The toolbar buttons affect all lines of frame. The color, width and style can be set for each border line separately (in the Properties window).

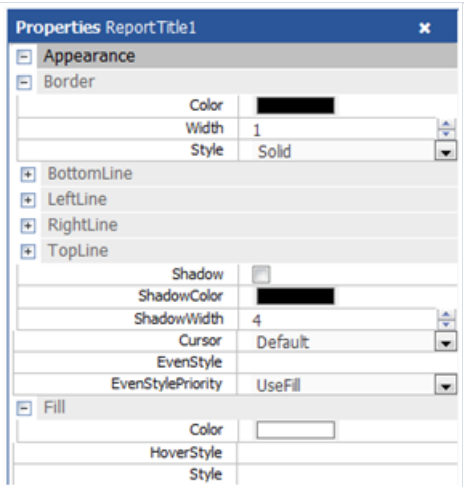

# Text formatting

The toolbars "Font" and "Alignment" are located on the tab "Home":

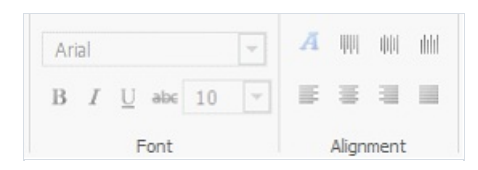

Here you can: choose and customize the font, change the position of text within a component (left, right, center) vertically and horizontally, set the text color.

# Data formatting

The text component displays data in the format in which they are stored in the data source. It is not always convenient. For example, when the date contains the time. To display only the date, it is necessary to resort to formatting the data. This can be done through using system functions String.Format. Print the current date without time:

```
Today [String.Format("{0:d}", [Date])]
```
#### Hiding values

The "Text" object has the "HideZeros" property which can be used to hide zero values. Lets look at an object with the following contents:

Total elements: [CountOfElements]

If the value of variable CountOfElements is equal to 0, and the property HideZeros is set to true, the object will be printed as follows:

Total elements:

The "Text" object also has the "HideValue" property which can be used to hide the value of an expression which is equal to the given value. For example, if the property value is "0", then all the zero fields will be hidden. This property can also be used for hiding zero dates. As a rule, it's a date like "1.1.0001" or "1.1.1900". In this case the value of "HideValue" property must be like this:

1.1.1900 0:00:00

As you can see, apart from the date, you need to indicate time as well. This is necessary because the value of the date in .Net contains time also.

Important note: this mechanism depends on the regional settings of your system, which can be set in the control panel. This happens because FastReport compares strings using the "ToString()" method. This method converts an expression value into a string. In relation with this, be careful when building reports which can be launched on a computer with different regional settings.

Finally, the "NullValue" property of the "Text" object allows to print some text instead of a null value. It is often used to print the dash instead of a null value. Lets look at an object with the following contents:

Total elements: [CountOfElements]

If the value of variable CountOfElements is null, and the property NullValue is set to --, the object will be printed as follows:

Total elements: --

The "Text" object has "Duplicates" property which allows to control how duplicate values will be printed. This property can be used if the "Text" object is on the "Data" band. The values considered duplicate if they are printed in the near by data rows.

The "Duplicates" property can have one of the following values:

- Show show the duplicates (by default).
- $\bullet$  Hide hide the object with duplicate value.
- Clear clear the object's text, but show the object.
- $\bullet$  Merge merge several objects with the same value.

The difference between these modes in shown in the figure below:

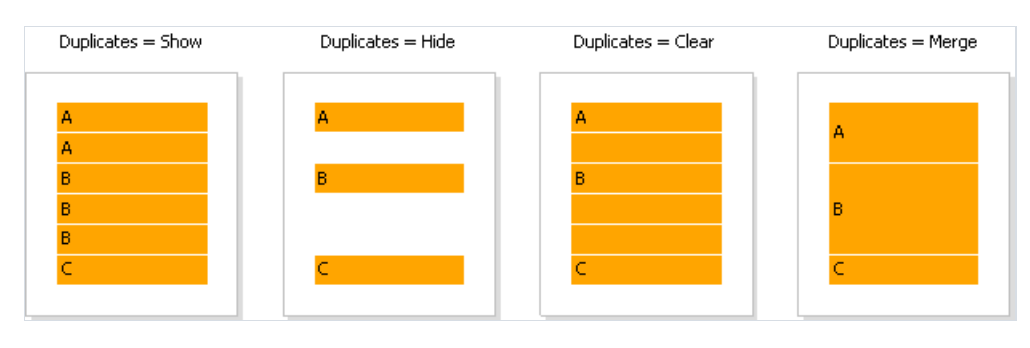

# **Subreports**

Sometimes at a certain place of the main report, extra data needs to be shown, this can be a separate report with a very complicated structure. You can try to solve this task by using FastReport's rich collection of bands. However, in certain cases, it is preferable to use the "Subreport" object. Component "Subreport" looks like this:

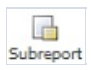

The"Subreport" object is an ordinary report object, which can be placed on one of the bands.When you do this, FastReport adds an extra page into the report and connects it with the subreport. On this page it is possible to create an extra report, having any structure.

When printing the report, in which there is the "Subreport" object, the following will be done:

- 1. The main report will be printed, while the "Subreport" object is not met;
- 2. The subreport bands will be printed;
- 3. Printing of the main report will continue.

Since subreport is formed on the sheet of the main report, it cannot contain the following bands: "Report header/footer", "Page header/footer", "Column header/footer", "Overlay".

# Working with data

# Data source

Please, note that the database user that is used to create the connection must have limited rights to modify the database, as well as rights to view private data. Otherwise, you allow full access to the database to any user who runs the report generator with this template.

FastReport Online Designer does not have the ability to add data sources, but you can create a connection through the connection wizard by setting the required connector on the server. Also, if you open a report with a data source added, it will be shown in the Data window. You can drag fields from a data source onto the report page. This will create a text object with a link to the data field.

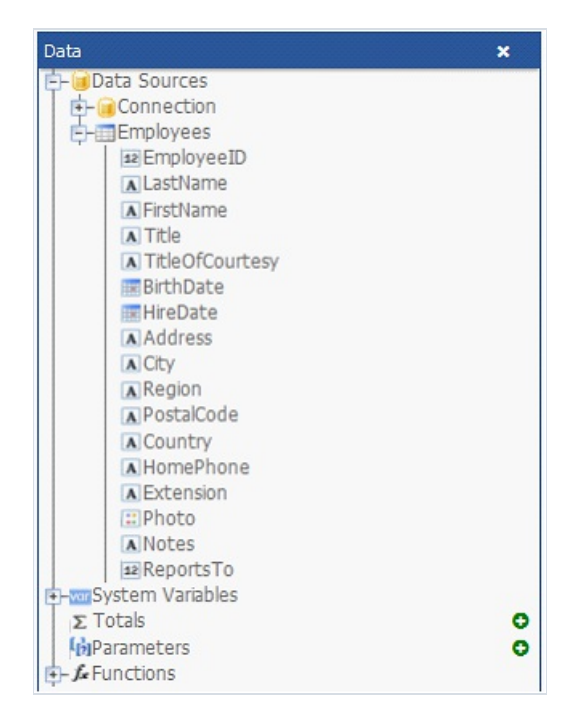

The source data can contain related tables. That is, the tables have a relationship on the key field that allows you to create reports of type "Master-detail". One record in the primary table will match one or more records in the detail table. FastReport Online Designer cannot create the relationship, but allows to use them when working with the already created reports.

# System variables

There is a list of system variables that can be used in a report:

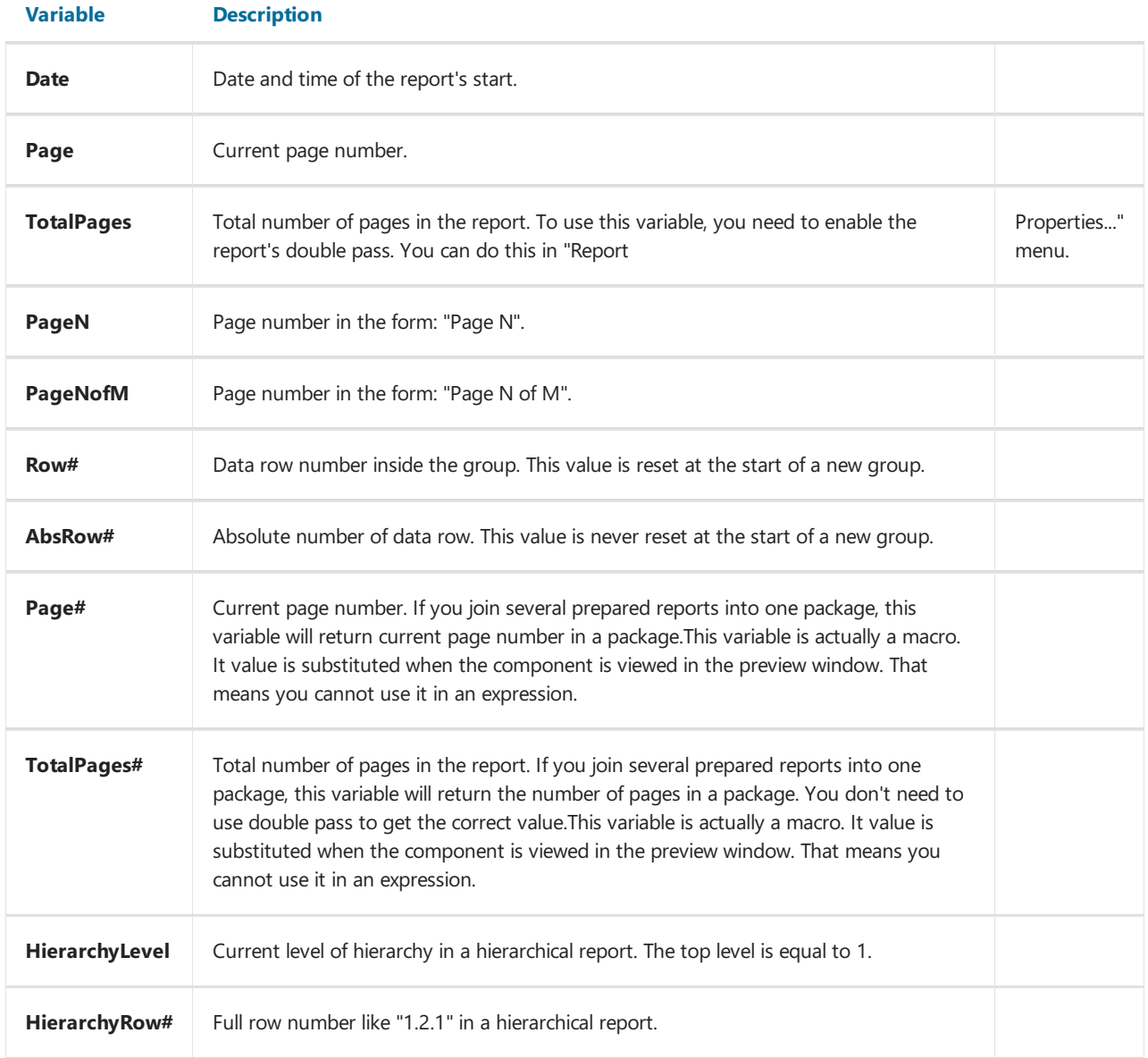

# Functions

FastReport.Net contains a lot of built-in functions (over 60). All functions aresplitted to several categories and are accessible through the "Data" window:

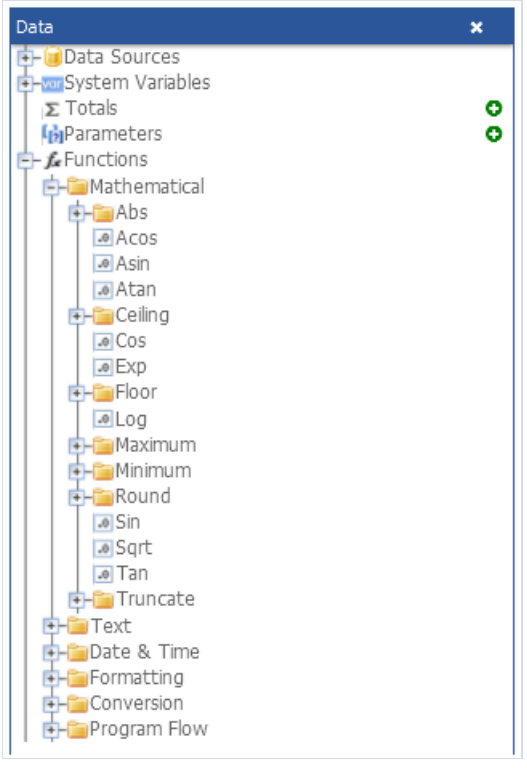

You may use a function in any expression, in the script (see the "Script" chapter), or print its value in the "Text" object. For example, the following text in the "Text" object:

 $[Sqrt(4)]$ 

will be printed as "2" (square root of 4).

The following expression will return 4:

 $Sqrt(4) + 2$ 

Let us look at the ways to insert a function in a report:

- you may drag&drop a function from the"Data" window to a report page.The"Text" object will becreated, which contains a function call. You have to edit the text to add parameters to the function call;
- $\bullet$  you can drag&drop a function to the script code;
- in the expression editor, you can see a copy of the "Data" window which acts the same way -you may drag items from it and drop them in the expression text.

Below we will describe each function in details.

# Mathematical

#### Abs

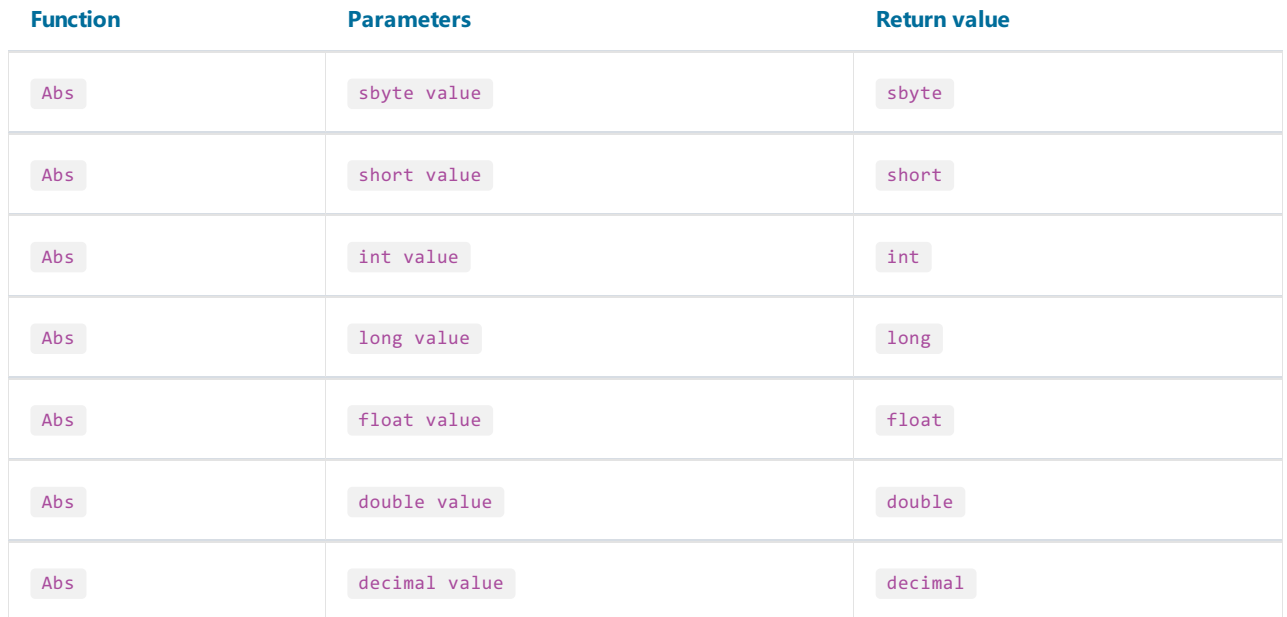

#### Returns the absolute value.

Example:

Abs( $-2.2$ ) = 2.2

#### Acos

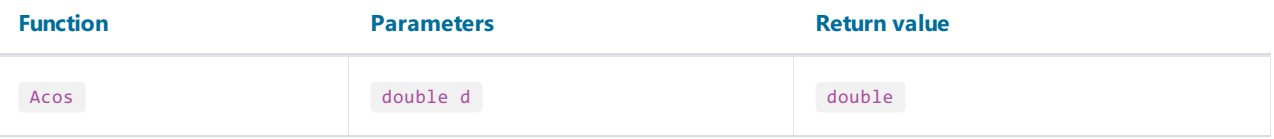

Returns the angle (in radians) whose cosine is d. d must be in range between -1 and 1.

Multiply the return value by 180 / Math.PI to convert from radians to degrees.

Example:

Acos(0)  $*$  180 / Math.PI = 90

#### Asin

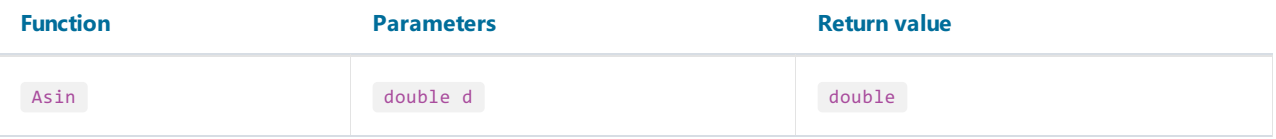

Returns the angle (in radians) whose sine is d. d must be in range between -1 and 1.

Multiply the return value by 180 / Math.PI to convert from radians to degrees.

Example:

 $Asin(\theta) = \theta$ 

#### Atan

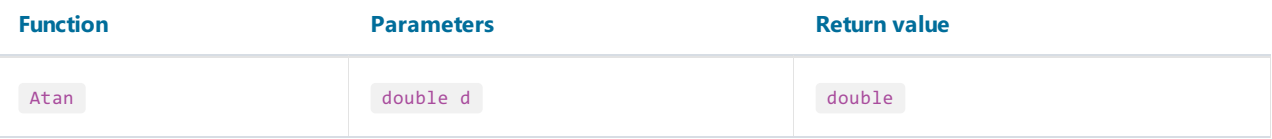

Returns the angle (in radians) whose tangent is d.

Multiply the return value by 180 / Math.PI to convert from radians to degrees.

Example:

Atan(1)  $*$  180 / Math.PI = 45

# Ceiling

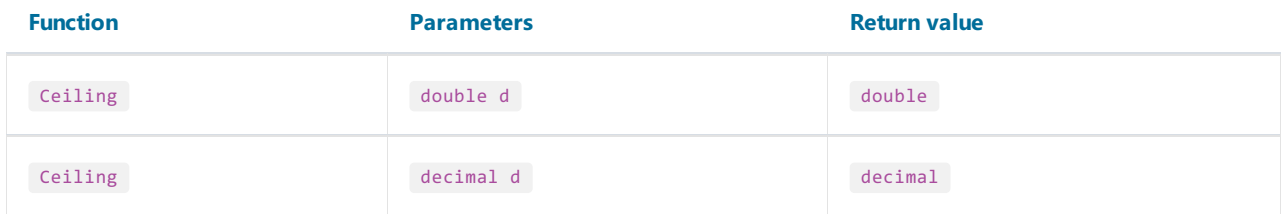

Returns the smallest integer greater than or equal to d.

Example:

 $Ceiling(1.7) = 2$ 

#### Cos

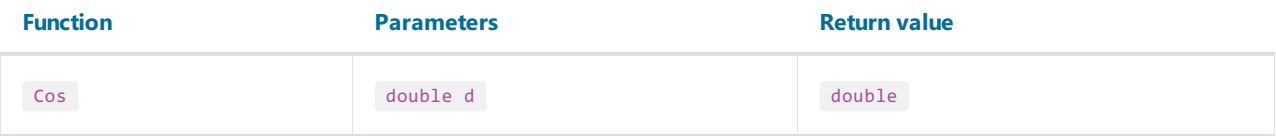

Returns the cosine of the specified angle (d). The angle must be in radians.

Multiply by Math.PI / 180 to convert degrees to radians.

Example:

 $Cos(90 * Math.PI / 180) = 0$ 

#### Exp

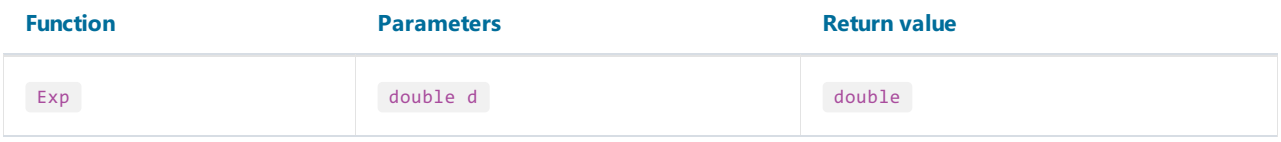

Returns e (2.71828), raised to the specified power d.

Example:

 $Exp(1) = 2.71828$ 

#### Floor

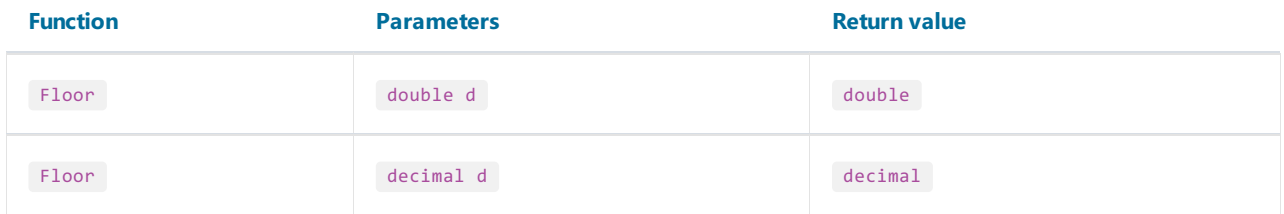

Returns the largest integer less than or equal to d.

Example:

 $Floor(1.7) = 1$ 

# Log

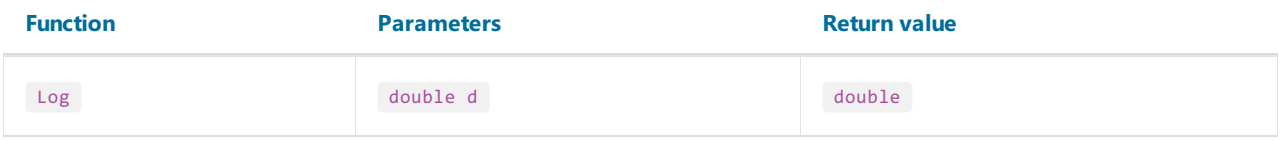

Returns the logarithm of a specified number d.

Example:

 $Log(2.71828) = 1$ 

#### Maximum

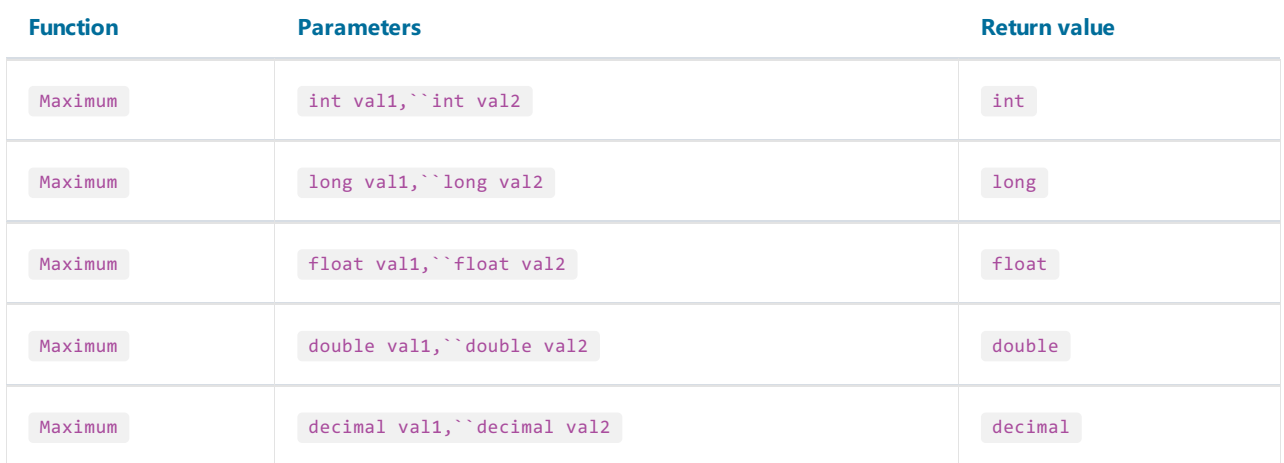

Returns the larger of val1, val2.

Example:

 $Maximum(1,2) = 2$ 

#### Minimum

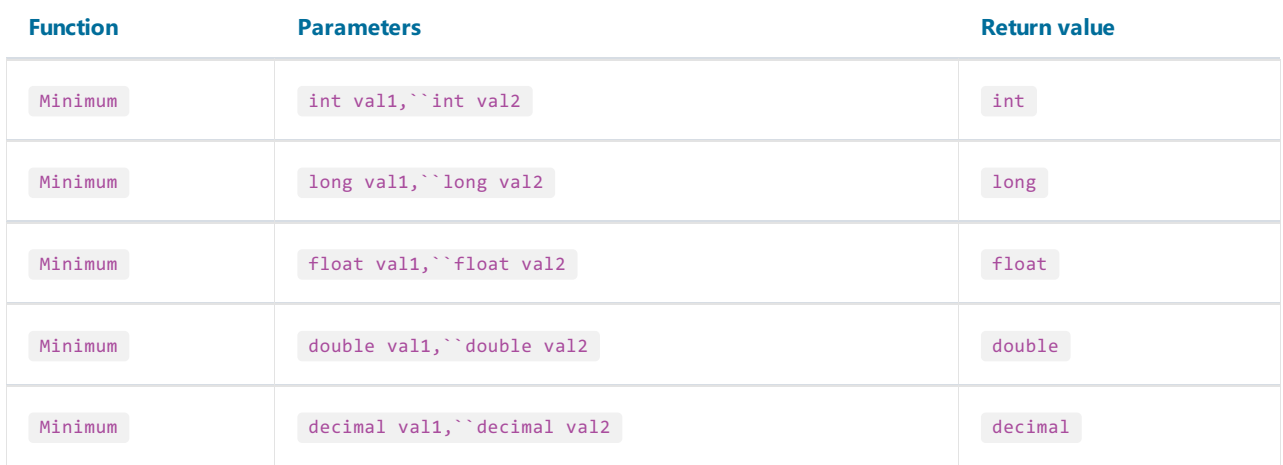

Returns the smaller of val1, val2.

Example:

 $Minimum(1,2) = 1$ 

#### Round

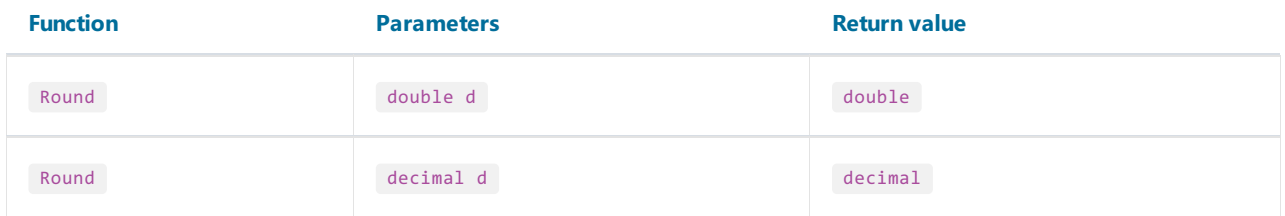

#### Rounds d to the nearest integer.

Example:

Round $(1.47) = 1$ 

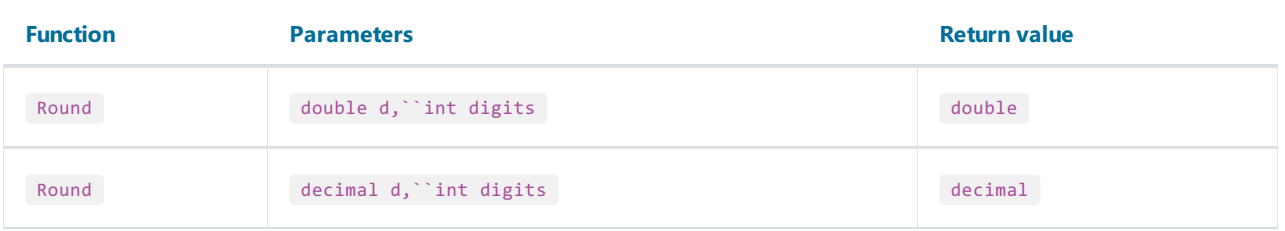

Rounds d to a precision specified in the"digits" parameter.

Example:

Round $(1.478, 2) = 1.48$ 

#### Sin

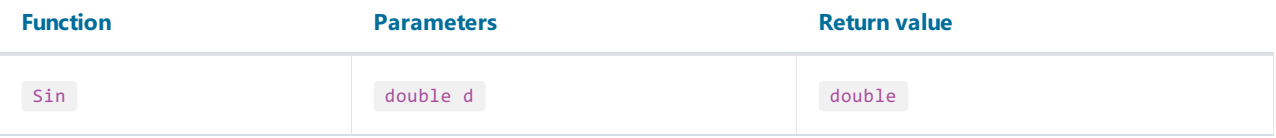

Returns the sine of the specified angle (d). The angle must be in radians.

Multiply by Math.PI / 180 to convert degrees to radians.

Example:

Sin(90 \* Math.PI / 180) = 1

# Sqrt

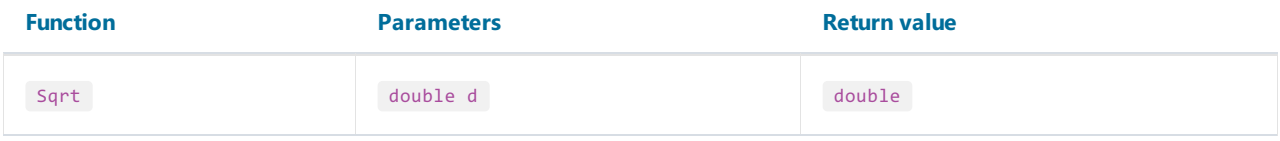

Returns the square root of d.

Example:

 $Sqrt(4) = 2$ 

#### Tan

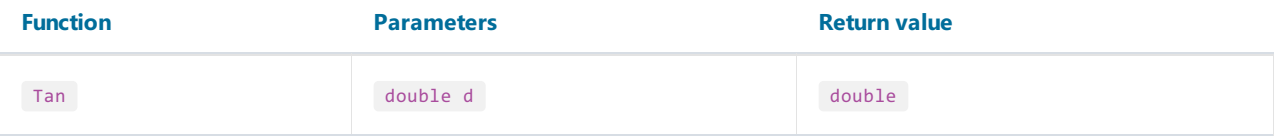

Returns the tangent of the specified angle (d). The angle must be in radians.

Multiply by Math.PI / 180 to convert degrees to radians.

Example:

Tan(45 \* Math.PI / 180) = 1

#### Truncate

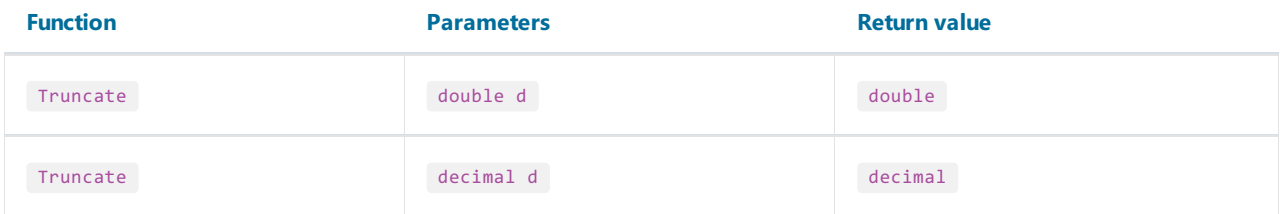

Calculates the integral part of d.

Example:

Truncate $(1.7) = 1$ 

# **Text**

Note:

- $\bullet$  these functions do not modify the string value passed in. Instead, they return a new modified string;
- the first character in a string has 0 index. Keep it in mind when working with functions that take the character index, such as Insert.

#### Asc

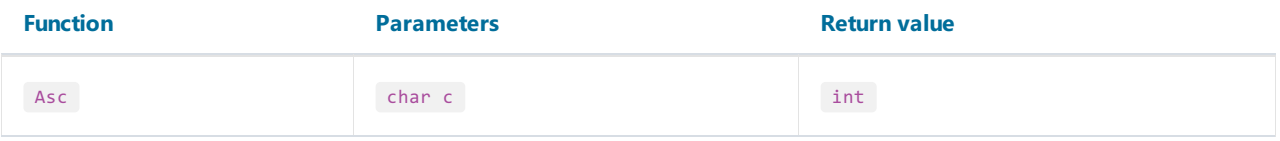

Returns an Integer value representing the character code corresponding to a character.

Example:

Asc( $'A'$ ) = 65

## Chr

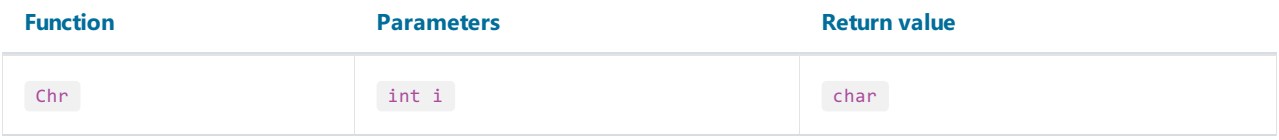

Returns the character associated with the specified character code.

Example:

 $Chr(65) = 'A'$
### Insert

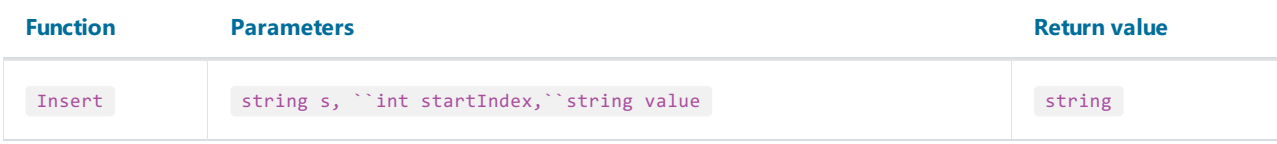

Inserts a "value" substring into the"s" string ata specified index position "startIndex"and returns a new string.

Example:

Insert("ABC", 1, "12") = "A12BC"

# Length

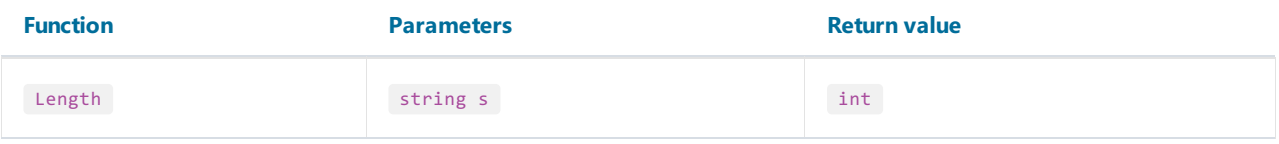

Returns the length of "s".

Example:

Length("ABC") = 3

#### **LowerCase**

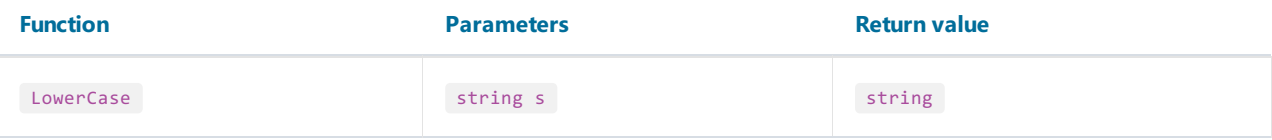

Converts all characters of "s" to lower caseand returns a result.

Example:

LowerCase("ABC") = "abc"

### PadLeft

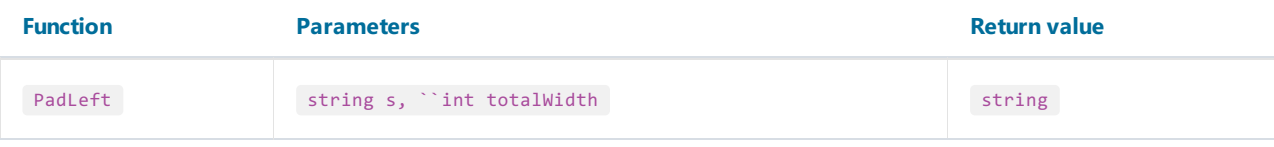

Right-aligns the characters in the "s" string, padding with spaces on the left for a total width specified in the "totalWidth" parameter.

Example:

```
PadLeft("ABC", 5) = " ABC"
```
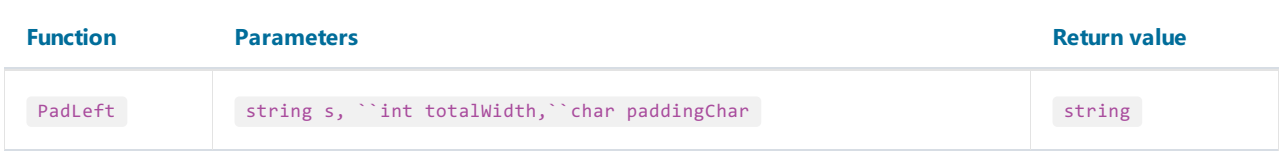

Right-aligns the characters in the "s" string, padding with "paddingChar" characters on the left for a total width specified in the"totalWidth" parameter.

Example:

PadLeft("ABC", 5, '0') = "00ABC"

## PadRight

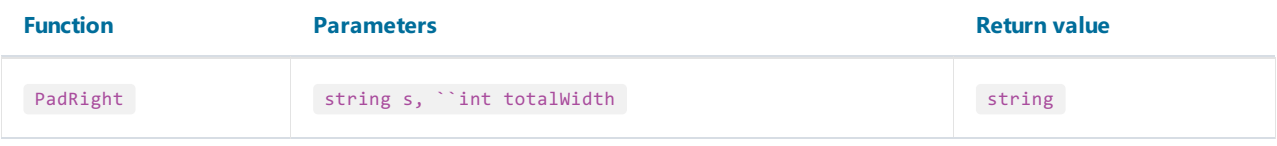

Left-aligns the characters in the "s" string, padding with spaces on the right for a total width specified in the "totalWidth" parameter.

Example:

```
PadRight("ABC", 5) = "ABC "
```
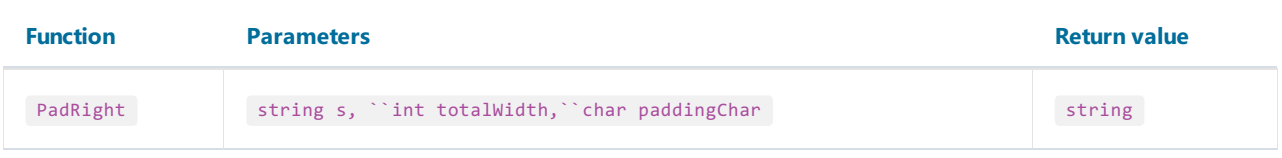

Left-aligns the characters in the "s" string, padding with "paddingChar" characters on the right for a total width specified in the"totalWidth" parameter.

Example:

PadRight("ABC", 5, '0') = "ABC00"

#### Remove

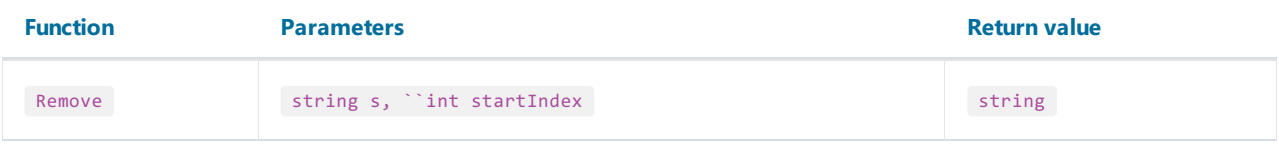

Deletes all the characters from the "s" string beginning at "startIndex" position and continuing through the last position.

Example:

Remove("ABCD", 3) = "ABC"

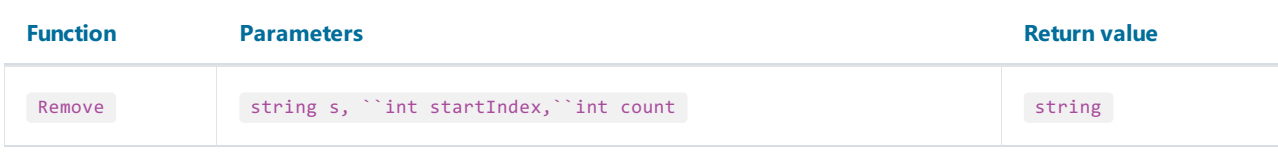

Deletes a number of characters specified in the "count" parameter from the "s" string, beginning at a "startIndex" position.

Example:

Remove("A00BC", 1, 2) = "ABC"

### Replace

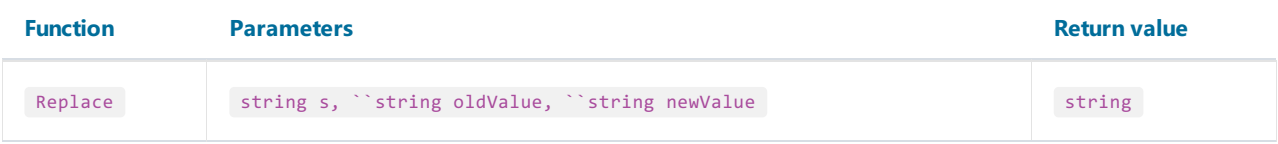

Returns a string "s" in which a specified substring "oldValue" has been replaced with another substring "newValue".

Example:

Replace("A00", "00", "BC") = "ABC"

### Substring

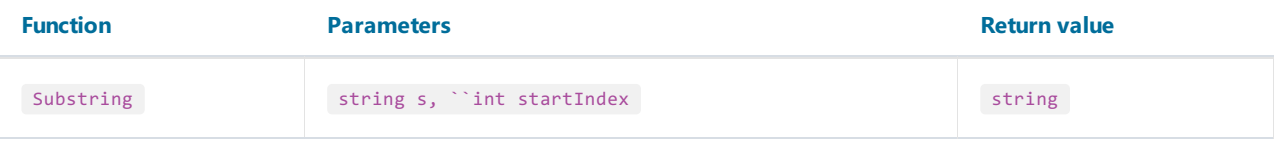

Retrieves a substring from the "s" string. The substring starts at a character position specified in the "startIndex" parameter.

Example:

```
Substring("ABCDEF", 4) = "EF"
```
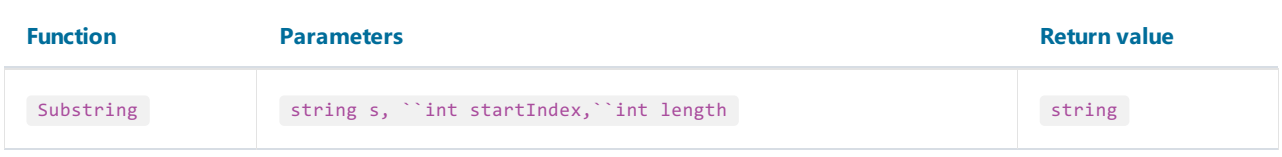

Retrieves a substring from the "s" string. The substring starts at a character position specified in the "startIndex" parameter and has a length specified in the"length" parameter.

Example:

Substring("ABCDEF", 1, 3) = "BCD"

## **TitleCase**

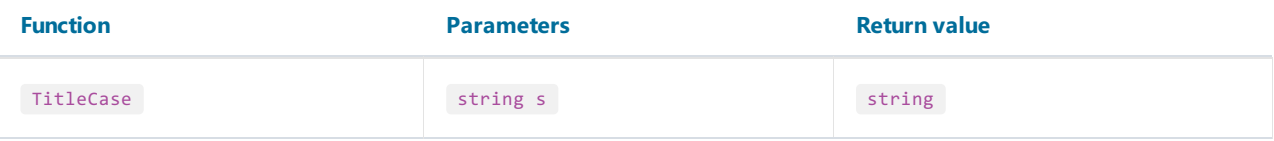

Converts the specified string to titlecase.

Example:

```
TitleCase("john smith") = "John Smith"
```
### Trim

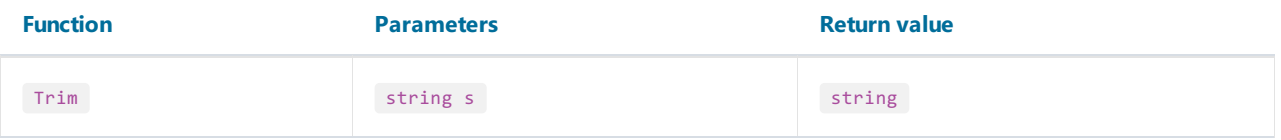

Removes all occurrences of white space characters from the beginning and end of the "s" string.

Example:

Trim(" ABC ") = "ABC"

# UpperCase

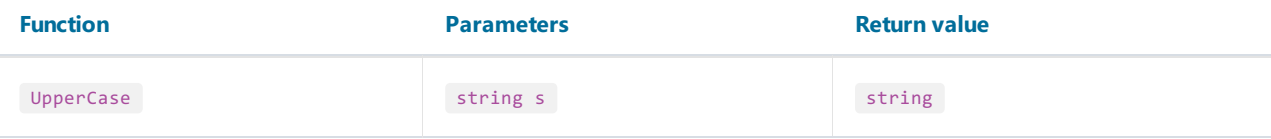

Converts all characters of "s" to upper caseand returns a result.

Example:

UpperCase("abc") = "ABC"

# Date & Time

# AddDays

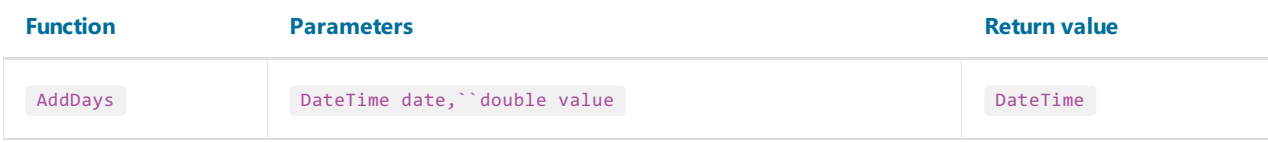

Adds the specified number of days ("value") to the "date" date and returns a new date.

# Example:

AddDays(#7/29/2009#, 1) = #7/30/2009#

### AddHours

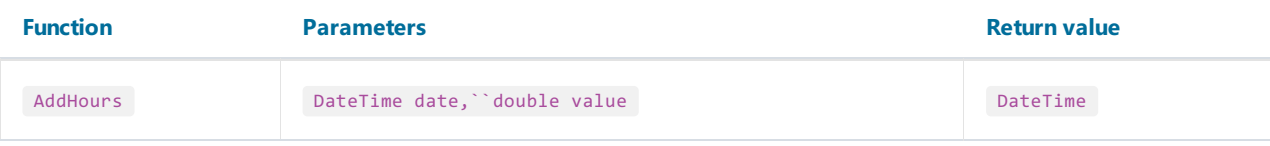

Adds the specified number of hours ("value") to the "date" date and returns a new date.

Example:

AddHours(#7/29/2009 1:30#, 1) = #7/29/2009 2:30#

### AddMinutes

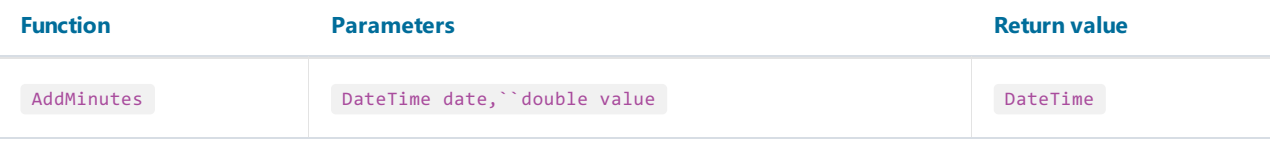

Adds the specified number of minutes ("value") to the "date" date and returns a new date.

Example:

AddMinutes(#7/29/2009 1:30#, 1) = #7/29/2009 1:31#

### AddMonths

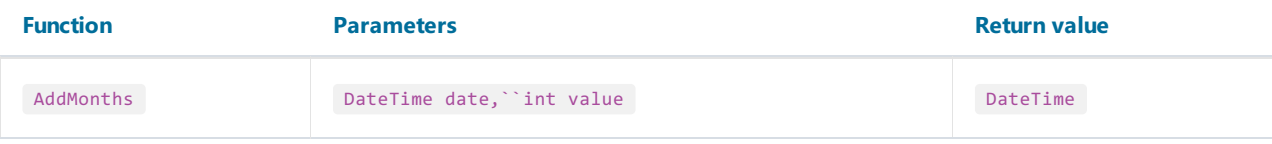

Adds the specified number of months ("value") to the "date" date and returns a new date.

Example:

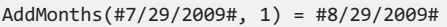

### AddSeconds

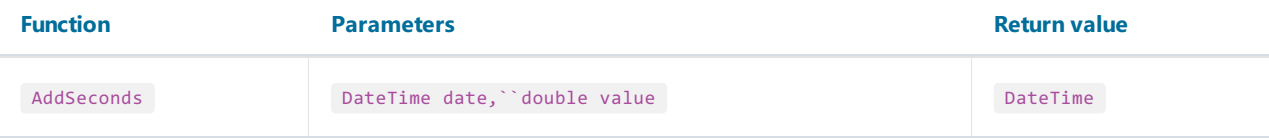

Adds the specified number of seconds ("value") to the "date" date and returns a new date.

Example:

AddSeconds(#7/29/2009 1:30:01#, 1) = #7/29/2009 1:30:02#

### AddYears

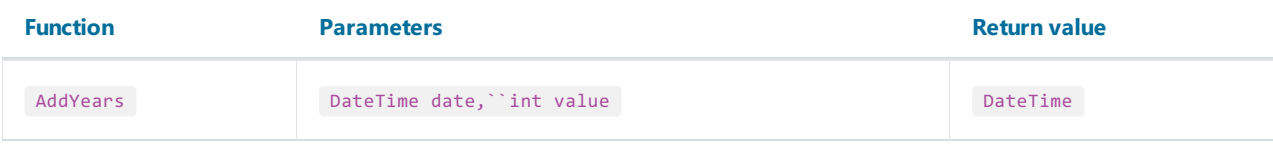

Adds the specified number of years ("value") to the "date" date and returns a new date.

Example:

AddYears(#7/29/2009#, 1) = #7/29/2010#

## **DateDiff**

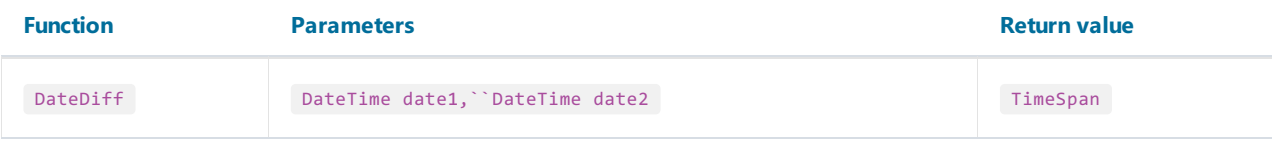

Returns the interval (number of days, hours, minutes, seconds) between two dates.

Example:

DateDiff(#1/2/2009#, #1/1/2009#) = 1.00:00:00

#### **DateSerial**

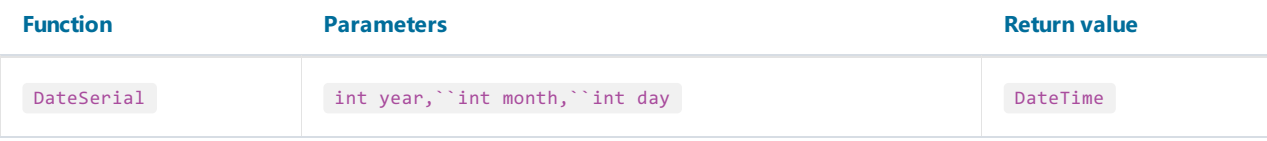

Creates a new DateTime value from the specified year, month and day.

Example:

DateSerial(2009, 7, 29) = #7/29/2009#

# Day

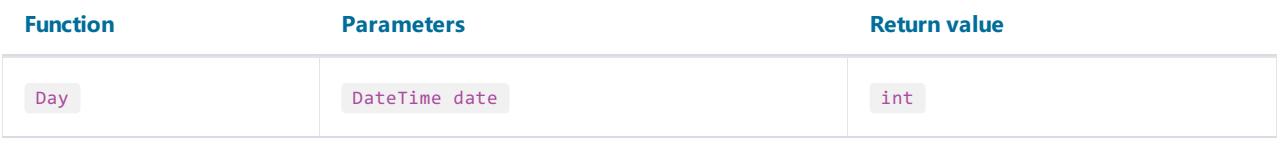

Gets the day of the month (1-31) represented by the specified date.

Example:

Day(#7/29/2009#) = 29

### DayOfWeek

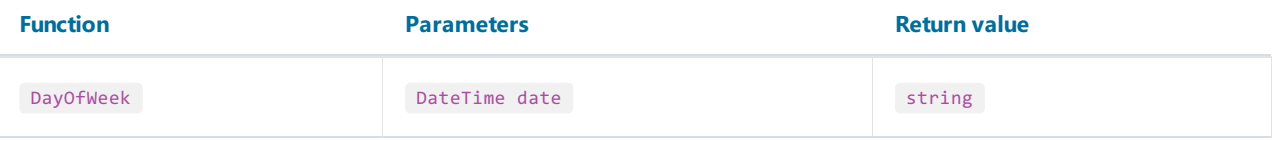

Gets the localized name of the day of the week represented by the specified date.

Example:

```
DayOfWeek(#7/29/2009#) = "wednesday"
```
# DayOfYear

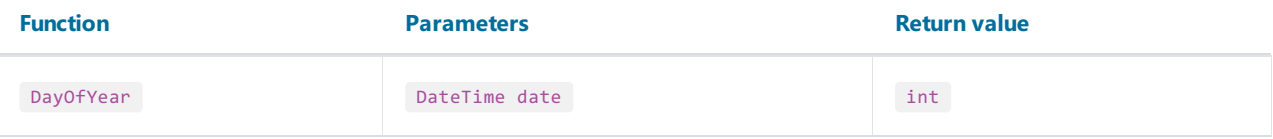

Gets the day of the year (1-365) represented by the specified date.

Example:

DayOfYear(#7/29/2009#) = 210

# DaysInMonth

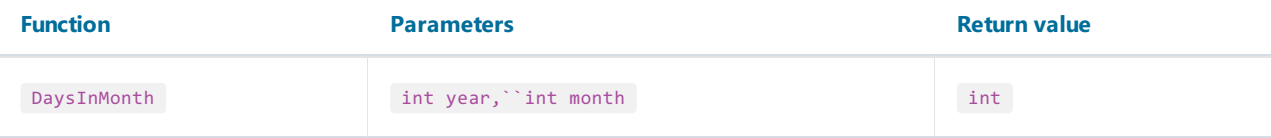

Returns the number of days in the specified month and year.

Example:

DaysInMonth(2009, 7) = 31

### Hour

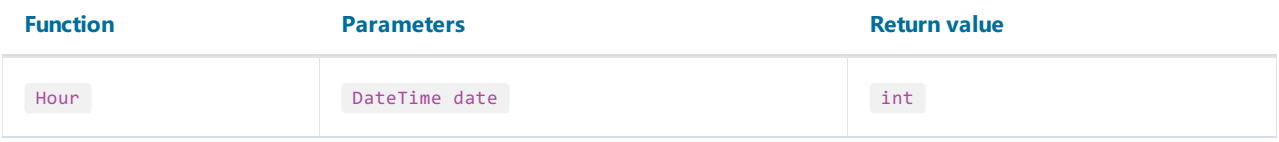

Gets the hour component (0-23) represented by the specified date.

Example:

Hour(#7/29/2009 1:30#) = 1

#### Minute

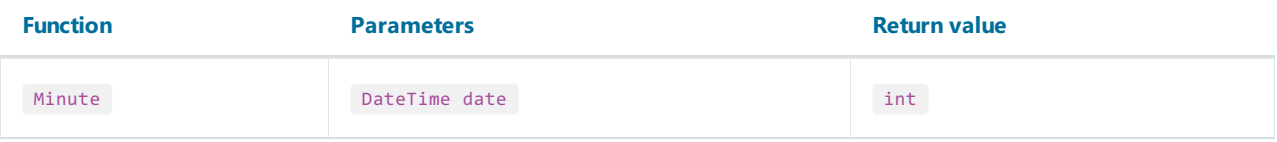

Gets the minute component (0-59) represented by the specified date.

Example:

Minute(#7/29/2009 1:30#) = 30

### Month

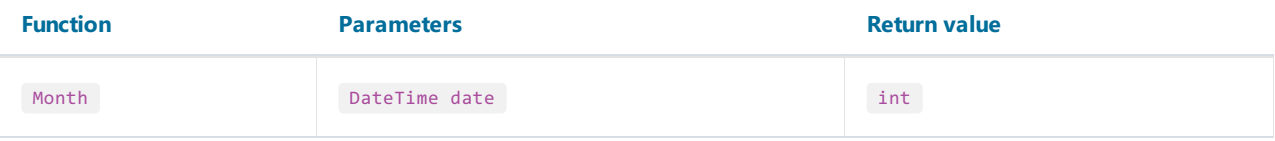

Gets the month component (1-12) represented by the specified date.

Example:

Month(#7/29/2009#) = 7

### MonthName

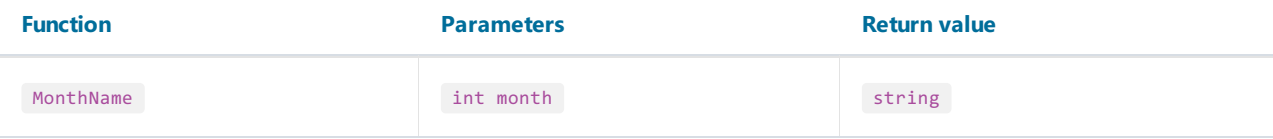

Gets the localized name of the specified month (1-12).

Example:

MonthName(1) = "January"

### Second

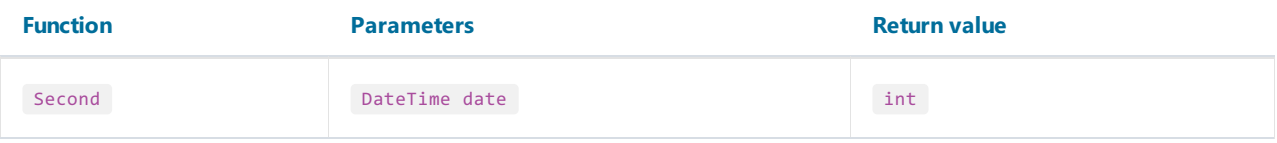

Gets the seconds component (0-59) represented by the specified date.

Example:

Second(#7/29/2009 1:30:05#) = 5

### Year

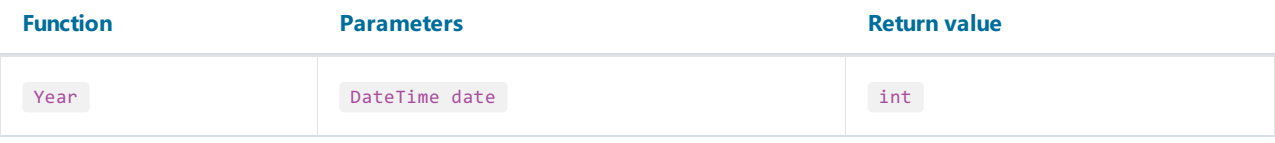

Gets the year component represented by the specified date.

Example:

Year(#7/29/2009#) = 2009

# Formatting

#### Format

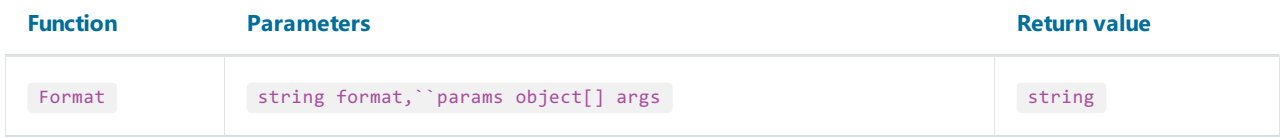

Replaces the format item in a specified "format" string with the value of a corresponding Object instance in a specified "args" array.

For example, the following function call:

Format("Name =  ${0}$ , hours =  ${1:hh}$ ", myName, DateTime.Now)

contains the following format items: "{0}" and "{1:hh}". They will be replaced with values of myName and DateTime.Now. The result may look as follows:

Name =  $Alex$ , hours = 12

Each format item takes the following form:

{index[,alignment][:formatString]}

- index a zero-based integer that indicates which element in a list of objects to format;
- alignment an optional integer indicating the minimum width of the region to contain the formatted value. If the length of the formatted value is less than alignment, then the region is padded with spaces. If alignment is negative, the formatted value is left justified in the region; if alignment is positive, the formatted value is right justified;
- formatString -an optional string of format specifiers.

The following table describes the standard numeric format strings.

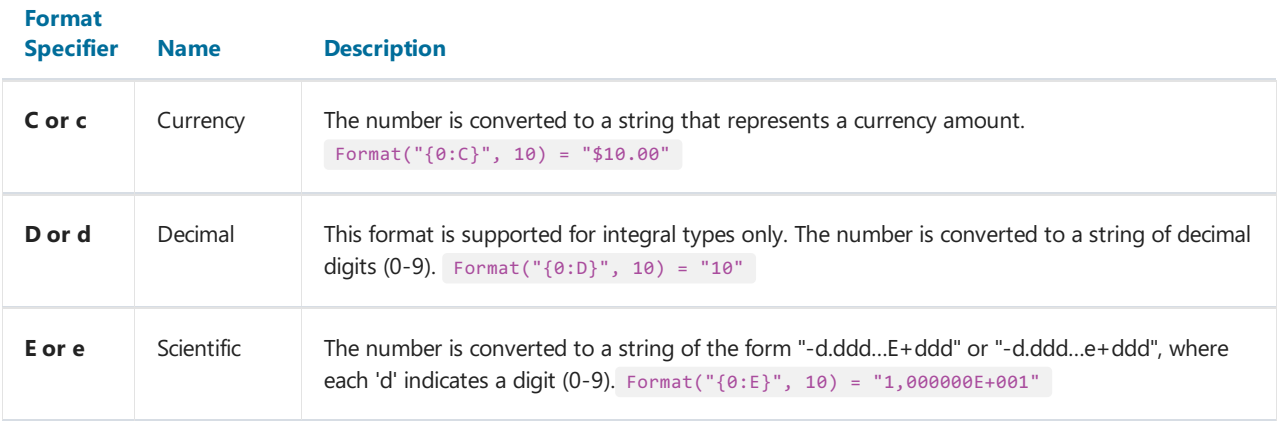

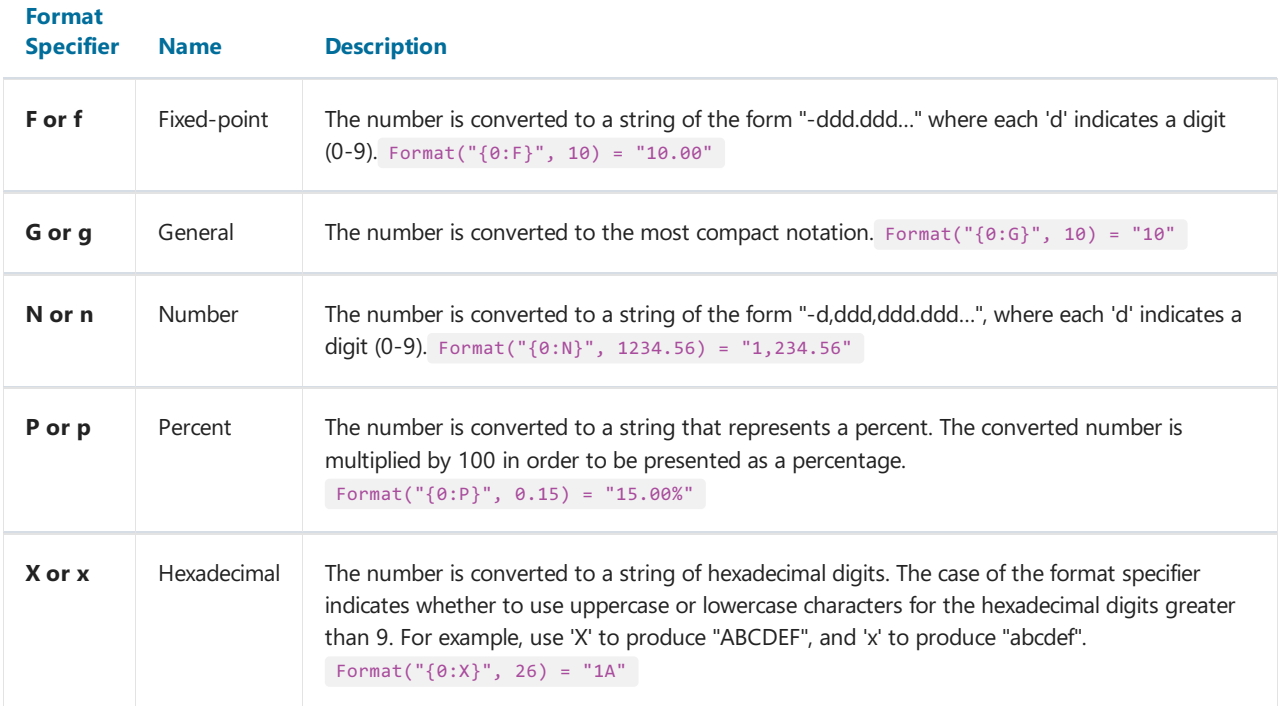

If you format the floating-point values, you may indicate a number of decimal places after the format string:

Format(" ${0:C1}$ ", 12.23) = "\$12.2"

If the standard numeric format specifiers do not provide the type of formatting you require, you can use custom format strings:

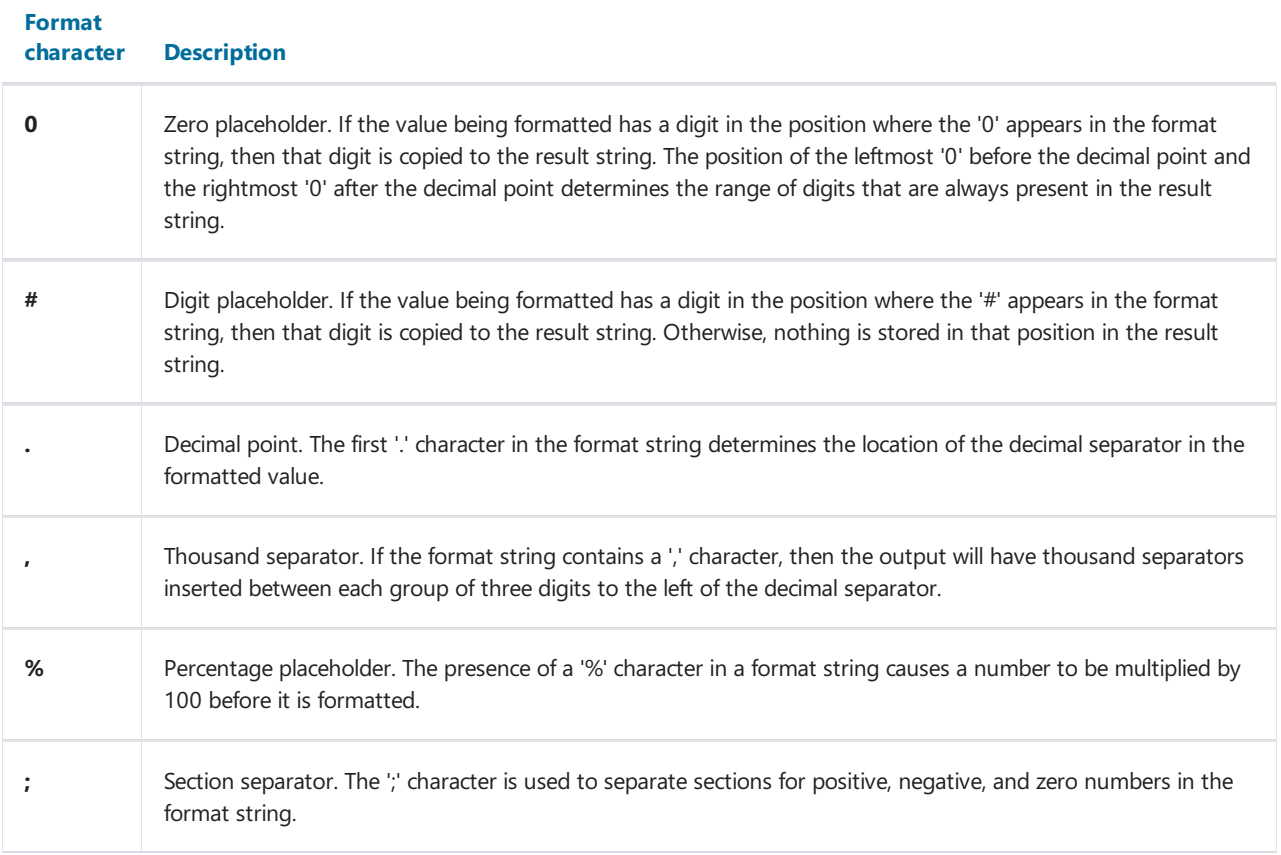

Examples of use:

```
Format("{0:$#,##0.00}", 1024.25) = "$1,024.25"
Format("{0:00%}", 0.25) = "25%"
Format("{0:$#,##0.00;($#,##0.00);Zero}", 1024.25) = "$1,024.25"
Format("{0:$#,##0.00;($#,##0.00);Zero}", -1024.25) = "($1,024.25)"
Format("{0:$#,##0.00;($#,##0.00);Zero}", 0) = "Zero"
```
The following table describes the standard format specifiers for formatting the DateTime values:

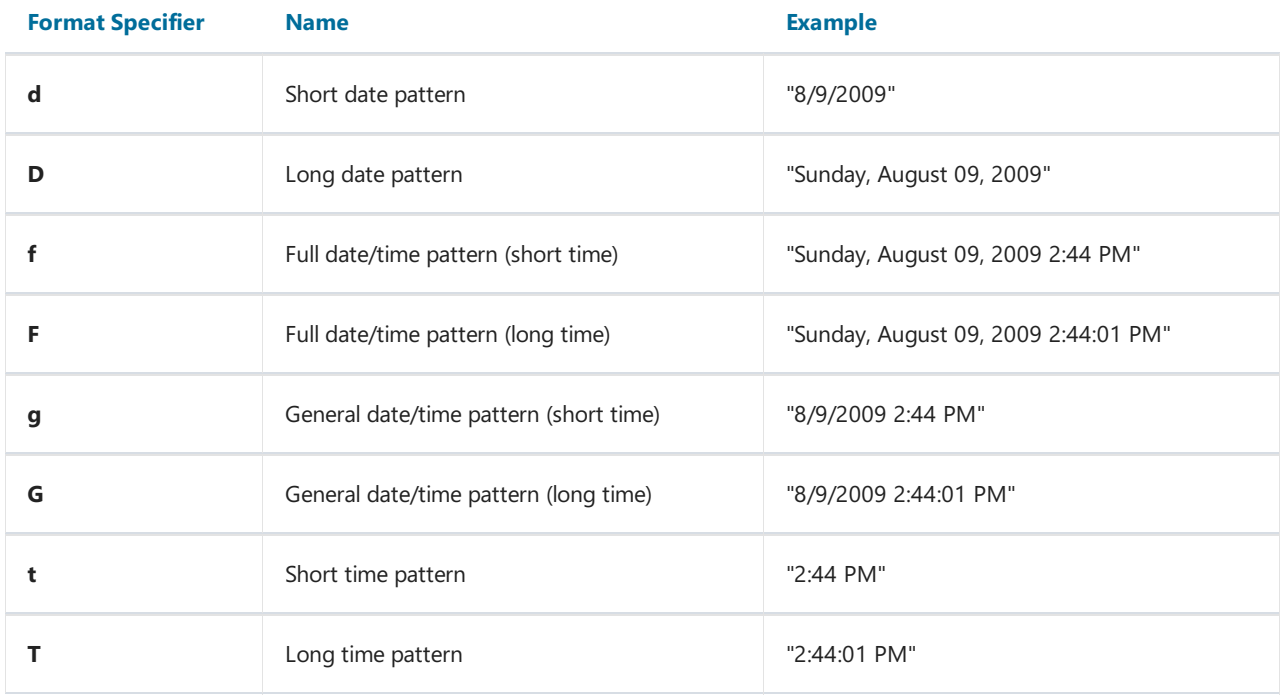

The following table describes the custom date/time format specifiers and the results they produce.

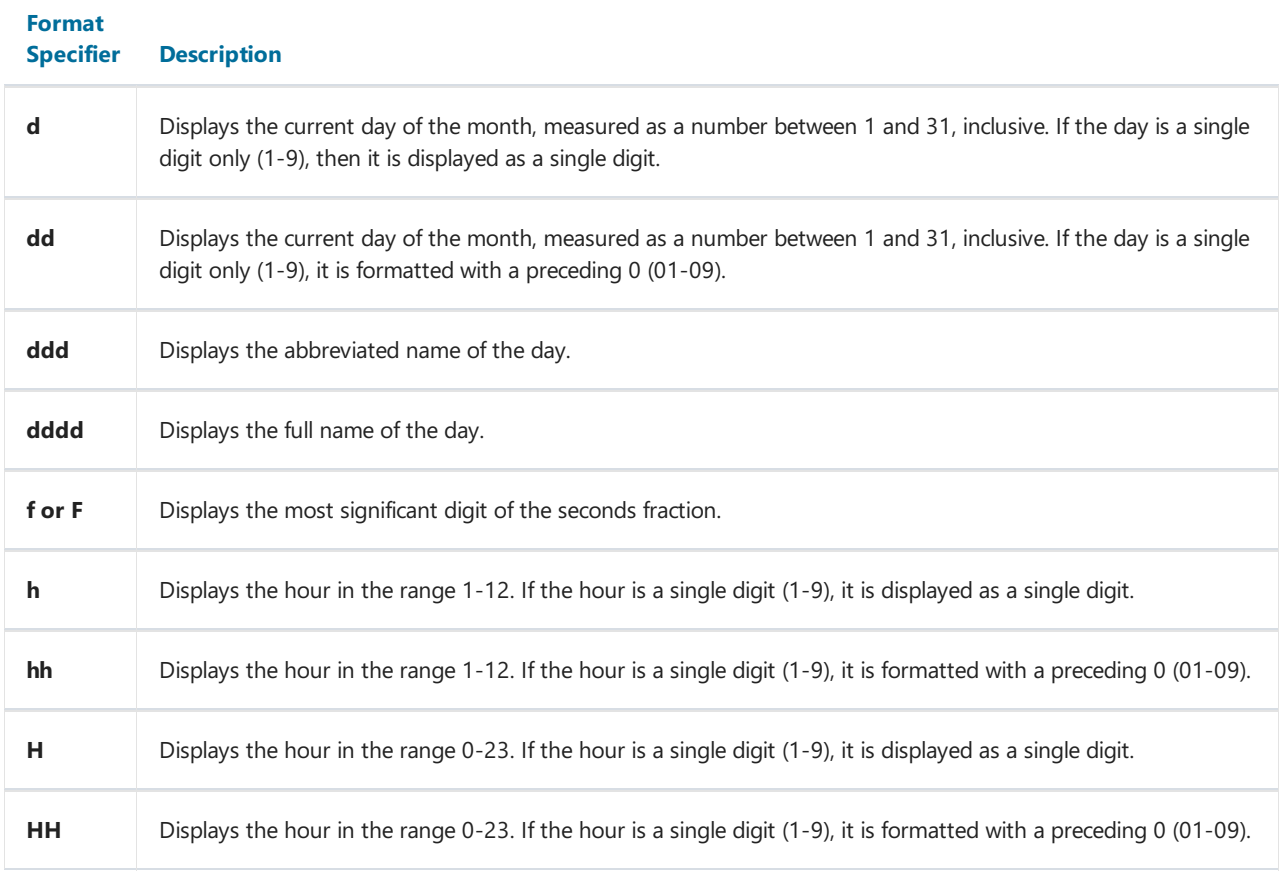

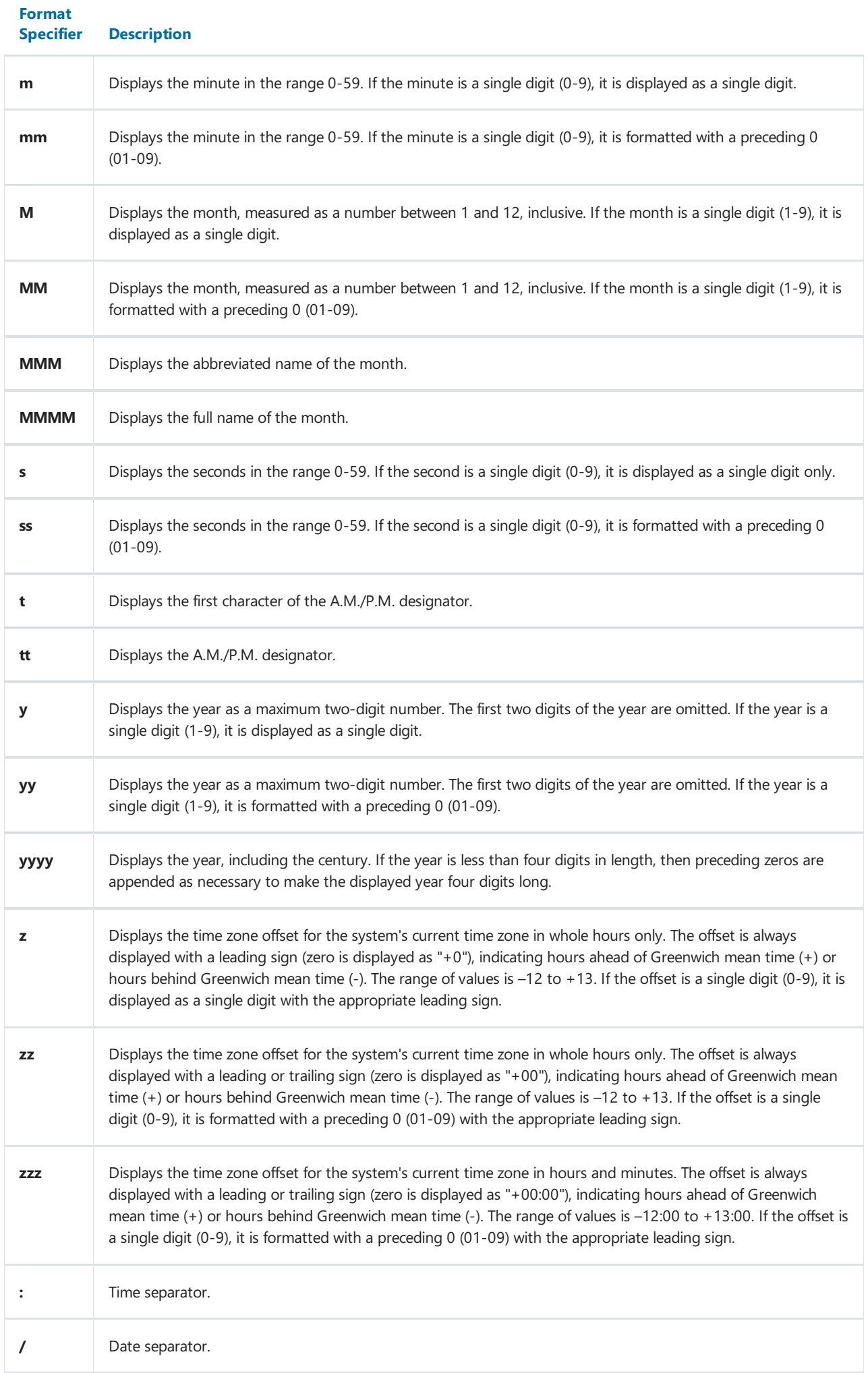

Format("{0:d MMM yyyy}", DateTime.Now) = "9 Aug 2009" Format("{0:MM/dd/yyyy}", DateTime.Now) = "08/09/2009" Format("{0:MMMM, d}", DateTime.Now) = "August, 9" Format("{0:HH:mm}", DateTime.Now) = "16:07" Format("{0:MM/dd/yyyy hh:mm tt}", DateTime.Now) = "08/09/2009 04:07 PM"

#### **FormatCurrency**

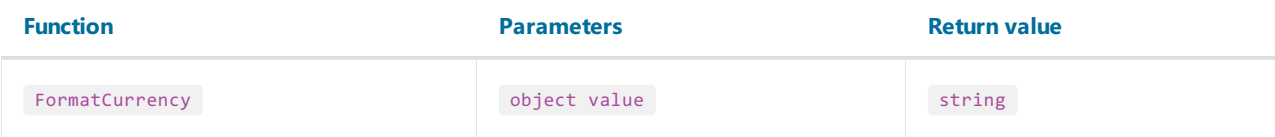

Formats the specified value as a currency, using the Windows regional settings.

#### Example:

FormatCurrency(1.25) = "\$1.25"

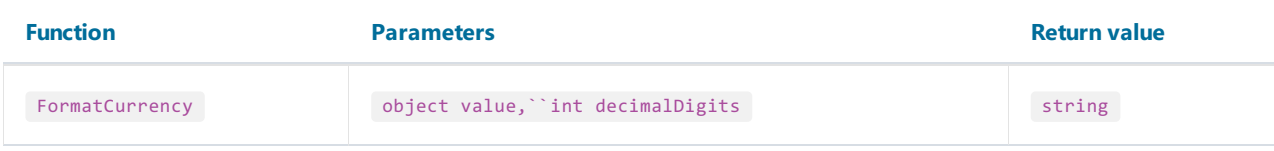

Formats the specified value as a currency. The "decimalDigits" parameter indicates how many places are displayed to the right of the decimal.

#### Example:

FormatCurrency $(1.25, 1) =$  "\$1.3"

#### FormatDateTime

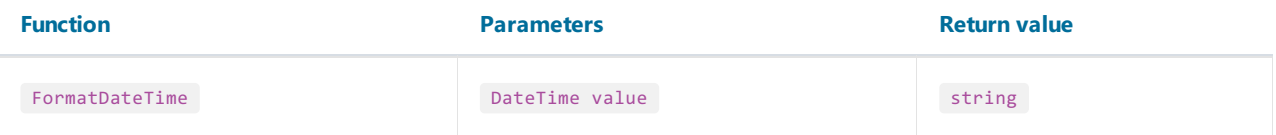

Formats the specified value as a date/time, using the Windows regional settings. This function does not include neutral values in the resulting string.

Example:

```
FormatDateTime(#1/1/2009#) = "01/01/2009"
FormatDateTime(#1/1/2009 1:30#) = "01/01/2009 1:30:00 AM"
FormatDateTime(#1:30#) = "1:30:00 AM"
```
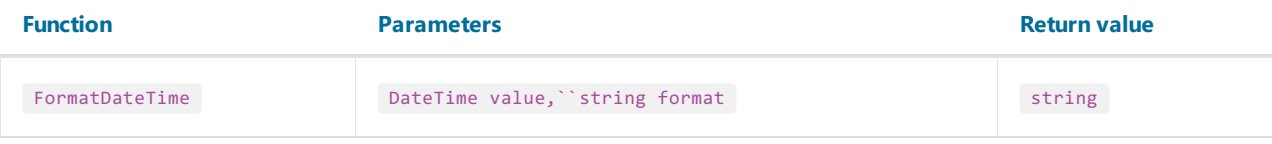

Formats the specified value as a date/time, using the named format specified in the "format" parameter. The valid values for this parameter are:

"Long Date"

"Short Date"

"Long Time"

"Short Time"

Example:

```
FormatDateTime(#1/1/2009 1:30#, "Long Date") = "Thursday, January 01, 2009"
FormatDateTime(#1/1/2009#, "Short Date") = "01/01/2009"
FormatDateTime(#1:30#, "Short Time") = "01:30 AM"
FormatDateTime(#1:30#, "Long Time") = "1:30:00 AM"
```
#### FormatNumber

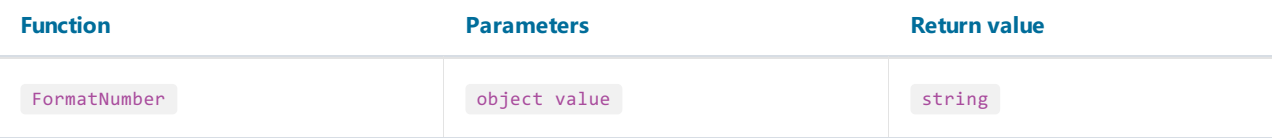

Formats the specified value as a number, using the Windows regional settings.

Example:

```
FormatNumber(1234.56) = "1,234.56"
```
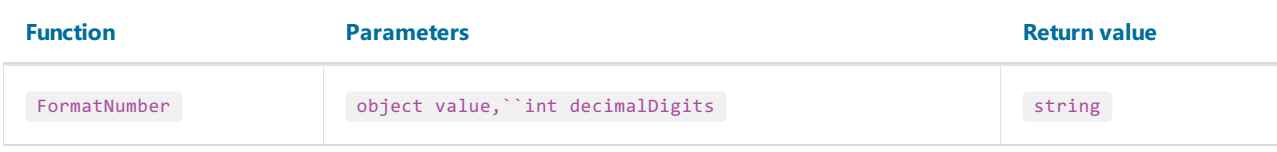

Formats the specified value as a number. The "decimalDigits" parameter indicates how many places are displayed to the right of the decimal.

Example:

FormatNumber(1234.56, 1) = "1,234.6"

#### FormatPercent

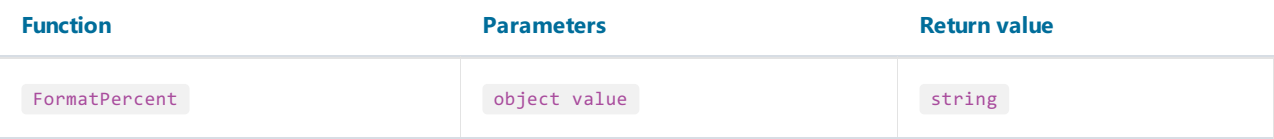

Formats the specified value as a percent, using the Windows regional settings.

#### Example:

FormatPercent(0.15) = "15.00%"

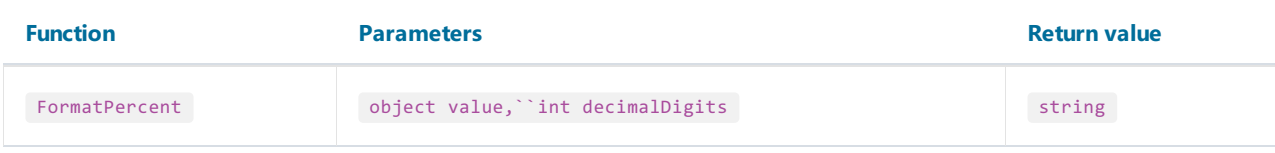

Formats the specified value as a percent. The "decimalDigits" parameter indicates how many places are displayed to the right of the decimal.

#### Example:

FormatPercent $(0.15, 0) =$  "15%"

### Conversion

#### **ToBoolean**

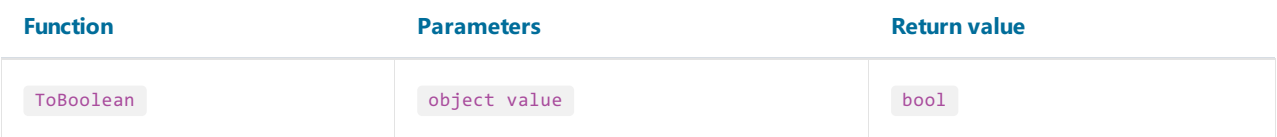

Converts the specified value to boolean.

Example:

ToBoolean(1) = true ToBoolean(0) = false

### ToByte

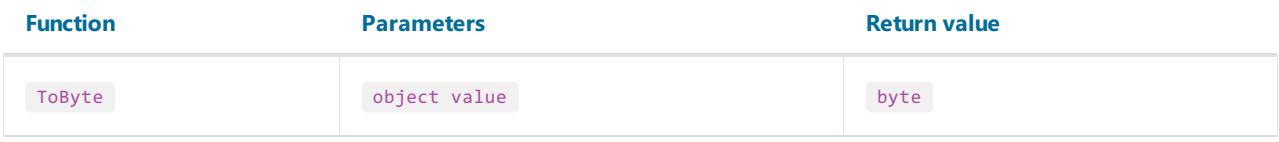

Converts the specified value to byte.

Example:

ToByte("55") = 55

### ToChar

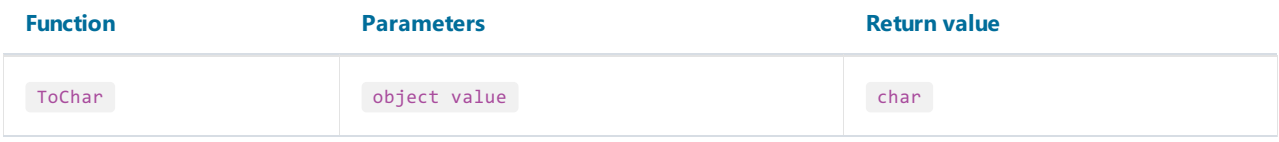

Converts the specified value to char.

Example:

 $ToChar(65) = 'A'$ 

#### **ToDateTime**

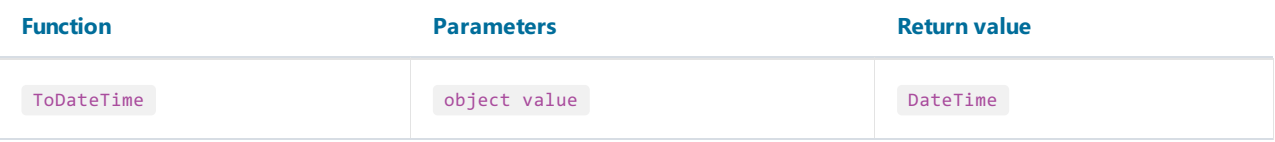

Converts the specified value to date/time.

Example:

ToDateTime("1/1/2009") = #1/1/2009#

### ToDecimal

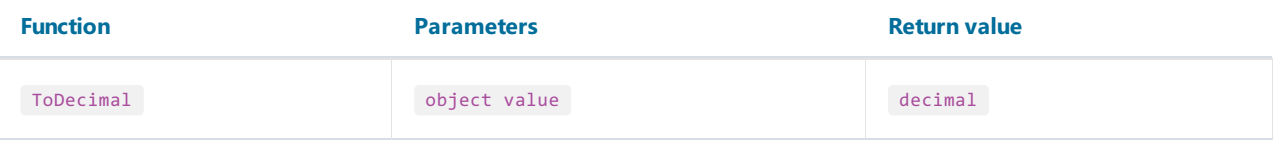

Converts the specified value to decimal.

```
ToDecimal(1) = 1mToDecimal("1") = 1m
```
### **ToDouble**

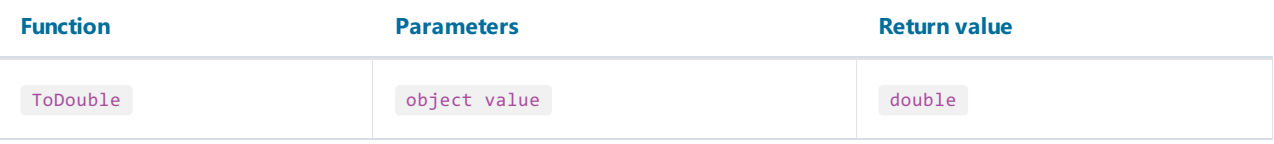

Converts the specified value to double.

Example:

 $Tobouble(1) = 1$  $Tobouble("1") = 1$ 

### ToInt32

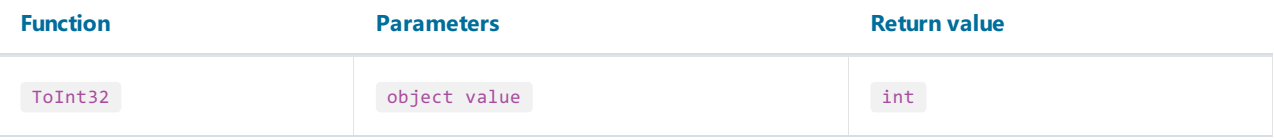

Converts the specified value to int.

Example:

ToInt32(1f) = 1 ToInt32("1") = 1

#### ToRoman

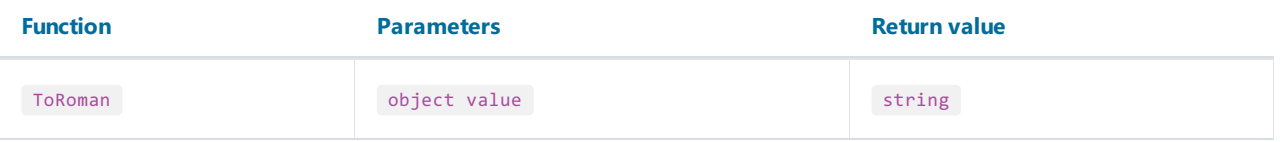

Converts the specified numeric value to its roman representation. The value must be in range 1-3998.

Example:

 $ToRoman(9) = "IX"$ 

### ToSingle

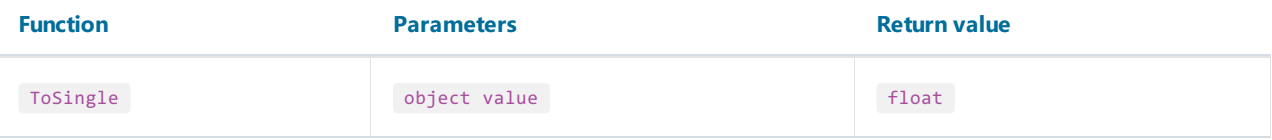

Converts the specified value to float.

```
ToSingle(1m) = 1f
ToSingle("1") = 1f
```
### **ToString**

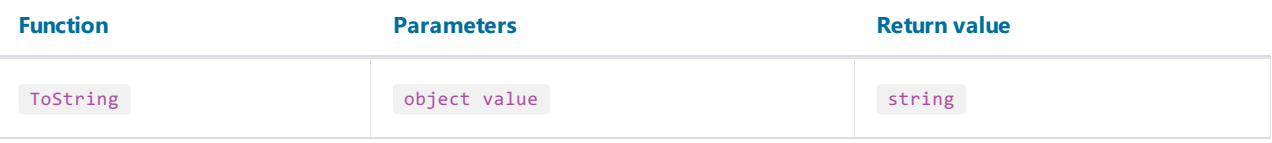

Converts the specified value to string.

```
ToString(false) = "False"
ToString(DateTime.Now) = "08/09/2009 4:45:00 PM"
```
#### ToWords

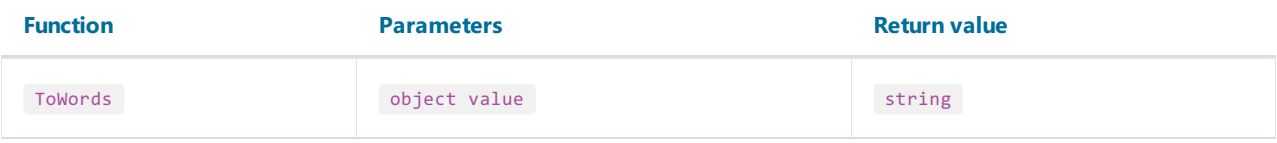

Converts the specified currency value to words.

#### Example:

ToWords(1024.25) = "One thousand and twenty-four dollars and 25 cents"

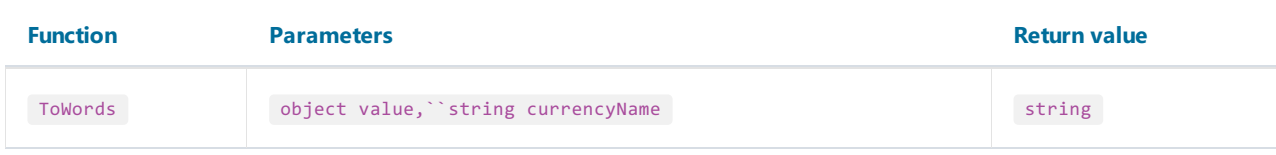

Converts the specified currency value to words. The "currencyName" parameter indicates the currency. Valid values for this parameter are:

"USD"

"EUR"

"GBP"

Example:

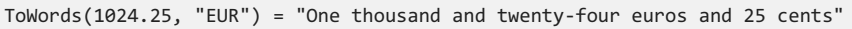

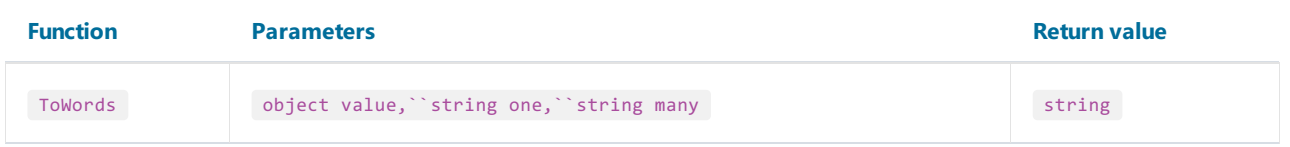

Converts the specified integer value to words. The "one" parameter contains the name in singular form; the "many" parameter contains the name in plural form.

```
ToWords(124, "page", "pages") = "One hundred and twenty-four pages"
ToWords(1, "page", "pages") = "One page"
```
#### **ToWordsFnGh**

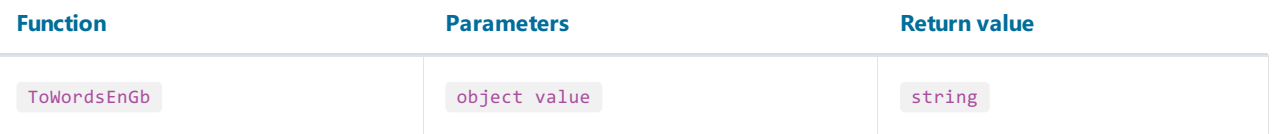

Converts the specified currency value to words in Great Britain english. There are the following differences between this function and ToWords:

- the GBP currency is used by default;
- different words used when converting milliards and trilliards.

Example:

ToWordsEnGb(121) = "One hundred and twenty-one pounds and 00 pence"

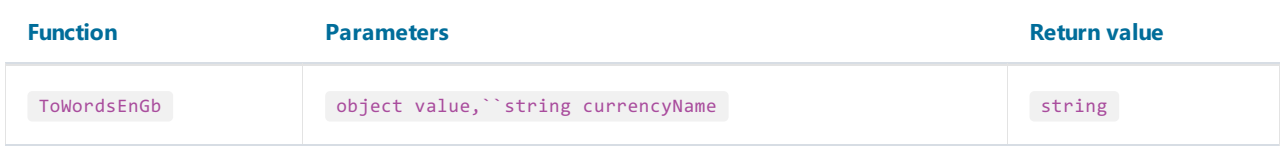

Converts the specified currency value to words in Great Britain english. The "currencyName" parameter indicates the currency. Valid values for this parameter are:

"USD"

"EUR"

"GBP"

Example:

ToWordsEnGb(1024.25, "EUR") = "One thousand and twenty-four euros and 25 cents"

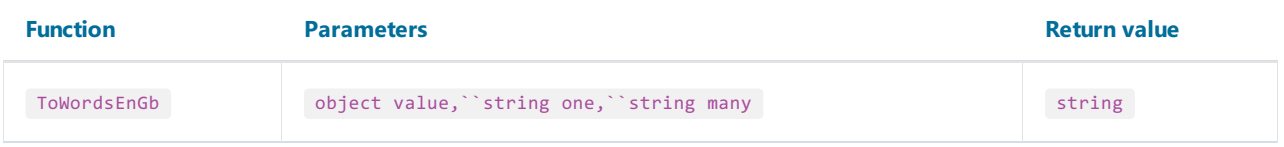

Converts the specified integer value to words in Great Britain english. The "one" parameter contains the name in singular form; the "many" parameter contains the name in plural form.

Example:

ToWordsEnGb(124, "page", "pages") = "One hundred and twenty-four pages" ToWordsEnGb(1, "page", "pages") = "One page"

#### ToWordsRu

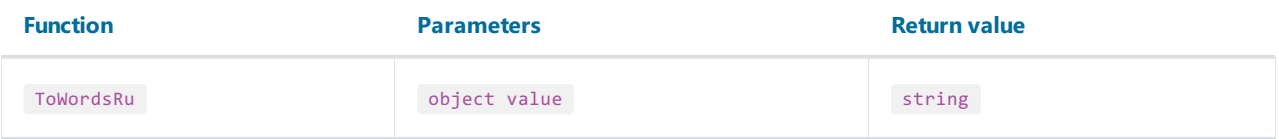

Converts the specified currency value to words in russian.

#### Example:

ToWordsRu(1024.25) = "Одна тысяча двадцать четыре рубля 25 копеек"

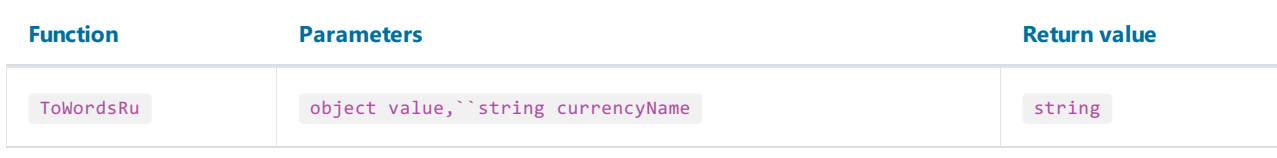

Converts the specified currency value to words in russian. The "currencyName" parameter indicates the currency. Valid values for this parameter are:

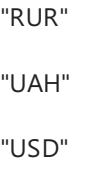

"EUR"

Example:

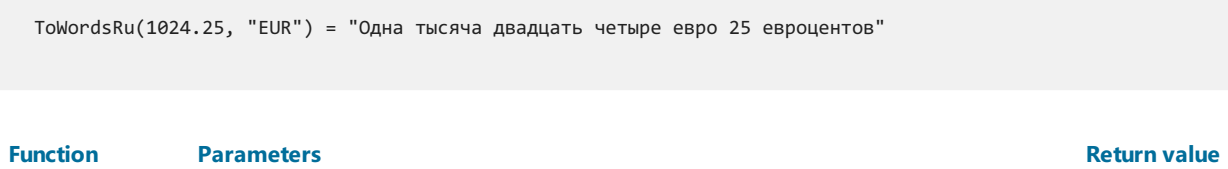

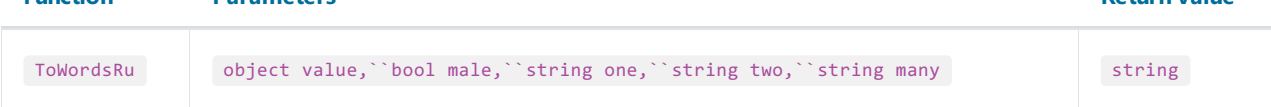

Converts the specified integer value to words in russian. The "male" parameter indicates the gender of the name. The "one", "two" and "five" parameters contain a form of the name used with "1", "2" and "5" numbers.

```
// the "страница" word is of female gender, male = false
ToWordsRu(122, false, "страница", "страницы", "страниц") =
"Сто двадцать две страницы"
// the "лист" word is of male gender, male = true
ToWordsRu(122, true, "лист", "листа", "листов") =
"Сто двадцать два листа"
```
### **Program Flow**

#### Choose

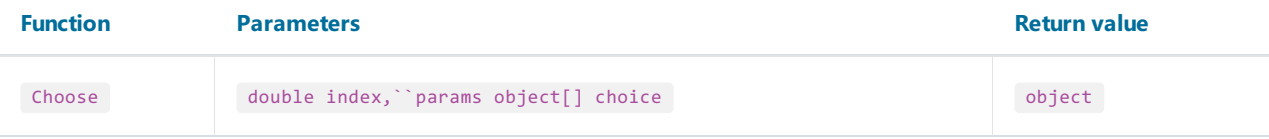

Returns an element of the "choice" array with the index specified in the "index" parameter. The first array element has 1 index.

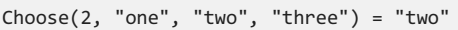

#### IIf

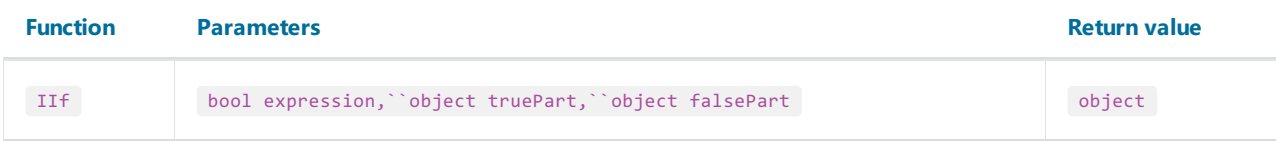

Returns the"truePart" value, if the"expression" is true. Otherwise, returns the"falsePart" value.

```
IIf(2 > 5, "true", "false") = "false"
```
#### Switch

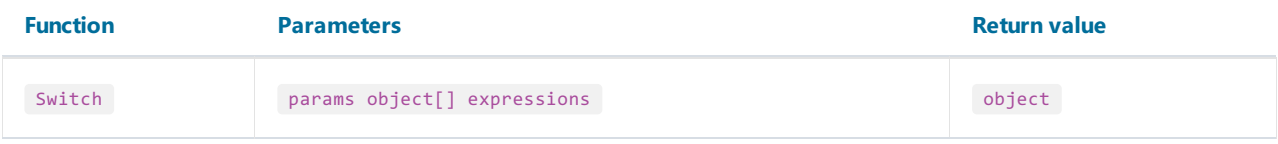

The argument supplied to expressions consists of paired expressions and values. The Switch function evaluates the odd-numbered expressions from lowest to highest index, and returns the even-numbered value associated with the first expression that evaluates to True.

```
// returns one of the following values - "а greater than 0",
// "а less than 0", "а equals to 0", depending on "a" value
Switch(
 a > 0, "a greater than 0",
 a < 0, "a less than 0",
 a == 0, "a equals to 0")
```
# Totals

In many reports, we may need to show some total information: sum of the group, number of rows in the list, and many others. FastReport uses totals to perform this task. For the total, you need to indicate the following parameters:

- $\bullet$  The total function type;
- The expression, which is supposed to be calculated. For the "Count" function, you do not need to indicate the expression;
- The condition. The function will be calculated if the condition is met. It's not obligatory to set up the condition.
- The data band, for which the function will be processed;
- $\bullet$  The band, in which the total value will be printed.

The list of total functions is given below:

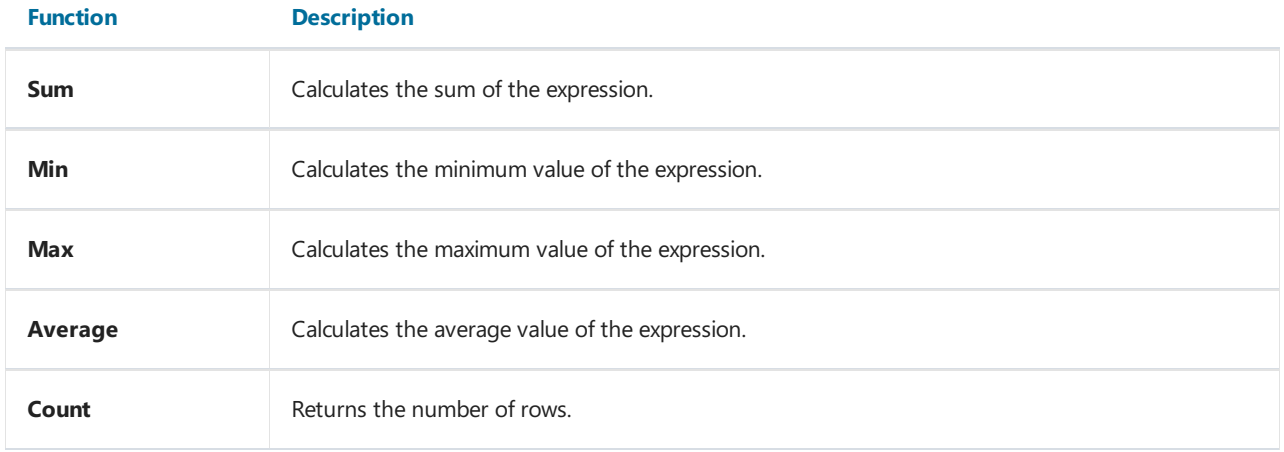

To add Total,you should open the window "Data". Click on the green icon with a plus sign in front of Totals node:

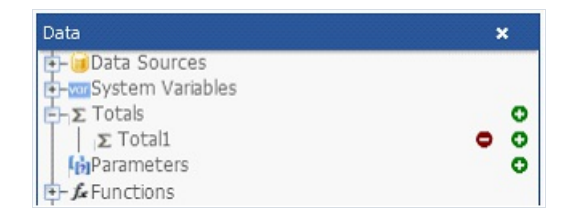

After that, set the above parameters in the "Properties" window. Then, drag the added Total to the report page. To remove added Total, use the red icon with a minus sign.

## Report parameters

You can define parameters in a report. Parameter is a variable, the value of which can be defined both in a report itself and outside of it (a program, calling a report can transfer parameters values into it. See details in "Programmer's manual"). A parameter can be used in expressions and be displayed in report objects like the "Text" object.

Most common methods of using parameters:

- data filtering by condition set in a parameter;
- $\bullet$  printing parameter value in a report.

A parameter has the following properties:

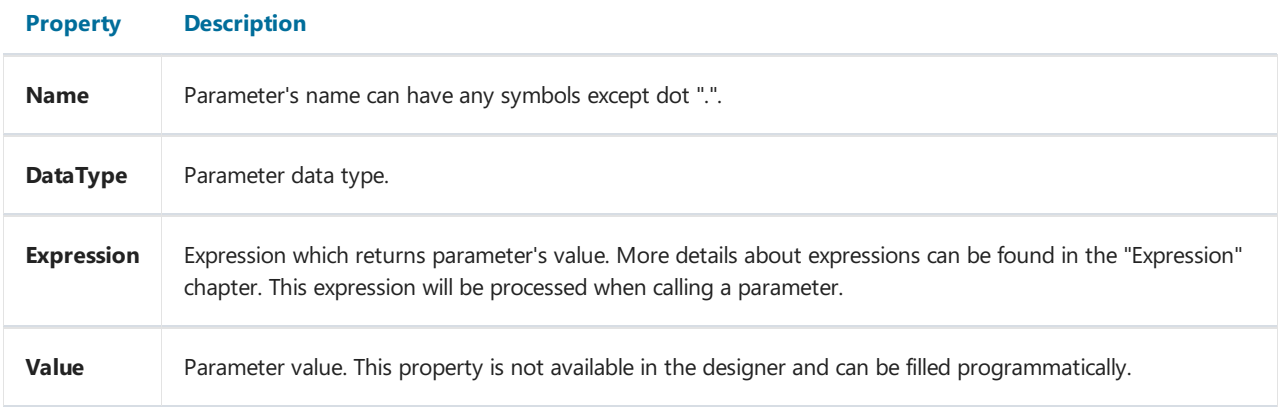

You have to set up "Name" and "DataType" properties. The "Expression" property can be left empty. In this case parameter's value should be passed programmatically.

To add a parameter, you should open the window "Data". Click on the green icon with a plus sign in front of Parameters node. After that, set the above parameters in the "Properties" window. Now, you can drag a parameter to the desired location on the report page, or use it to filter the data.

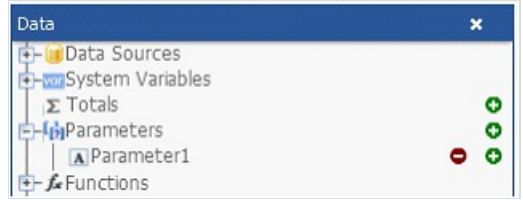

To remove a parameter, use the red icon with a minus sign.

# **Expressions**

In many places in FastReport, expressions are used. For example, the "Text" object can contain expressions in square brackets.

An expression is a code in C# or VB.Net language, which returns any value. For example:

 $2 + 2$ 

An expression should be written in a language chosen as a script in a report. By default, it is  $C#$ .

# Expression editor

For the convenience of writing expressions use the Expression Editor. It can be opened by double clicking on the text object or by using the button in the properties.

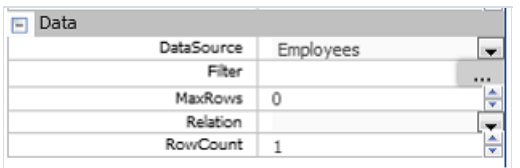

The expression editor is a window in which you can enter text expression or insert the items from the "Data" window:

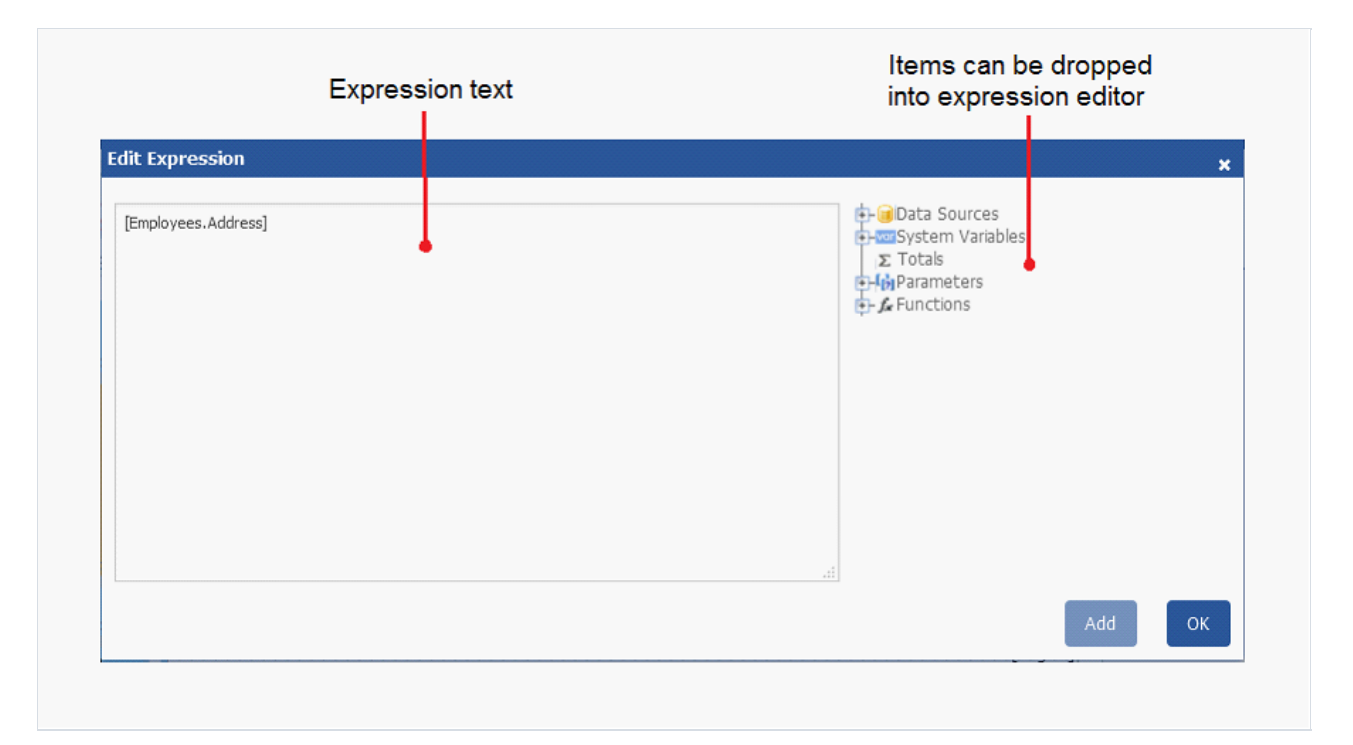

# Reference to report objects

For referring to report objects, use the object's name. The following example will return the height of the Text1 object:

Text1.Height

For referring to report properties, use Report variable. The following example returns file name from which a report was loaded.

Report.FileName

Besides, you can refer to nested object properties. The following example will return a report name:

Report.ReportInfo.Name

## Using .Net functions

You can use any.Net objects in expressions. The following example demonstrates Max function use:

Math.Max(5, 10)

By default a report uses the following .Net assemblies:

```
System.dll
System.Drawing.dll
System.Windows.Forms.dll
System.Data.dll
System.Xml.dll
```
You have access to all .Net objects declared in these assemblies. If you need to have access to another assembly, add its name in report assemblies list (it can be done in the desktop version of FastReport designer).

For example, if you want to use a function in your report which was declared in your application, add application assembly (.exe or .dll) in a report assemblies list. After that you can call the function by using namespace of your application. For example, if the following function is defined in application:

```
namespace Demo
{
 public static class MyFunctions
 {
   public static string Func1()
   {
     return "Hello!";
   }
 }
}
```
You can use it in your report in the following way:

Demo.MyFunctions.Func1()

If you add the "using Demo" line at the top of the report's script, it will allows you to shorten the syntax:

MyFunctions.Func1()

To refer to the function or variable that was defined in a script, just use its name:

```
myPrivateVariableThatIHaveDeclaredInScript
MyScriptFunction()
```
You can use in an expression only those functions which return a value.

# Reference to data elements

Apart from standard language elements, you can use the following report elements in expressions:

- · data source columns;
- system variables;
- total values;
- report parameters.

All these elements are contained in the "Data" window. Any of these elements can be used in an expression, by including it in square brackets. For example:

[Page] + 1

This expression returns next printed page number. A system variable"Page", which returns current report page number, is used in the expression. It is enclosed in square brackets.

### Reference to data sources

For reference to data source columns, the following format is used:

[DataSource.Column]

Source name is separated from column name by a period, for example:

[Employees.FirstName]

Source name can be compound in case, if we refer to a data source by using a relation. See more details in the "Data" section. For example, this is how you can refer to a related data source column:

[Products.Categories.CategoryName]

Let us look at the following example of using columns in an expression:

[Employees.FirstName] + " " + [Employees.LastName]

Here it should be noted that: every column has a definite data type, which is set in the "DataType" property (you can seeit in the"Properties" window if to choose data column in the"Data" window beforehand). How a column can be used in an expression depends on its type.For instance, in above mentioned example, both columns - first name and last name - have got a string type and that is why they can be used in such a way. In the following example, we will try to use"Employees.Age" column of numeric type, which will lead to an error:

[Employees.FirstName] + " " + [Employees.Age]

The error occurs because, you never mix strings with numbers. For this, you need to convert the number into a string:

[Employees.FirstName] + " " + [Employees.Age].ToString()

In this case, we refer to the "Employees.Age" column as if it is an integer variable. And it is so. We know that all expressions are compiled. All non-standard things (like referring to data columns) from a compiler's point of view are converted into another type, which is understandable to a compiler. So, the last expression will be turned into the following form:

(string)(Report.GetColumnValue("Employees.FirstName")) + " " + (int)(Report.GetColumnValue("Employees.Age")).ToString()

As seen, FastReport changes reference to data columns in the following way:

[Employees.FirstName] --> (string)(Report.GetColumnValue("Employees.FirstName"))

[Employees.Age] --> (int)(Report.GetColumnValue("Employees.Age"))

That is, we can use data column in an expressions as if it is a variable having a definite type. For example, the following expression will return the first symbol of an employee's name:

[Employees.FirstName].Substring(0, 1)

## Reference to system variables

You can use the following system variables in expressions (they are accessible in the "Data" window):

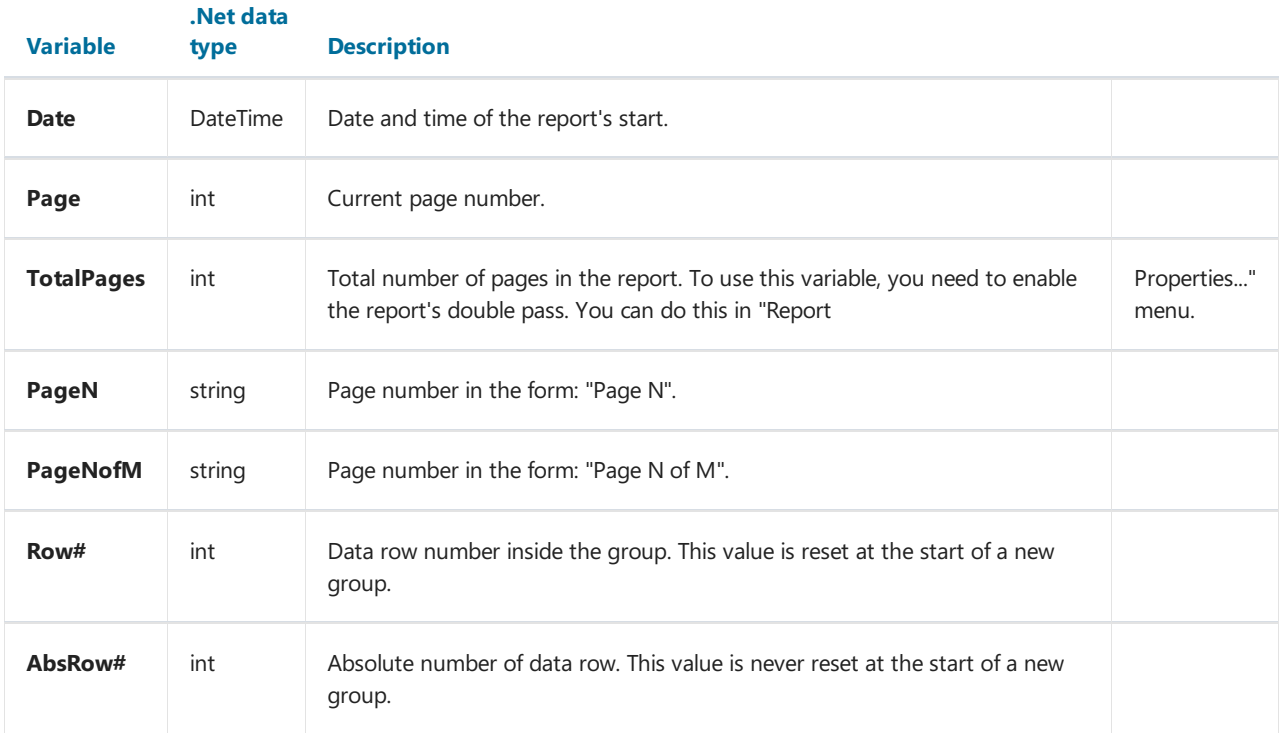

Every variable has a data type. And on this, depends how it will be used in the expression. Here is an example of an expression where date is being used:

[Date].Year

This expression returns the current year. As "Date" variable has DateTime type, so we can refer to its "Year" property. We can get the current month similarly ([Date].Month).

FastReport converts reference to system variable into the following form (for example, the "Date" variable):

((DateTime)Report.GetVariableValue("Date"))

# Reference to Total values

In order to refer to a total value, use its name:

[TotalSales]

FastReport converts reference to totals into the following form:

```
Report.GetTotalValue("TotalSales")
```
As you can see, the data type is not used here. It is so, because the total value is of FastReport.Variant type. It can be used directly in any expressions because it is automatically converted to any type. For example:

[TotalSales] \* 0.2f

### Reference to report parameters

In order to refer to report parameters, you should use its name:

[Parameter1]

Parameters can be nested. In this case, you should use both parent and child parameter names in the following form:

[ParentParameter.ChildParameter]

Parameters have a definite data type. It is set in the "DataType" property of the parameter. The way it can be used in an expression depends on parameter's data type.

FastReport converts reference to a report parameter into the following way:

```
((string)Report.GetParameterValue("Parameter1"))
```
# Script

Script is a higher-level programming language, which is part of the report. Script can be written in one of the following .Net languages:

- $\bullet$  C#
- VisualBasic.Net

A script is applicable in many places. Using the script, you can do the following:

- perform data handling, which cannot be done via regular means of the FastReport engine;
- control the printing of report pages and bands on the page;
- control the interaction between elements on dialogue forms;
- control the formation of dynamic "Table" objects;
- and many more.

In order to see the report's script, switch to the "Script" tab in the designer:

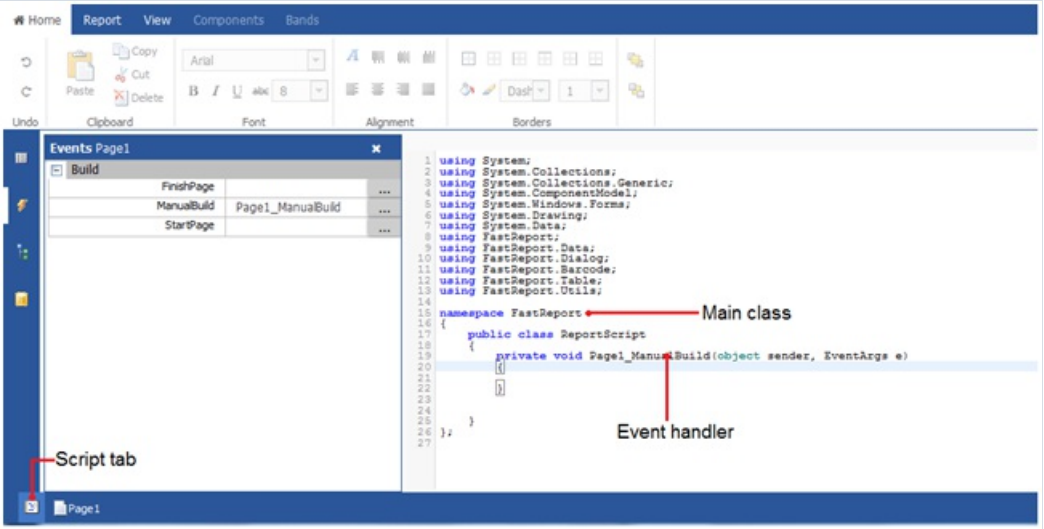

In the figure you can see the "Events" window for the object Page1. This window allows you to create event handlers for components and bands.

In the script, you can:

- add your variables, methods and properties to the main script class;
- create a report object's events handler;
- add new classes to the script, if needed. A class can be added either before the ReportScript main class or after it.

You cannot:

- delete, rename or change the visibility area of the ReportScript main class;
- rename a namespace in which the main class is located.

When the report is running, the following occurs:

- FastReport adds into the script a list of variables, whose names correspond with the names of the report objects. This is done before compiling the script and allows you to refer to the report objects by their names;
- an expression handler is added to the script, which handles all expressions found in the report;
- a script is compiled, if it is not empty;
- $\bullet$  the script class is initialized;
- $\bullet$  the report is run.

### **Fvents**

In order to control the report with maximum flexibility, every report object has got several events. For example, in a handler, connected to the "Data" band, you can filter records, that is, hide or show the band depending on certain conditions.

To add an event, select the report object and open the "Event" window. Select the handler and click on the icon .To deletean added event handler, deletethe namein the"Event" window and thecode of the handler in the "Script" tab.

The "Report" object has got events as well. This object can be chosen by the following method:

- select "Report" in the "Report Tree" window;
- select "Report" in the drop-down list in the"Properties" window.

Let us consider the events which are fired during the report generation process. As an example, we will take a simple report, containing one page, one "Data" band and two "Text" objects on the band:

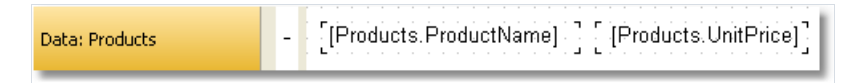

In the beginning of the report, the "Report" object fires the StartReport event. Before formation of the report page, the StartPage event is fired. This event is fired once for every template page (do not confuse with prepared report page!). In our case, regardless of how many pages were in the prepared report - event is fired once, since the template report has got one page.

Further, printing of the "Data" band row starts. This happens in the following way:

- 1. the BeforePrint band event is fired;
- 2. the BeforePrint event of all objects lying on the band is fired;
- 3. all objects are filled with data;
- 4. the AfterData event of all objects lying on the band is fired;
- 5. the BeforeLayout band event is fired;
- 6. objects are placed on the band, the height of the band is calculated and band is stretched (if it can);
- 7. the AfterLayout band event is fired;
- 8. if the band cannot fit on a free space on the page, a new page is formed;
- 9. the band and all its objects are displayed on a prepared report page;
- 10. the AfterPrint band event is fired;
- 11. the AfterPrint event of all the band objects is fired.

Printing of the band row occurs as long as there is data in the source. After this, the formation of the report in our case ends. The FinishPage event of a page is fired and finally - the FinishReport event of the "Report" object.

So, by using events of different objects, you can control every step of report formation. The key to correct use of events - full understanding of the band printing process, expound in the eleven steps above. So, a lot of operations can be done, by using only the BeforePrint band - any change, done to the object, will also be displayed. But in this event, it is not possible to analyze, on which page will the band be printed, if it stretches, because the height of the band will becalculated on step 6.This can be done with the help of the AfterLayoutevent in step 7 or AfterPrint in step 10, but in the latter case, the band is already printed and operations with objects do not give out anything. In one word, you must clearly state, at what moment each event is fired and use, those, which correspond with the given task.

# Reference to report objects

For referring to report objects (for example, "Text" object) use the name of the object. The following example returns the height of Text1 object:

float height = Text1.Height;

Note that report's native unit of measurement is screen pixels. Keep it in mind when using such object's properties like Left, Top, Width, and Height. To convert pixels into centimeters and back, use the constants, defined in the "Units" class:

```
float heightInPixels = Text1.Height;
float heightInCM = heightInPixels / Units.Centimeters;
Text1.Height = Units.Centimeters * 5; // 5см
```
# Engine and Report objects

Apart from objects, which are contained in the report, there are two variables defined in the script: Report and Engine.

The Report variable refers to the current report. In the list below, a list of the report object's methods is given:

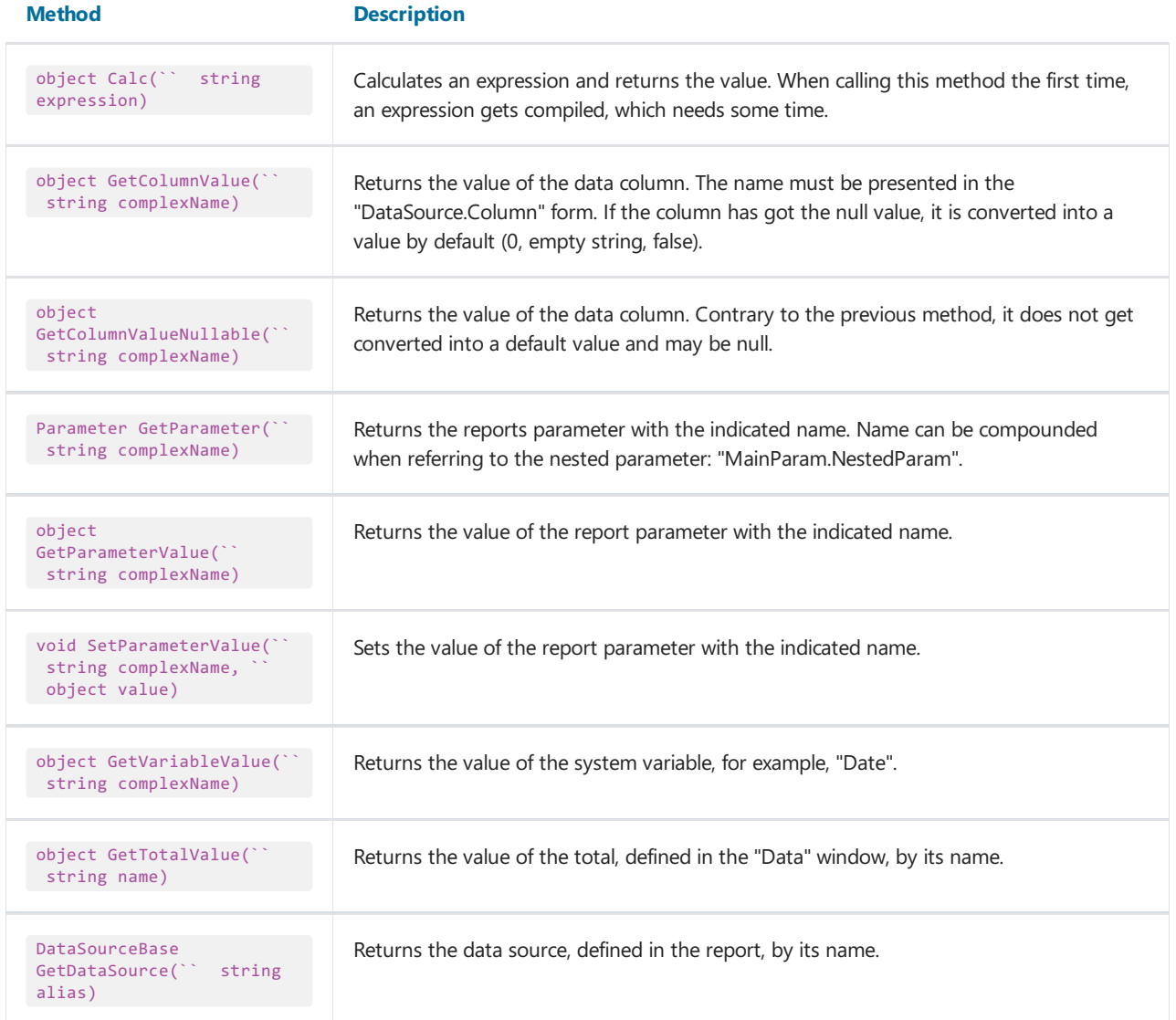

The Engine object is an engine that controls the report creation. By using the methods and properties of the engine, you can manage the process of placing bands onto the page. You can use the following properties of the Engine object:

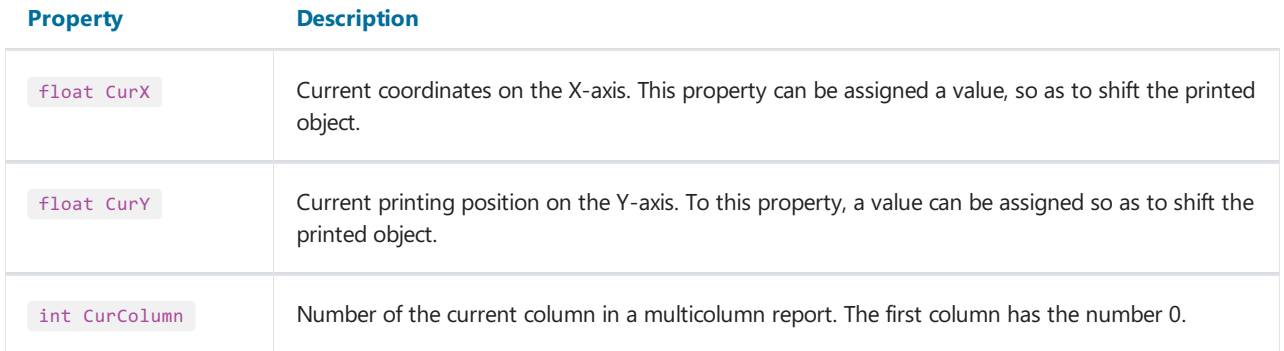
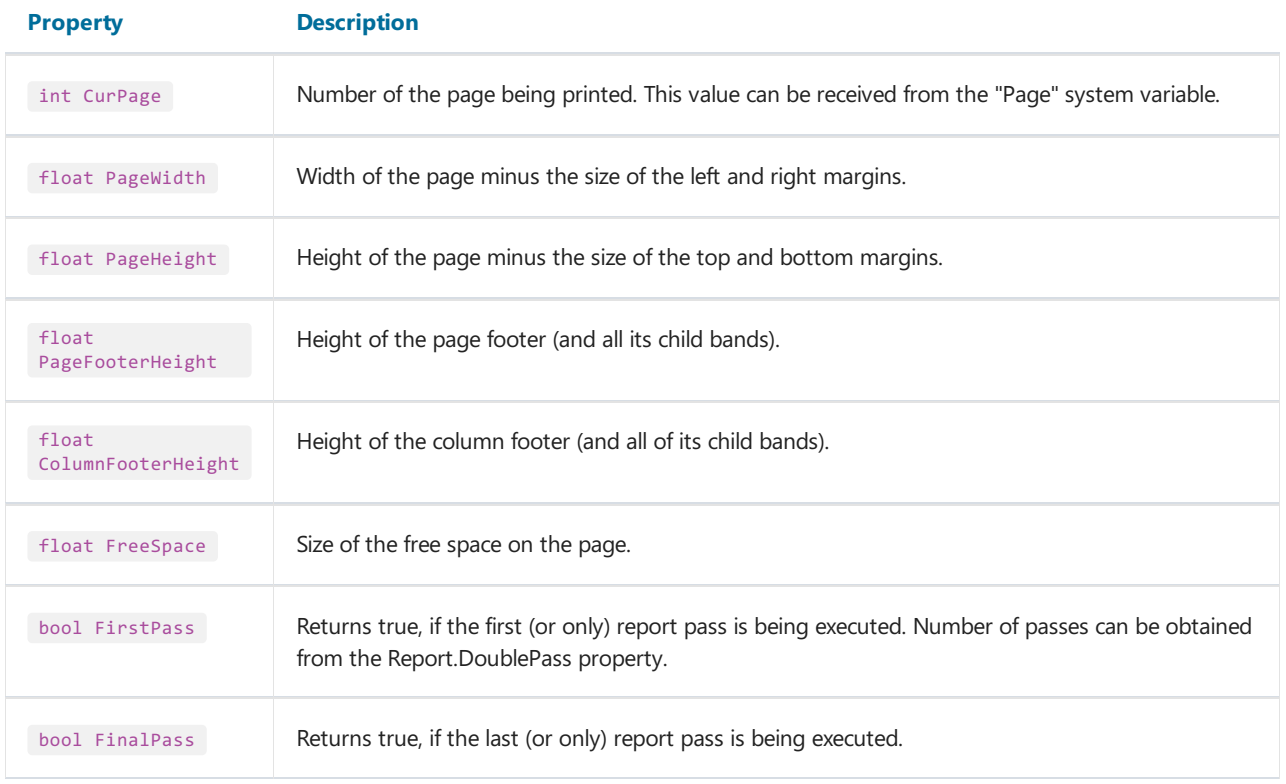

On the figure below, you can see the meaning of some properties listed above.

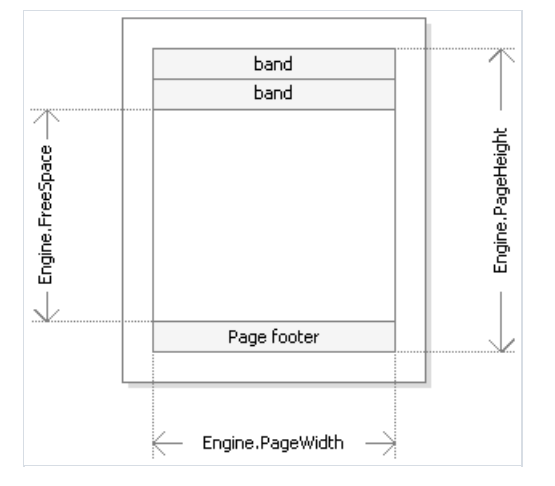

Engine.PageWidth and Engine.PageHeight properties determinethesize of the printing area, which is almost always less than the actual size of the page. Size of the printed area is determined by the page margins, which is given by the LeftMargin, TopMargin, RightMargin and BottomMargin page properties.

Engine.FreeSpace property determines the height of thefreespace on the page. If thereis the"Pagefooter" band on the page, its height is considered when calculating the FreeSpace. Note that, after printing a band, free space is reduced.

How does the formation of a prepared report page take place? FastReport engine displays bands on the page until there is enough space for band output. When there is no free space, the "Report footer" band is printed and a new empty page is formed. Displaying a band starts from the current position, which is determined by the X and Y coordinates.This position is retuned by theEngine.CurX and Engine.CurY properties. After printing a band, CurY automatically increases by the height of the printed band. After forming a new page, the position of the CurY is set to 0.The position of the CurX changes when printing a multicolumn report.

Engine.CurX and Engine.CurY properties are accessible not only for reading, but also for writing. This means that you can shift a band manually by using one of the suitable events. Examples of using these properties can be seen in the"Examples" section.

When working with properties, which return the size or position, remember that, these properties are measured in the screen pixels.

In the Engine object, the following methods are defined:

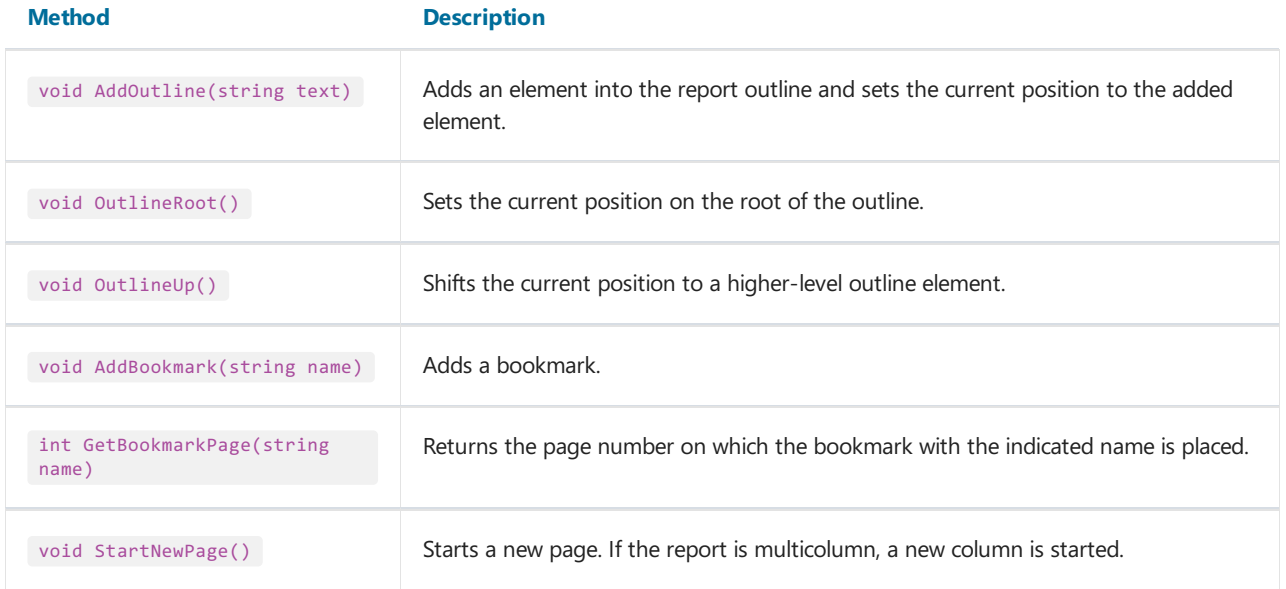

By using the AddOutline, OutlineRoot, OutlineUp methods, you can form the report outline manually. Usually, this is done automatically with the help of the OutlineExpression property, which every band and report page have got.

The AddOutline method adds a child element to the current outline element, and makes it current. The current report page and the current position on the page are associated with the new element. If you call the AddOutline method several times, then you will have the following structure:

```
Item1
       Ttem<sub>2</sub>
              Item3
```
For controlling the current element, there are OutlineUp and OutlineRoot methods. The first method moves the pointer to the element, located on a higher level. So, the script

```
Engine.AddOutline("Item1");
Engine.AddOutline("Item2");
Engine.AddOutline("Item3");
Engine.OutlineUp();
Engine.AddOutline("Item4");
```
will create the following outline:

```
Item1
    Item2
        Item3
        Item4
```
The OutlineRoot method moves the current element to the root of the outline. For example, the following script:

```
Engine.AddOutline("Item1");
Engine.AddOutline("Item2");
Engine.AddOutline("Item3");
Engine.OutlineRoot();
Engine.AddOutline("Item4");
```
will create the following outline:

```
Item1
    Item2
        Item3
Item4
```
For working with bookmarks, the AddBookmark and GetBookmarkPage methods of the Engine object are used. Usually bookmarks are added automatically when using the Bookmark property, which all objects of the report have got.

By using the Add Bookmark method, you can add a bookmark programmatically. This method creates a bookmark on the current page at the current printing position.

The GetBookmarkPage method returns the page number on which the bookmark is placed.This method is often used when creating the table of contents, for displaying page numbers. In this case, the report must have a double pass.

#### Reference to data sources

Contrary to the FastReport expressions (covered in the ["Expressions"](#page-128-0) section), never use square brackets in script for referring to the data sources. Instead of this, use the GetColumnValue method of the Report object, which returns the value of the column:

```
string productName = (string)Report.GetColumnValue("Products.Name");
```
As seen, you need to indicate the name of the source and its column. The name of the source can be compound in case, if we are referring to the data source by using a relation. For example, you can refer to a column of the related data source in this way:

```
string categoryName = (string)Report.GetColumnValue("Products.Categories.CategoryName");
```
For making the work easier, use the "Data" window. From it you can drag data elements into the script, during this FastReport automatically creates a code for referring to the element.

For referring to the data source itself, use the GetDataSource method of the Report object:

```
DataSourceBase ds = Report.GetDataSource("Products");
```
Help on properties and methods of the DataSourceBase class can be received from the FastReport.Net Class Reference help system. As a rule, this object is used in the script in the following way:

```
// get a reference to the data source
DataSourceBase ds = Report.GetDataSource("Products");
// initialize it
ds.Init();
// enum all rows
while (ds.HasMoreRows)
{
  // get the data column value from the current row
 string productName = (string)Report.GetColumnValue("Products.Name");
 // do something with it...
  \frac{1}{2}...
  // go next data row
 ds.Next();
}
```
#### Reference to system variables

For reference to system variables, use the GetVariableValue method of the Report object:

DateTime date = (DateTime)Report.GetVariableValue("Date");

A list of system variables can be seen in the "Data" window. From it, you can drag a variable into a script, during this FastReport automatically creates a code for referring to the variable.

#### Reference to Total values

For reference to the total value, use the GetTotalValue method of the Report object:

```
float sales = Report.GetTotalValue("TotalSales");
```
A list of totals can be seen in the "Data" window. From it, you can drag a total into the script, during this FastReport automatically creates a code for referring to the total.

Total value has got the FastReport.Variant type. It can be used directly in any expression, because the FastReport.Variant type is automatically converted to any type. For example:

```
float tax = Report.GetTotalValue("TotalSales") * 0.2f;
```
Reference to the total value can be done at that time when, it is being processed. Usually the total is "ready to use" at the moment of printing the band, on which it is located in the report.

#### Reference to report parameters

For referring to report parameters, use the GetParameterValue method of the Report object:

```
int myParam = (int)Report.GetParameterValue("MyParameter");
```
Parameters can be nested. In this case, indicate the name of the parent parameter and after the period, the name of the child parameter:

```
Report.GetParameterValue("ParentParameter.ChildParameter")
```
Parameters have got a definite data type. It is given in the DataType property of the parameter. You must take this into account when referring to parameters. You can see a list of parameters in the "Data" window. From it, you can drag parameters into the script, during this FastReport automatically creates a code for referring to the parameters.

For changing the value of the parameter, use the SetParameterValue method of the report object:

```
Report.SetParameterValue("MyParameter", 10);
```
# Dialogue forms

Apart from an ordinary page, a report can contain one or several dialogue forms. Such dialogue form will be shown when the report is started. In the dialogue, you can enter any type of information, needed for creating a report. Also, a dialogue may be used to filter data, which is shown in the report.

For adding a dialogue into a report, press the intertion on the toolbar in the tab "Report". A new dialogue looks as follows:

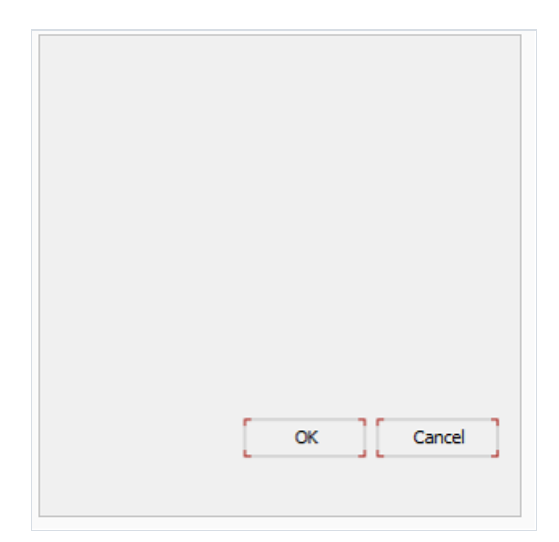

To delete the dialogue, select the tab with dialogue form and press the **Number 2016** on the "Report" toolbar.

A report, having one or several dialogues, works like this:

- $\bullet$  when started, the report shows the first dialogue;
- if the dialogue is closed with the help of the "OK" button, then the next dialogue is shown; otherwise, the report stops working;
- after all the dialogues have been shown, the report is built.

## Controls

On a dialogue from, the following controls can be used:

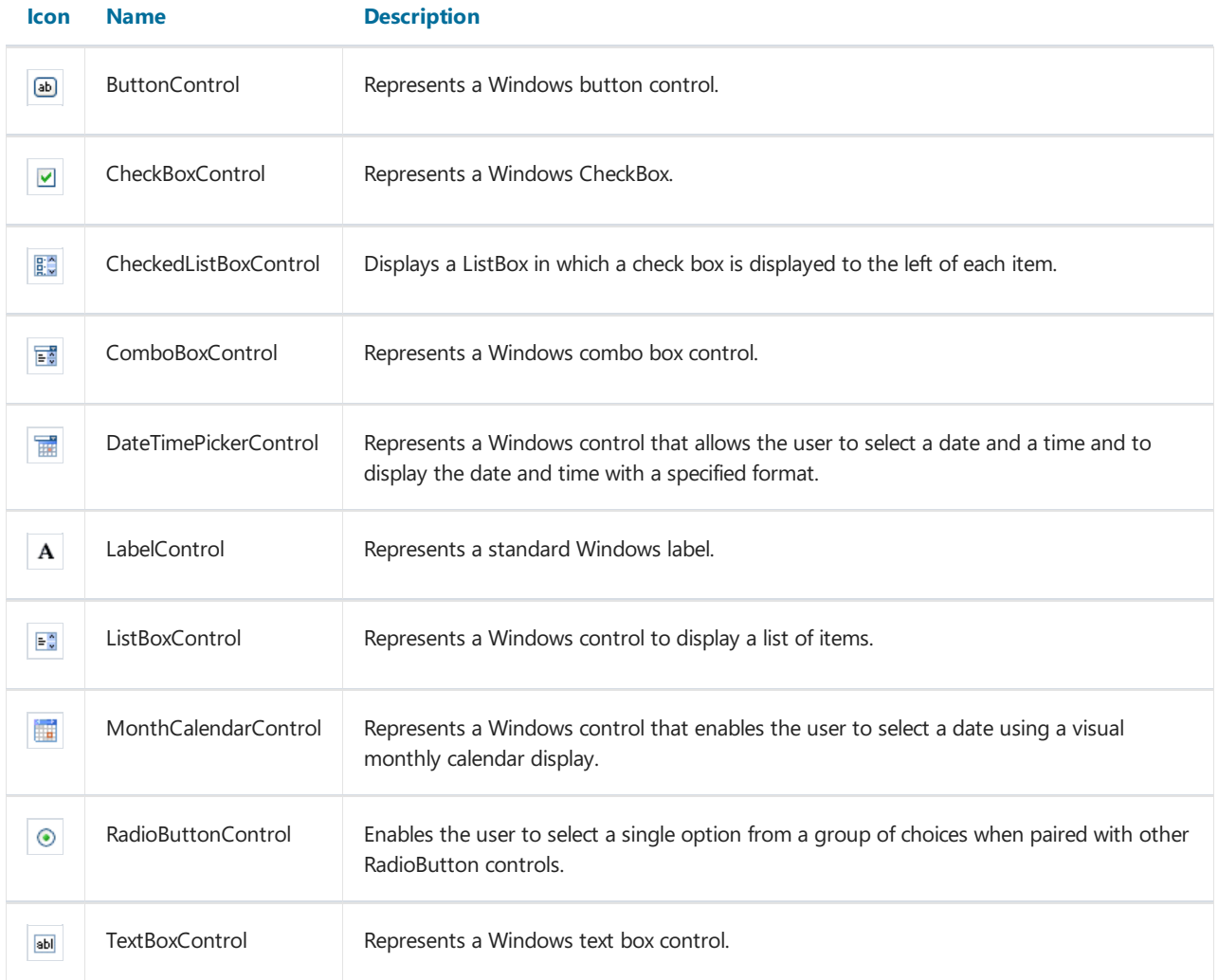

All controls are a full analog of the standard Windows.Forms controls. The name of the element has got a Control suffix, in order to avoid duplicate names. So, the FastReport's ButtonControl corresponds with the standard Button control. Referencing to a control can be done by using its name:

TextBoxControl1.Text = "my text";

In fact, the FastReport's control is just a wrapper for the standard .Net control. It wraps many, but not all, properties of the standard control. If you need some property that is not implemented by the FastReport control, you may access a wrapped standard control in the following way:

• using the "Control" property, which is of System.Windows.Forms.Control type:

(TextBox1.Control as TextBox).ShortcutsEnabled = false;

• using the property which has the same name as the control itself, but without the "Control" suffix. For

example, the TextBoxControl has got the "TextBox" property, which is of System.Windows.Forms.TextBox type and returns the wrapped TextBox control:

```
TextBox1.TextBox.ShortcutsEnabled = false;
```
Help on properties and methods of the controls can be accessed from the MSDN.

## Data filtering

Dialogs can be used to filter the data which is printed in a report. For example, you have a report, which prints a list of all the employees. By using a dialog, you can choose one or several from it, and then when building the report, the data is filtered so that only the chosen employees can be shown.

For using the data filtering, it is necessary that the initial report contains all the data. The name "filtering" itself, assumes that, unnecessary data will not be printed when building the report.

The simplest method for organizing data filtering is to use the Filter property on the "Data" band. In the band editor, you can indicate the filter expression, for example:

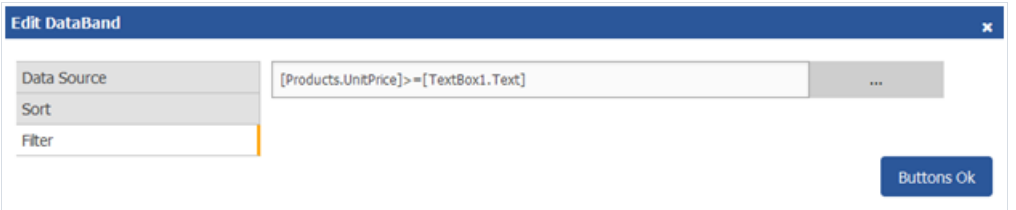

By using the dialogue, you can ask a value from a user, and use it in the filtering expression.

This method can be used, if a simple value is needed. If the task is to display a list of values and inquire one or several from it, implementing this becomes difficult. You may think that, it is a simpletask - showing a list of employees in the ListBoxControl control element and choosing one or several values. For implementing this, you need to use the script, which does the following:

- get the data source by its name;
- initialize data:
- fill the ListBoxControl with the data from data source;
- after choosing the employee, build a filter expression that will be used in the "Data" band.

FastReport can do this automatically. For this, automatic filtering is used, which we will observe now.

# Automating filtering

Control is connected to the data column using the "DataColumn" property. If the control can display a list of values (for example, ListBoxControl), it fills with values from the indicated data column. This happens automatically when the dialogue is shown. Further, the user works with the dialogue, selects one or several items in the control and closes the dialogue. At this time, the data source which was indicated in the"DataColumn" property is filtered automatically.

The advantage of this method is that, you can use it in any report without writing any code.

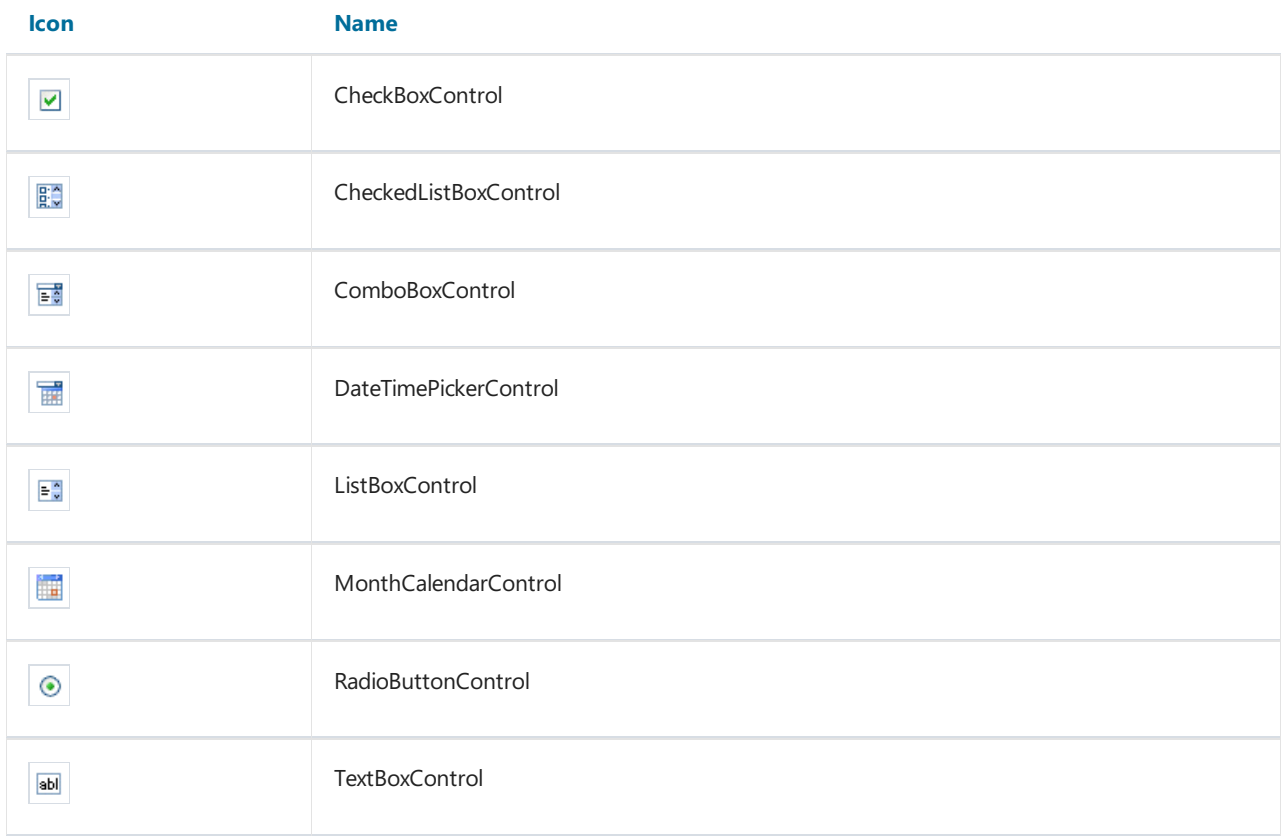

Automatic filtering is supported by the following controls:

#### Filter operations

By default FastReport filters the data rows, which contain the value, equal to the value of the control. This behavior is defined in the "FilterOperation" property of the control. You can use the following operations:

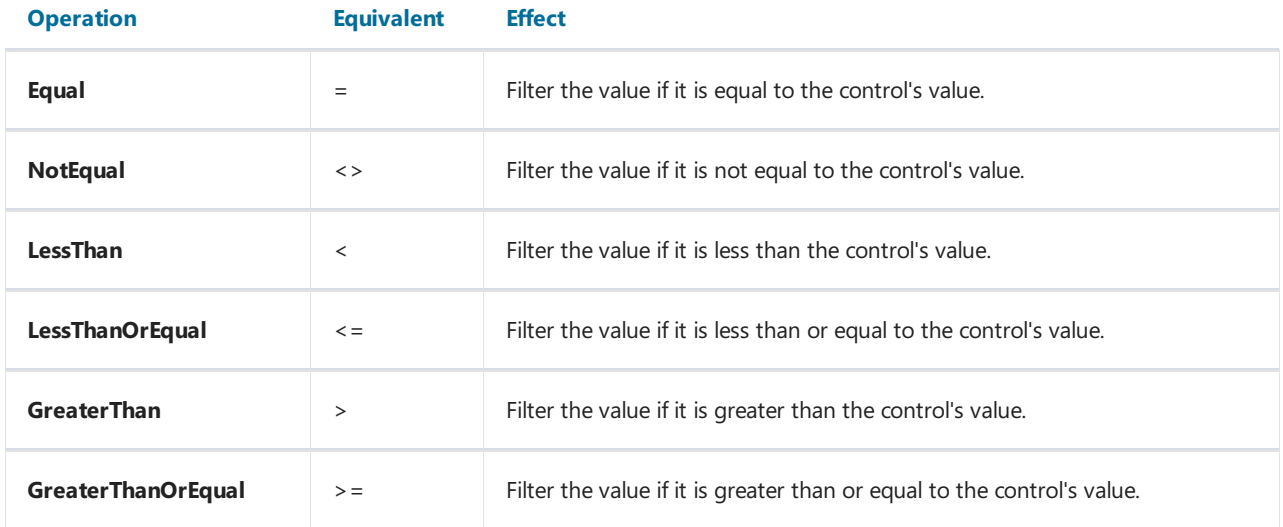

For example, if the "FilterOperation" property of the control is set to "LessThanOrEqual" and you enter the value 5 in the control, then all the data rows will be chosen, for which the corresponding column value is less than or equal to 5.

For the data of "string" type, you can use extra operations:

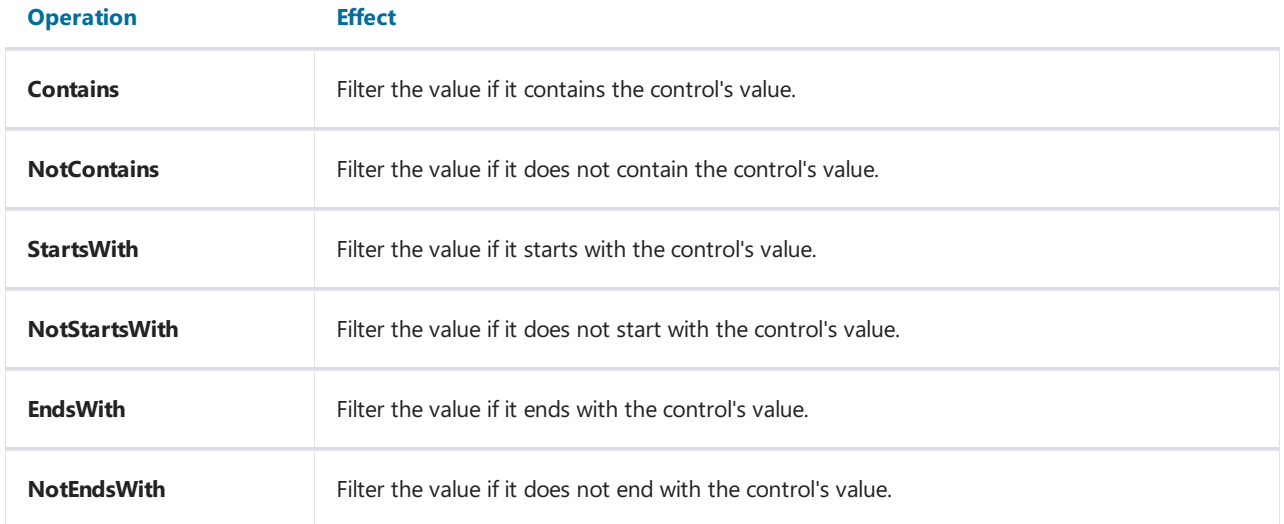

For example, if the "FilterOperation" property of the control is set to "StartsWith" and you enter the "A", then, all data rows whose corresponding data column's value starts with "A", will be chosen.

#### Filtering on data range

This method of filtering is comfortable for using when working with values, having a quantitative characteristic, for example, the cost. You can filter goods, having the cost less than or more than the given. In order to indicate, how to interpret the value entered in the element, use the "FilterOperation" property, looked at above.

Using two controls, which are connected to the same data column and have got different settings of the "FilterOperation" property, you can indicate the beginning and the ending of the data range. For the first control, you need to indicate the FilterOperation = GreaterThanOrEqual, for the second - LessThanOrEqual.

#### Filtering on related data column

As we know, between two data sources, a relation can be set. With the help of relation, it is possible to filter data in the source, by using a data column from a different source.

Assuming, you have placed on the dialogue a ListBoxControl and indicated the following data column in the "DataColumn" property:

Products.Categories.CategoryName

How will filtering work?

- when filling the control with values, the "CategoryName" column from the "Categories" data source will be used;
- the filter will be applied to the "Products" table. Those data rows will be filtered for which the following condition is correct:

the [Products.Categories.CategoryName] contains one of the values, selected by the user

#### Filtering with cascading lists

A cascading list is a list with choices that change based on the value a user selects in another list. For example, you have two lists on a form - one with categories, another one with products. When you choose a category in the first list, you will see in the second list the products in a chosen category.

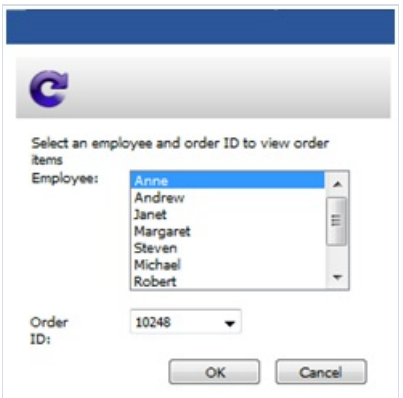

To create a cascading list, you need to use two data sources with master-detail relation between them. Attach the master list to a column in the master data source; attach the detail list to a column in the detail data source. Also set the master list's "DetailControl" property to the detail list.

## Controlling the filtering from the code

Even if automatic filtering is enough for many cases, you have the possibility of managing it manually. For this, the following methods and properties are used.

The "AutoFill" property controls the filling of controls with data. It is used by controls, which can show a list of values, for example, the ListBoxControl. Before showing a dialogue, FastReport fills such controls with data. By default, the property is set to true. If it is disabled, the control will not be filled, and you must do it yourself, by calling the"FillData" method:

ListBox1.FillData();

The"AutoFilter" property controls the data filtering. It is used by all controls. After the dialogue has been closed by the "OK" button, FastReport applies data filter automatically. By default, the property is set to true. If it is disabled, the filtering will not happen, and you must do it yourself, by calling the "FilterData" method:

ListBox1.FilterData();

# Export

Rendered report can be saved in one of formats: a file prepared report (fpx), Adobe Acrobat (PDF), Microsoft Word 2007,Excel 2007, PowerPoint 2007,TXT, RTF, Microsoft XPS, OpenOffice Calc, OpenOffice Writer, MHT, HTML, Excel, XML, DBF table, CSV.

To select the export format, run the report in preview mode, hover the mouse pointer over the floppy icon, and select one of the formats in the drop-down list:

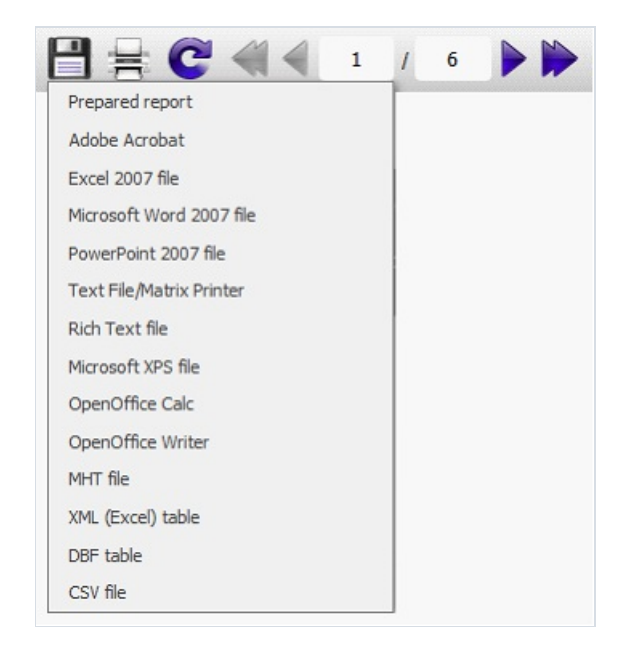

After that, the standard Windows file saving dialogue will be shown.

Also, you can print a report in preview mode. To do this, click on the printer icon in the toolbar. This opens the standard Windows printing dialogue.

#### Saving in FPX format

FPX format is FastReport's "native" format. The advantages of this format are as follows:

- saving the report without losing the quality. Opening an already saved file, you can do all operations with it, like print, export, editing;
- compact format based on XML, compressed with the help of ZIP;
- when needed, the report file can be unpacked by any archiver that supports the ZIP-format and corrected manually in any text editor.

The only thing lacking with the format is that, to view it, you need to have FastReport.Net.

In order to save in the FPX format, press the "Save" button in the preview window and choose the "Prepared report" file type.

## Export to Adobe Acrobat (PDF)

PDF (Portable Document Format) is a platform-independent format of electronic documents created by Adobe Systems. The free Acrobat Reader package is used for viewing. This format is rather flexible – it allows the inclusion of necessary fonts, vector and bitmap images; it allows transferring and storage of documents intended for viewing and further printing.

Export method is a layered one.

# Export to Excel 2007

MS Excel 2007, is an application for working with spreadsheets included in Microsoft Office 2007.

# Export to Microsoft Word 2007(DOCX)

A Microsoft Word 2007 - the text editor included in the package of the programs Microsoft Office 2007.

## Export to PowerPoint 2007

PowerPoint 2007 is an application for working with electronic presentations. It is included into Microsoft Office 2007.

Export method is a layered one.

# Export to TXT

TXT is a regular text file that can be opened in any text editor, or printed to a dot-matrix printer.

# Export to RTF

RTF (Rich Text Format) was developed by Microsoft as a standard format for exchanging text information. At the moment RTF-documents are compatible with many new text editors and operation systems.

## Export to Microsoft XPS

XPS format is a graphics format fixed layout data based on XML. XPS file is similar to a file in PDF, but to describe the layout and metadata uses XML instead of PostScript. The advantage is a smaller file size compared to PDF.

Export method is a layered one.

## Export to OpenOffice Calc

OpenDocument Format (ODF, OASIS Open Document Format for Office Application) was designed by OASIS and based on XML format used in OpenOffice.

FastReport supports export to table (.ods file). These files can be opened in OpenOffice.

# Export to OpenOffice Writer

OpenOffice Writer is a text processor open source from the OpenOffice Suite. Similar to Microsoft Office Word format. Has its own file format .odt.

The export method: tabular.

#### Export to MHT (web archive)

MHT, short for MIME HTML, is a web page archive format used to bind resources which are typically represented by external links (such as images, Flash animations, Java applets, audio files) together with HTML code into a single file. The content of an MHT file is encoded as if it were an HTML e-mail message, using the MIME type multipart/related.

# Export to Excel (XML)

Excel is an application for working with electronic worksheets. It is included into Microsoft Office.

# Export to DBF

The DBF format is designed for storing and transferring data. It is a standard way to store data in some DBMS. Also, supports a variety of tabular editors, such as Microsoft Excel.

The export method: tabular.

#### Export to CSV

The CSV file is used for the digital storage of data structured in a table of lists form. Each line in the CSV file corresponds to a row in the table. Within a line, fields are separated by commas, each field belonging to one table column. CSV files are often used for moving tabular data between two different computer programs, for example between a database program and a spreadsheet program.